# **RICOH**

# Appareil photo numérique **PENTAX**  $Q$ **-S1**

Mode d'emploi

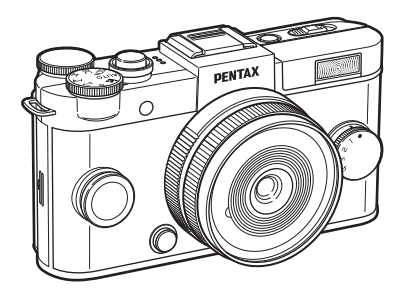

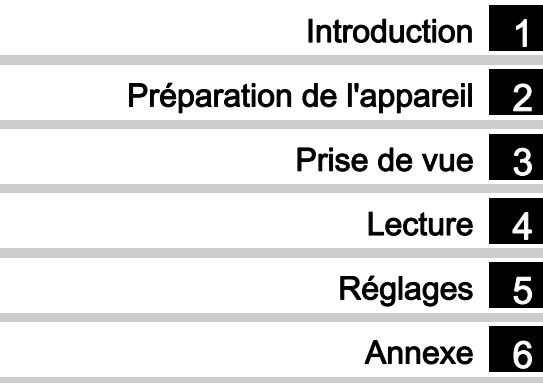

La lecture du mode d'emploi vous permettra de bénéficier d'un fonctionnement optimal de votre appareil.

# Vérification du contenu de l'emballage

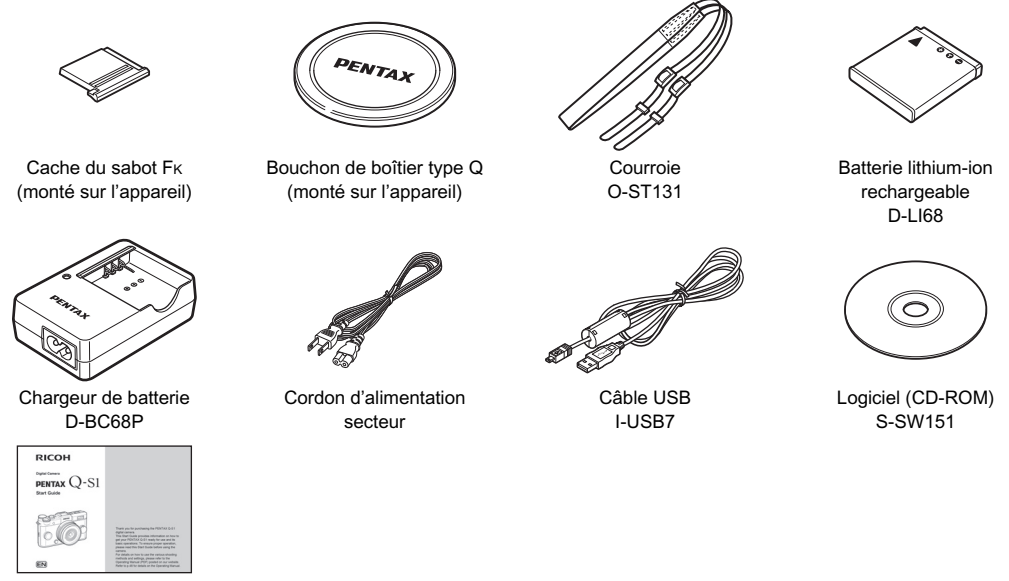

Guide de démarrage

#### Objectifs pouvant être utilisés avec le PENTAX Q-S1

Les objectifs qui peuvent être utilisés avec cet appareil sont des objectifs à monture de type Q. Un objectif à monture K peut être monté sur cet appareil à l'aide de l'adaptateur Q en option pour les objectifs à monture K. [\(p.92\)](#page-93-0)

<span id="page-2-5"></span><span id="page-2-4"></span><span id="page-2-3"></span><span id="page-2-2"></span><span id="page-2-1"></span><span id="page-2-0"></span>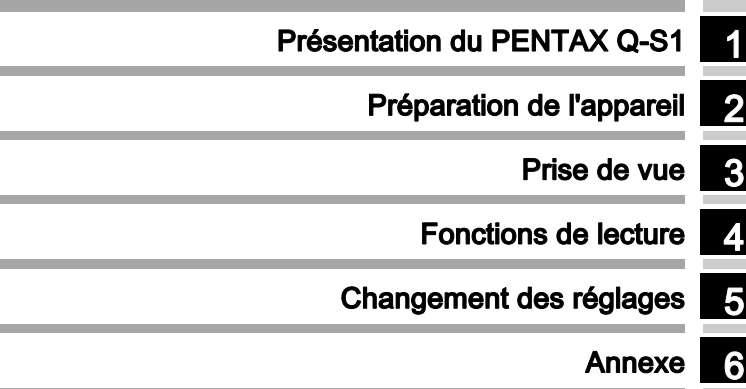

# <span id="page-3-0"></span>Présentation du PENTAX Q-S1......... [p.7](#page-8-0)

Offre un aperçu du PENTAX Q-S1. Lisez ce chapitre et familiarisez-vous avec le PENTAX Q-S1 !

- -[Noms et fonctions des éléments ..................... p.7](#page-8-1)
- Comment modifier les réglages [des fonctions ................................................. p.14](#page-15-0) -[Liste des menus ............................................ p.16](#page-17-0)

# 2

# Préparation de l'appareil ...................... [p.26](#page-27-0)

Explique comme préparer votre PENTAX Q-S1 pour la prise de vue, ainsi que pour les opérations basiques.

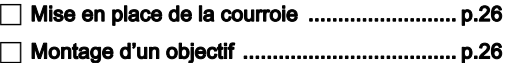

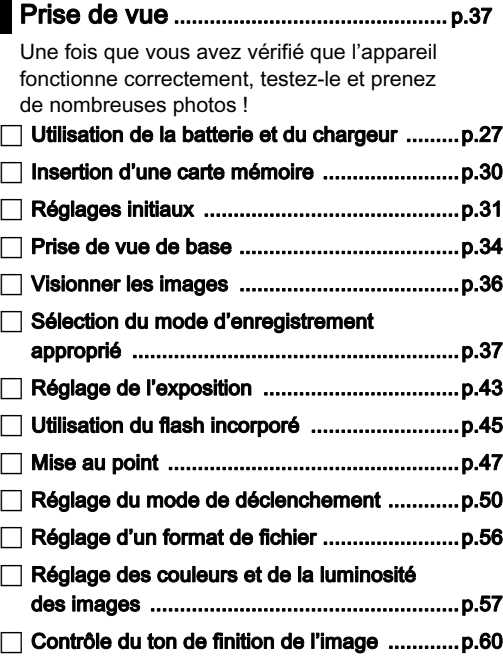

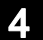

# Fonctions de lecture............................... [p.65](#page-66-0)

Présente les opérations permettant de lire et de supprimer les photos.

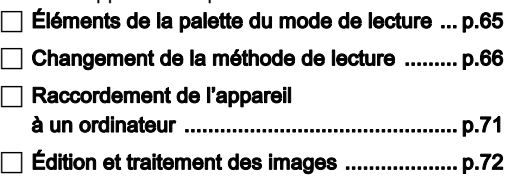

# 5

# Changement des réglages .................. [p.80](#page-81-0)

Explique comment modifier les autres réglages.

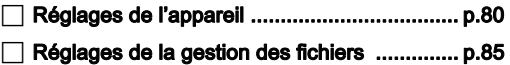

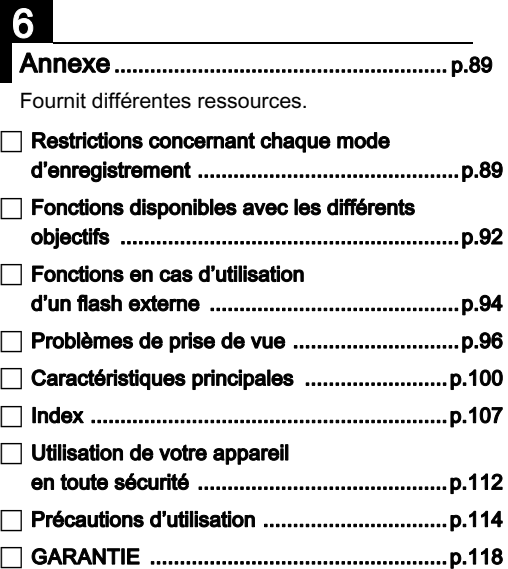

Il est possible que les illustrations et l'écran d'affichage figurant dans le présent manuel diffèrent du produit réel.

# Table des matières

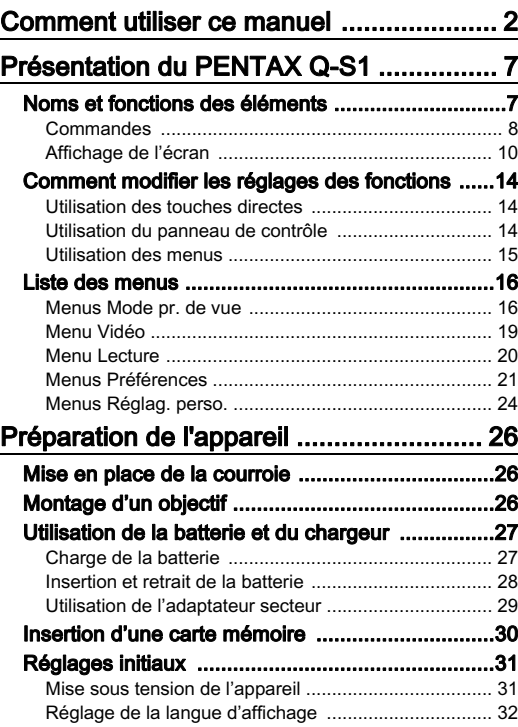

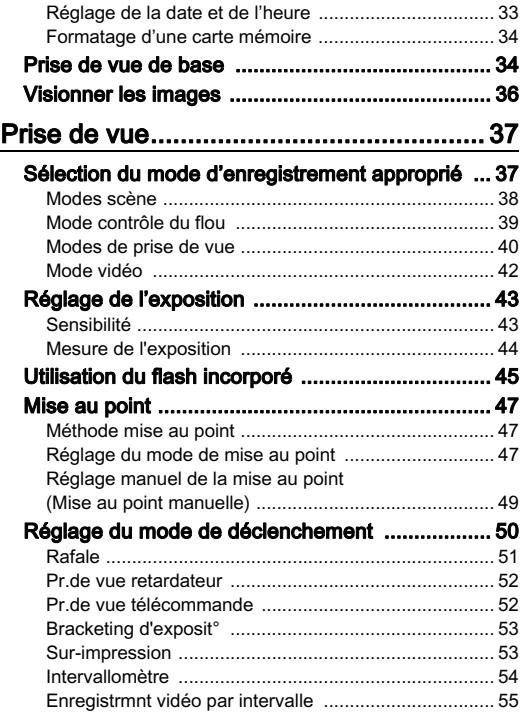

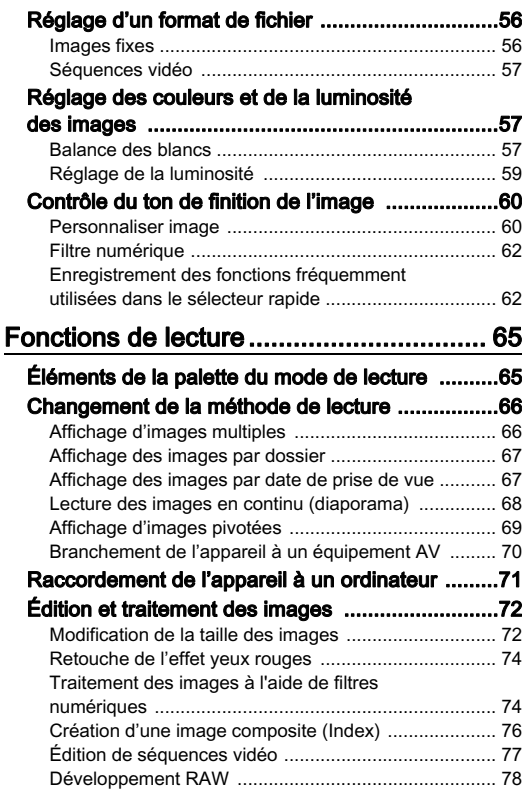

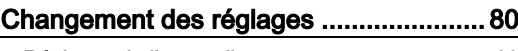

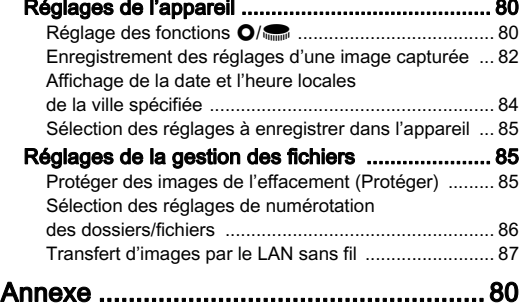

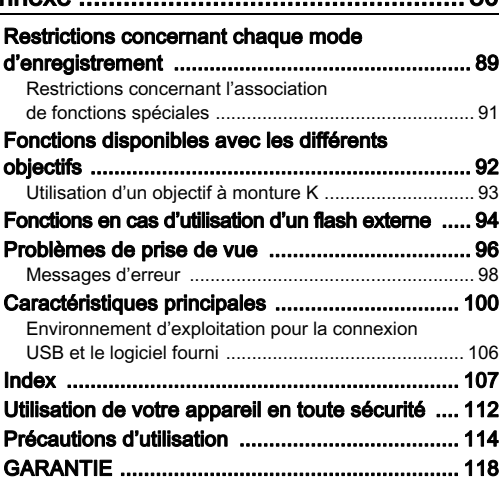

#### Droits d'auteur

Les images prises à l'aide de cet appareil qui sont destinées à un usage autre que privé ne peuvent être utilisées sans autorisation préalable, tel que défini par le Copyright Act (législation relative aux droits d'auteur en vigueur aux États-Unis). Soyez particulièrement attentif aux restrictions concernant l'usage privé de certains types d'images, prises lors de manifestations ou de spectacles ou destinées à être exposées. Les images prises dans le but d'obtenir des droits d'auteur ne peuvent être utilisées autrement que dans le cadre des droits d'auteur définis par le Copyright Act, et une vigilance particulière est également recommandée à cet égard.

#### À l'attention des utilisateurs de cet appareil

- N'utilisez pas ou ne rangez pas cet appareil à proximité d'équipements qui génèrent des radiations électromagnétiques ou des champs magnétiques puissants. Des charges statiques ou des champs magnétiques forts produits par les équipements tels que les émetteurs radio peuvent interférer avec l'écran, endommager les données enregistrées sur la carte mémoire ou affecter les circuits internes de l'appareil et entraîner son dysfonctionnement.
- L'écran à cristaux liquides utilisé pour l'affichage a été conçu grâce à une technologie de très haute précision. Bien que le taux de pixels effectifs soit d'au minimum 99,99 %, il est possible que 0,01 % ou moins des pixels restent inactifs ou au contraire soient actifs alors qu'ils ne devraient pas l'être. Cela n'a toutefois aucun effet sur l'image enregistrée.
- Dans ce manuel, le terme générique « ordinateur » fait aussi bien référence à un PC sous Windows qu'à un Macintosh.
- Dans ce manuel, le terme « batterie » fait référence à tout type de source d'énergie (batterie ou pile) utilisé pour cet appareil photo et ses accessoires.

#### À propos de l'enregistrement de l'utilisateur

Afin de vous fournir un meilleur service, nous vous recommandons de compléter le formulaire d'enregistrement de l'utilisateur, que vous trouverez sur le CD-ROM livré avec l'appareil ou sur notre site Internet. Nous vous remercions de votre collaboration.

# <span id="page-8-1"></span><span id="page-8-0"></span>Noms et fonctions des éléments

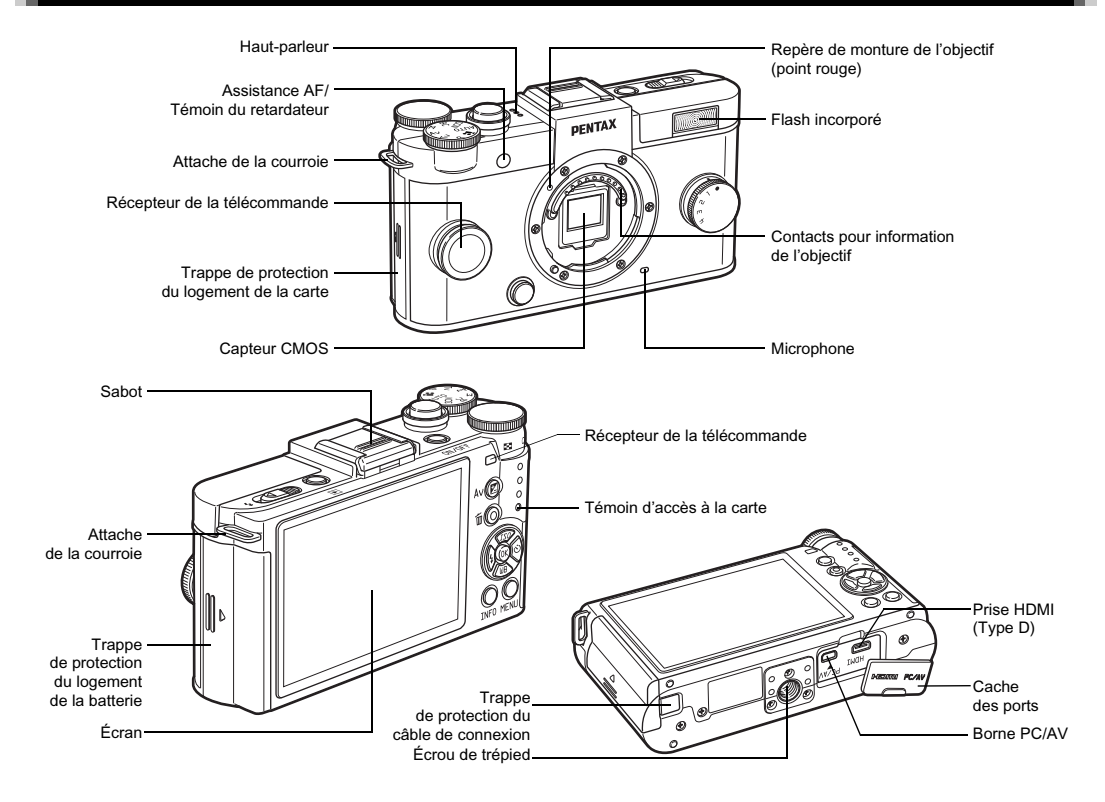

#### <span id="page-9-0"></span>**Commandes**

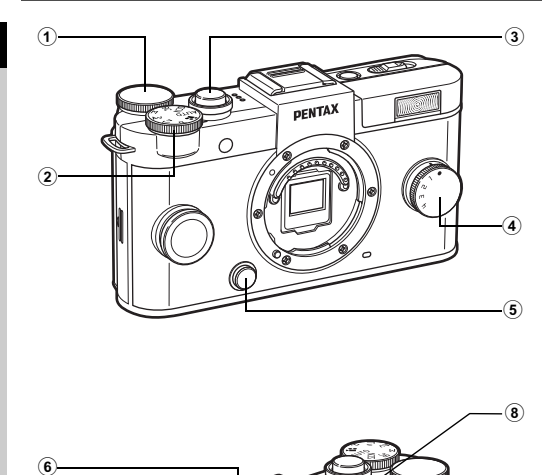

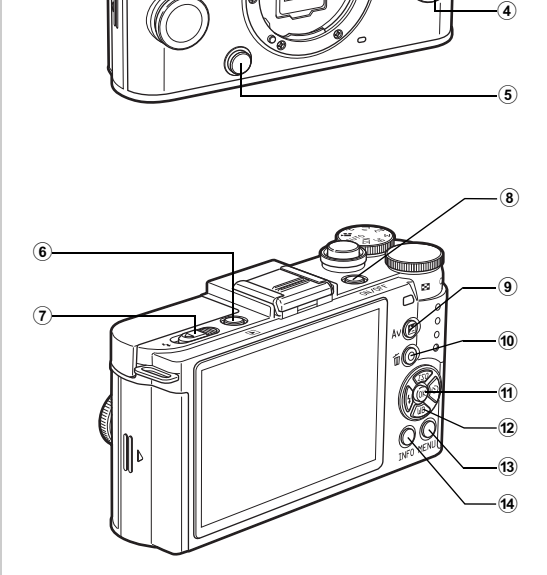

#### 1 Molette (

Règle la vitesse d'obturation, l'ouverture et la correction de l'exposition. [\(p.40\)](#page-41-1) Vous pouvez modifier les réglages lorsque le panneau de contrôle s'affiche. [\(p.14\)](#page-15-2) Vous pouvez permuter entre les onglets de menu lorsqu'un écran de menu s'affiche. [\(p.15\)](#page-16-0)

En mode lecture, utilisez cette molette pour agrandir une image ou afficher plusieurs images à la fois. ([p.66](#page-67-2))

#### 2 Sélecteur de mode

Change le mode d'enregistrement. [\(p.34\)](#page-35-2).

#### 3 Déclencheur

Pressez pour enregistrer des images. [\(p.35\)](#page-36-0) En mode lecture, appuyez sur le déclencheur à mi-course pour passer en mode d'enregistrement.

#### 4 Sélecteur rapide

Vous pouvez enregistrer vos réglages favoris de prise de vue puis les récupérer facilement par la suite. [\(p.62\)](#page-63-2)

5 Poussoir de déverrouillage de l'objectif Pressez pour retirer l'objectif de l'appareil. [\(p.26\)](#page-27-3)

#### 6 Bouton de lecture (回)

3 Permet de passer en mode lecture. [\(p.36\)](#page-37-1) Appuyez une nouvelle fois sur ce bouton pour revenir au mode d'enregistrement.

#### 7 Interrupteur de déploiement du flash

Faites glisser pour relever le flash incorporé. [\(p.45](#page-46-1))

#### 8 Interrupteur général

Appuyez pour mettre l'appareil sous et hors tension. [\(p.31\)](#page-32-2)

#### $(9)$  Bouton correction IL  $(2)$ )

Appuyez pour modifier les valeurs de correction de l'exposition et d'ouverture. [\(p.40](#page-41-2)) En mode lecture, les données JPEG restant dans la mémoire tampon sont enregistrées au format RAW. ([p.36](#page-37-2))

#### Bouton vert/supprimer (O/同)

Réinitialise les valeurs réglées. Vous pouvez aussi attribuer une fonction à ce bouton. [\(p.80\)](#page-81-3)

Appuyez sur ce bouton pour supprimer des images au cours de la lecture. ([p.36](#page-37-1))

#### $(n)$  Bouton OK  $(m)$

Lorsque le panneau de contrôle ou un menu apparaît, appuyez sur ce bouton pour confirmer l'élément sélectionné.

#### $(12)$  Bouton de navigation ( $\blacktriangle \blacktriangledown \blacktriangle \blacktriangleright$ )

Affiche le menu de réglage de Sensibilité, Balance des blancs, Mode flash ou Mode de déclenchement. [\(p.14\)](#page-15-1) Lorsque le panneau de contrôle ou un menu est affiché. utilisez ce bouton pour déplacer le curseur ou changer l'élément à régler.

Appuyez sur  $\nabla$  pendant la lecture pour faire apparaître la palette du mode lecture. [\(p.65\)](#page-66-2)

#### (3) Bouton MENU (CEND)

Affiche un menu. Appuyez sur ce bouton alors que le menu est affiché pour revenir à l'écran précédent. [\(p.15\)](#page-16-0)

#### Bouton INFO (CD)

Change le style d'affichage de l'écran. [\(p.10](#page-11-1), [p.12\)](#page-13-0)

#### À propos du bouton de navigation

Dans ce manuel, chaque bouton du bouton de navigation est indiqué comme illustré à droite.

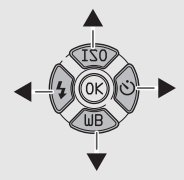

# <span id="page-11-0"></span>Affichage de l'écran

#### <span id="page-11-1"></span>Mode d'enregistrement

Introduction Introduction Lorsque l'appareil passe en mode d'enregistrement, le sujet et les réglages de prise de vue actuels apparaissent à l'écran.<br>Cet état est appelé « état de pause » Appuvez sur **(NTO** en état Cet état est appelé « état de pause ». Appuyez sur **(∏20** en état<br>de pause pour afficher le « Panneau de contrôle » et modifier les réglages. [\(p.14\)](#page-15-2) Si vous appuyez sur **QD** alors que le panneau de contrôle est affiché, vous pouvez modifier le type d'informations affichées en état de pause. [\(p.11\)](#page-12-0)

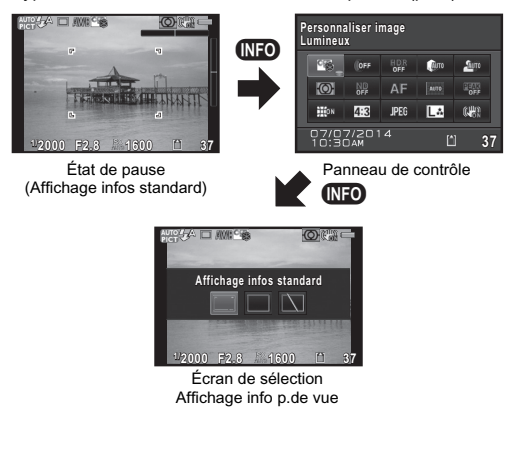

#### État de pause

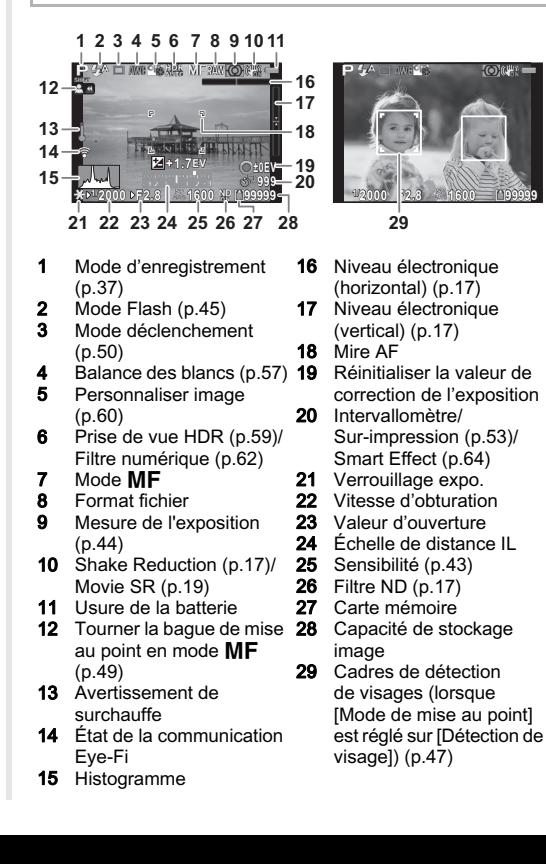

#### **@Aide-mémoire**

- Les éléments affichés varient en fonction de la configuration actuelle de l'appareil.
- <span id="page-12-1"></span>• Dans [Live View] du menu  $\bigcirc$ 3, vous pouvez changer le style de l'affichage en état de pause. ([p.17](#page-18-4))

#### Panneau de contrôle

#### Mode  $\Omega$

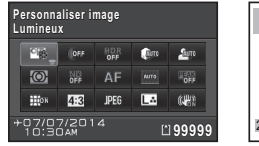

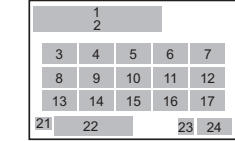

#### Mode .<sup>22</sup>

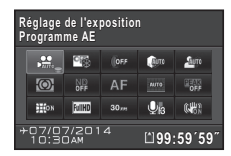

- 1 Nom de la fonction<br>2 Réglages
- **Réglages**
- 3 Personnaliser image  $(mod e D.60$ / $SCN(p.38)$  $SCN(p.38)$  $SCN(p.38)$
- 4 Filtre numérique [\(p.62\)](#page-63-3)
- 5 Prise de vue HDR ([p.59](#page-60-1))
- 6 Compens° htes lumières  $(n.59)$
- 7 Compens° ombres ([p.59](#page-60-2))<br>8 Mesure de l'exposition
- Mesure de l'exposition  $(n, 44)$

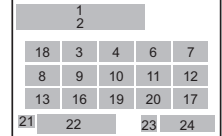

- 9 Filtre ND [\(p.17\)](#page-18-2)
- 10 Méthode mise au point ([p.47](#page-48-4))
- 11 Mode de mise au point  $(n, 47)$
- 12 Contours netteté [\(p.49\)](#page-50-2)
- 13 Correction distorsion  $(n 17)$
- 14 Longueur/largeur ([p.56\)](#page-57-2)
- 15 Format fichier [\(p.56\)](#page-57-2)
- 16 Pixels enregistrés et niveau de qualité JPEG ([p.56](#page-57-2))/Pixels enregistrés vidéo ([p.57](#page-58-4))
- 17 Shake Reduction [\(p.17\)](#page-18-0)/ Movie SR [\(p.19\)](#page-20-1)
- 18 Réglage de l'exposition ([p.42](#page-43-1))
- 19 Cadence d'image ([p.57\)](#page-58-5)

## **@Aide-mémoire**

- Les éléments pouvant être sélectionnés varient en fonction de la configuration actuelle de l'appareil.
- Si aucune opération n'est effectuée pendant 1 minute sur le panneau de contrôle, l'appareil revient à l'état de pause.
- Vous pouvez modifier la couleur d'affichage du panneau de contrôle et des menus dans l'option [Affichage LCD] du menu  $\blacktriangle$  1. [\(p.21](#page-22-1))

#### <span id="page-12-0"></span>Affichage info p.de vue

Si vous appuyez sur le bouton  $@$  pendant que le panneau de contrôle est affiché, vous pouvez sélectionner le type d'informations affichées en état de pause. Utilisez < sélectionner le type et appuyez sur  $\mathbf{\Omega}$ .

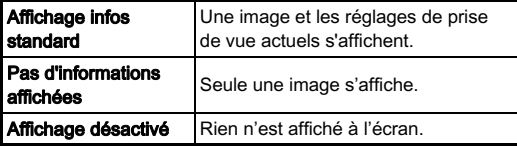

#### **Attention**

• [Affichage désactivé] ne peut pas être sélectionné en mode  $\mathbf{E}$ .

- 
- 24 Nombre d'images enregistrables/durée enregistrable de vidéo

23 Carte mémoire

([p.19\)](#page-20-2) **21** Destination  $(p.84)$  $(p.84)$  $(p.84)$ <br>**22** Date et heure actu Date et heure actuelles

20 Niveau enregistrement

#### <span id="page-13-0"></span>Mode lecture

L'image enregistrée et les informations de prise de vue apparaissent dans l'affichage d'une image du mode lecture.<br>Appuvez sur **(N20** pour changer le type d'informations affichées Appuyez sur **CEO** pour changer le type d'informations affichées<br>dans l'affichage une image. Litilisez **el pour sélectionner** dans l'affichage une image. Utilisez ◀▶ pour sélectionner<br>le type et appuyez sur **®** le type et appuyez sur  $\mathbf{\mathbb{C}}$ .

1

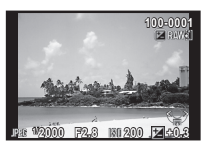

Affichage une image (Affichage infos standard)

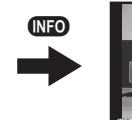

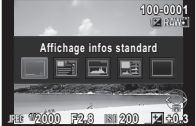

Écran de sélection de l'affichage des informations de lecture

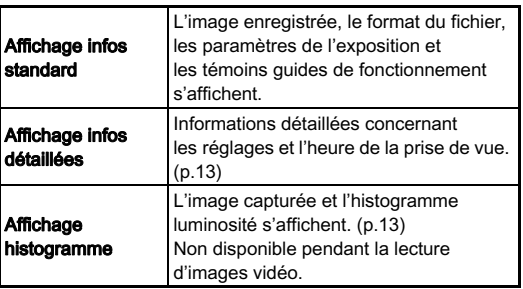

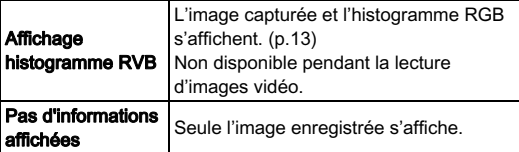

#### **@Aide-mémoire**

• L'écran sélectionné dans l'écran de sélection Affichage info lecture est affiché en mode lecture lorsque l'appareil est éteint puis rallumé. Si l'option [Affichage info lecture] est réglée sur [Arrêt] dans [Mémoire] du menu **ca**3. l'IAffichage infos standard] apparaît toujours en premier lorsque l'appareil est mis sous tension. ([p.85\)](#page-86-3)

#### <span id="page-14-0"></span>Affichage infos détaillées

#### Images fixes

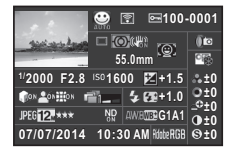

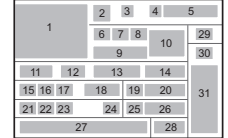

#### Vidéos

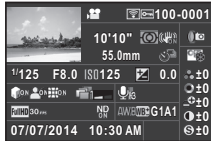

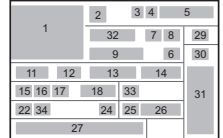

- 1 Photo prise<br>2 Mode d'enre
- Mode d'enregistrement  $(p.37)$  $(p.37)$  $(p.37)$
- 3 Transféré via Eye-Fi ([p.87](#page-88-1))
- 4 Réglage de protection ([p.85](#page-86-4))
- 5 Numéro du dossiernuméro du fichier ([p.86](#page-87-1))
- 6 Mode déclenchement  $(p.50)$  $(p.50)$  $(p.50)$
- 7 Mesure de l'exposition ([p.44](#page-45-1))
- 8 Shake Reduction ([p.17](#page-18-0))/ Movie SR ([p.19](#page-20-1))
- 9 Focale de l'objectif
- 10 Méthode mise au point ([p.47](#page-48-4))
- 11 Vitesse d'obturation
- 12 Valeur d'ouverture
- 13 Sensibilité ([p.43](#page-44-2))
- 14 Correction IL
- 15 Compens° htes lumières ([p.59](#page-60-2))
- 16 Compens° ombres ([p.59](#page-60-2))<br>17 Correction distorsion
- Correction distorsion
- 18 Smart Effect [\(p.64\)](#page-65-0)
- 19 Mode Flash [\(p.45\)](#page-46-2)
- **20** Compens. expo flash<br>**21** Format fichier (p.56)
	- Format fichier [\(p.56\)](#page-57-2)
- 22 Pixels enregistrésJPEG ([p.56](#page-57-2))/Pixels enregistrés vidéo [\(p.57\)](#page-58-4)
- 23 Qualité JPEG [\(p.56\)](#page-57-2)
- 24 Filtre ND (p. 17)
- 25 Balance des blancs ([p.57](#page-58-3)) 30
- 26 Réglage précis de la balance des blancs
- 27 Date et heure de prise de 31 vue
- 28 Espace couleurs
- 29 Prise de vue HDR ([p.59](#page-60-1))/ Filtre numérique [\(p.62\)](#page-63-3)
- Réglage de personnalisation de l'image ([p.60](#page-61-2)) Paramètres de personnalisation de l'image 32 Durée d'enregistrement
	- **33** Son<br>**34** Cade Cadence d'image [\(p.57\)](#page-58-4)

#### <span id="page-14-1"></span>Affichage histogramme/Affichage histogramme RGB

Utilisez ▲▼ pour passer du menu Affichage histogramme au menu Affichage histogramme RGB.

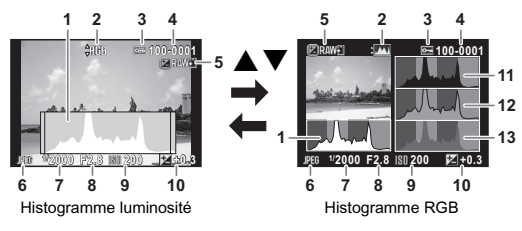

- 1 Histogramme (Brillance)
- 2 Basculement entre histogramme RGB et histogramme luminosité
- 3 Réglage de protection
- 4 Numéro du dossiernuméro du fichier
- 5 Sauv. données RAW
- 6 Format fichier
- 7 Vitesse d'obturation
- 8 Valeur d'ouverture
- 9 Sensibilité
- 10 Correction IL
- 11 Histogramme (R)
- 12 Histogramme (G)
- 13 Histogramme (B)

# <span id="page-15-0"></span>Comment modifier les réglages des fonctions

Les fonctions de l'appareil et leurs réglages peuvent être sélectionnés et modifiés comme suit.

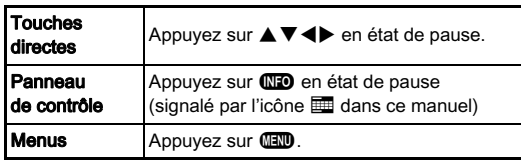

## <span id="page-15-1"></span>Utilisation des touches directes  $\Box$

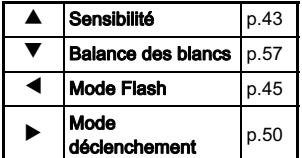

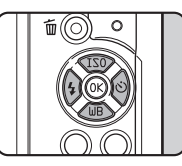

## <span id="page-15-2"></span>Utilisation du panneau de contrôle **GNFO**

Vous pouvez définir les fonctions de prise de vue fréquemment utilisées. Appuyez sur **QD** en état de pause.

#### Utilisez ▲▼◀▶ pour sélectionner un élément.

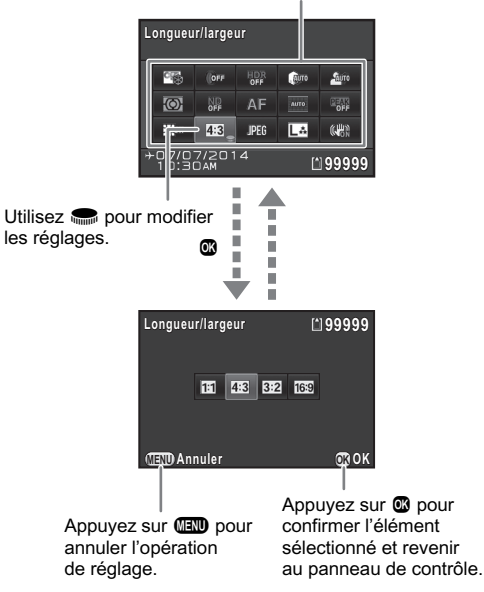

#### <span id="page-16-0"></span>Utilisation des menus F

La plupart des fonctions sont réglées dans les menus. Les fonctions qui peuvent être réglées sur le panneau de contrôle peuvent aussi être définies dans les menus.

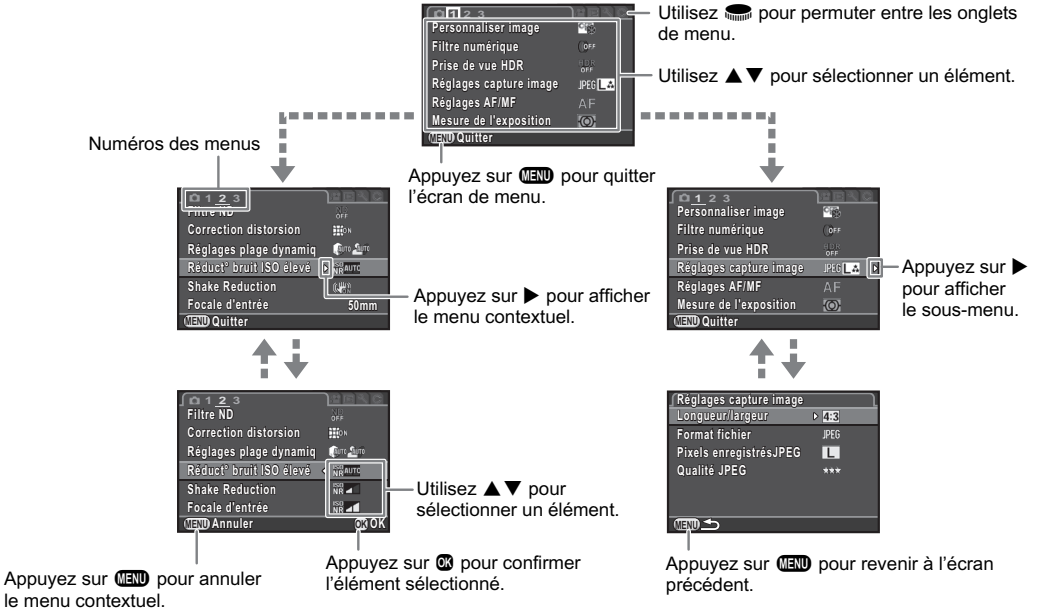

#### **@Aide-mémoire**

- <span id="page-16-2"></span> $\cdot$  En mode d'enregistrement, le menu  $\bullet$ 1 s'affiche toujours en premier lorsque vous appuyez sur  $\Box$  Pour afficher en premier l'onglet de menu sélectionné en dernier, paramétrez [15. Enregistrement place menu] dans le menu C3.
- <span id="page-16-1"></span>• Pour remettre les réglages à leurs valeurs par défaut, utilisez  $\mathsf{IR}$ éinitialisation] du menu  $\blacktriangle$ 3 (à l'exception de certaines fonctions).

 $\overline{\phantom{a}}$ 

# <span id="page-17-0"></span>Liste des menus

# <span id="page-17-1"></span>Menus Mode pr. de vue

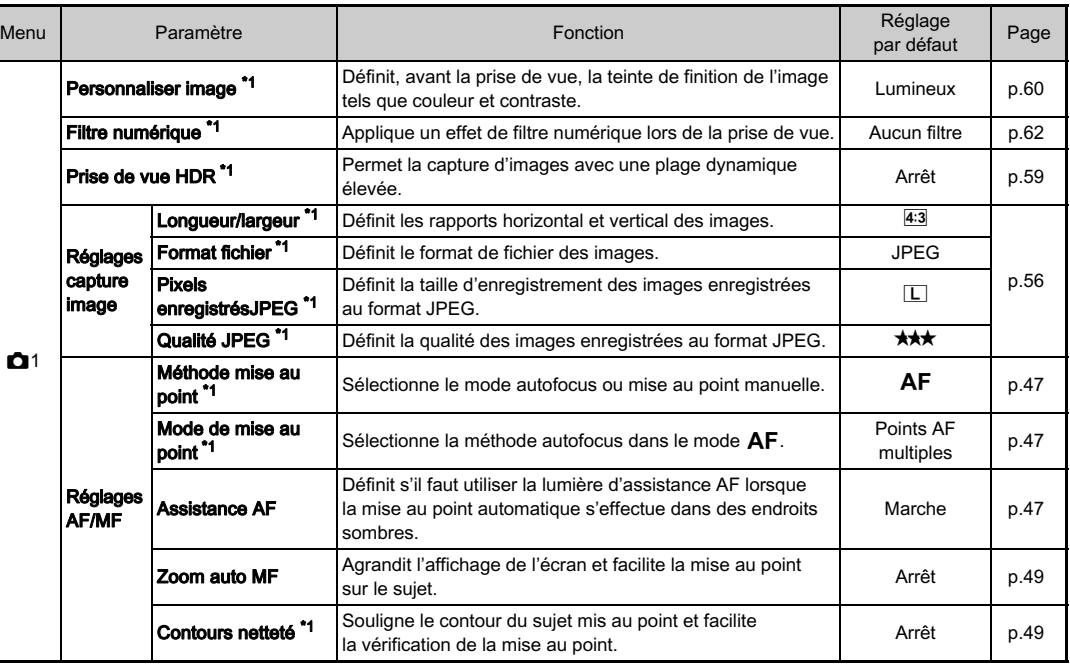

<span id="page-18-4"></span><span id="page-18-3"></span><span id="page-18-2"></span><span id="page-18-1"></span><span id="page-18-0"></span>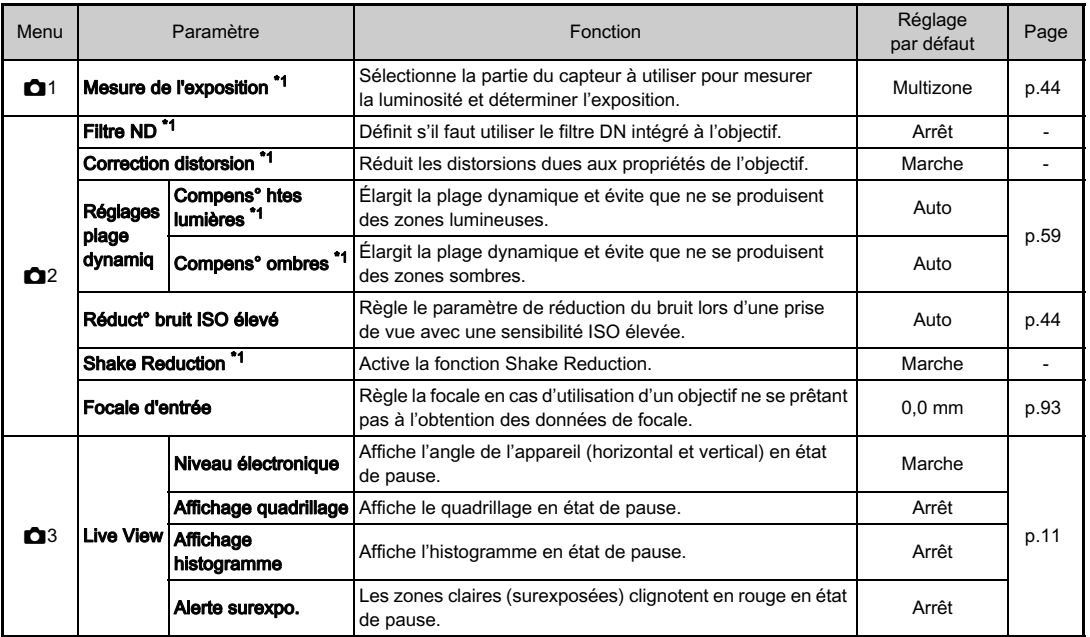

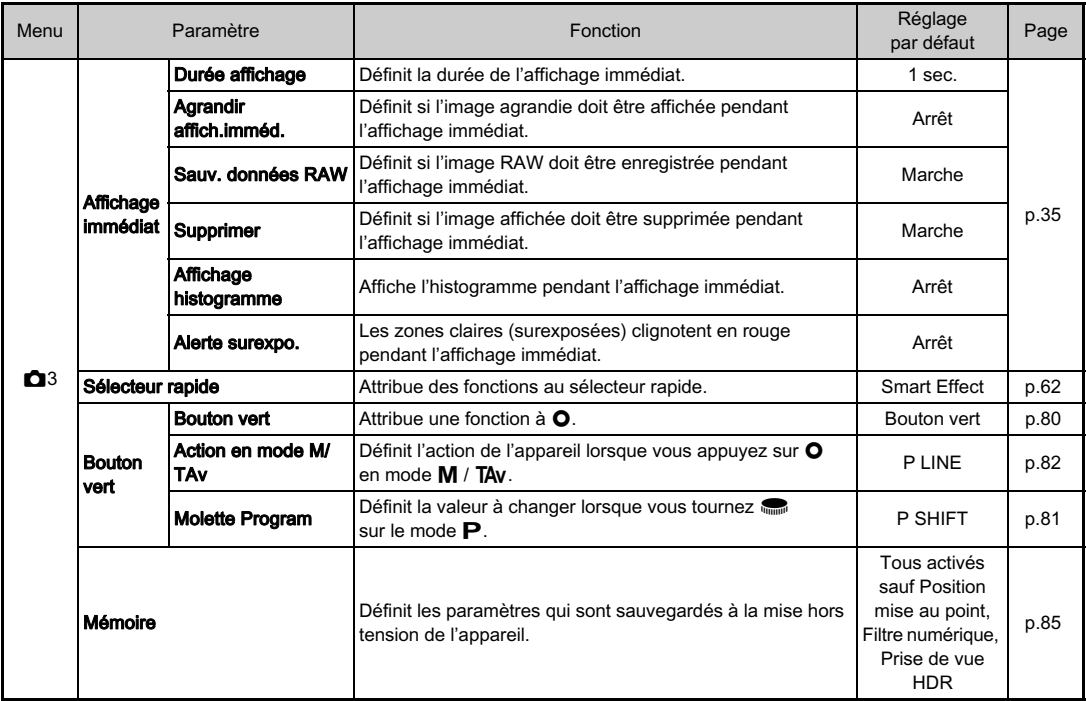

<span id="page-19-0"></span>\*1 Les fonctions peuvent également être réglées sur le panneau de contrôle.

# <span id="page-20-0"></span>Menu Vidéo

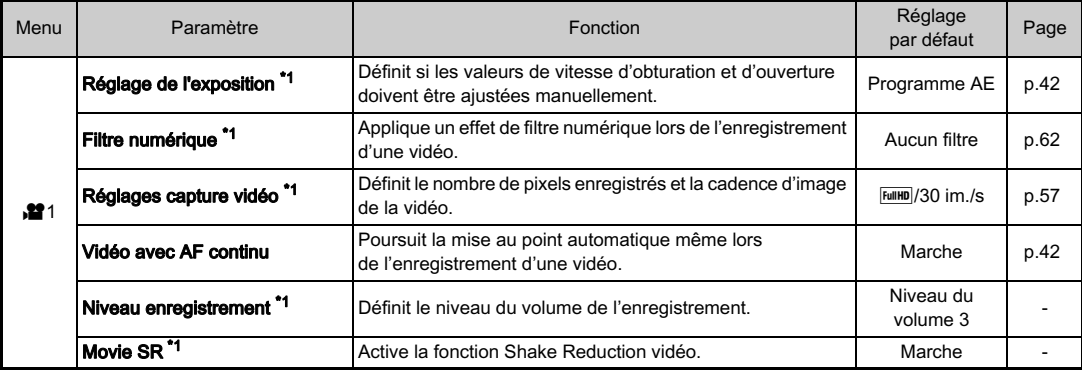

<span id="page-20-3"></span><span id="page-20-2"></span><span id="page-20-1"></span>\*1 Les fonctions peuvent également être réglées sur le panneau de contrôle.

# <span id="page-21-0"></span>Menu Lecture

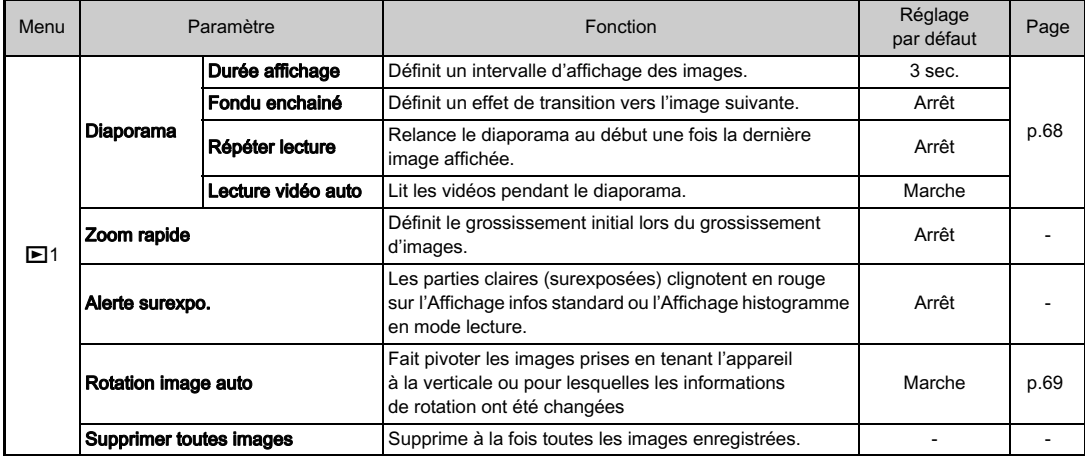

# <span id="page-22-0"></span>Menus Préférences

<span id="page-22-2"></span><span id="page-22-1"></span>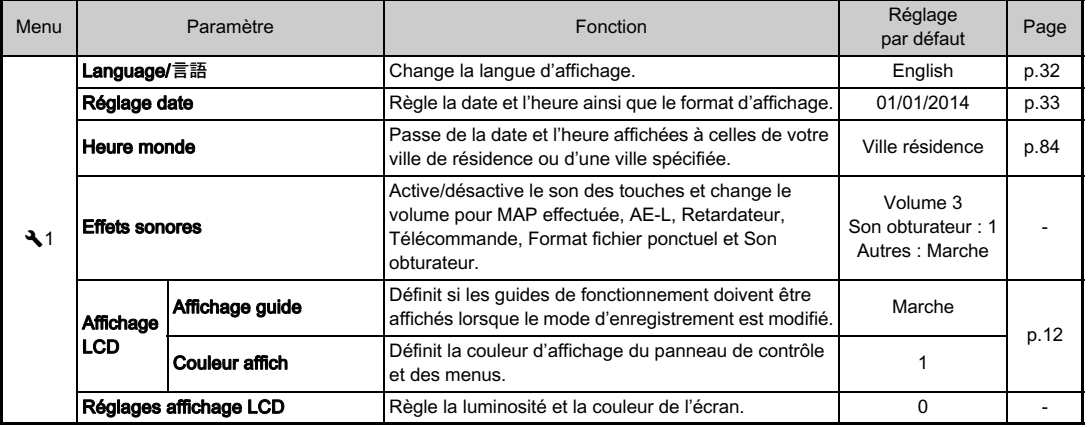

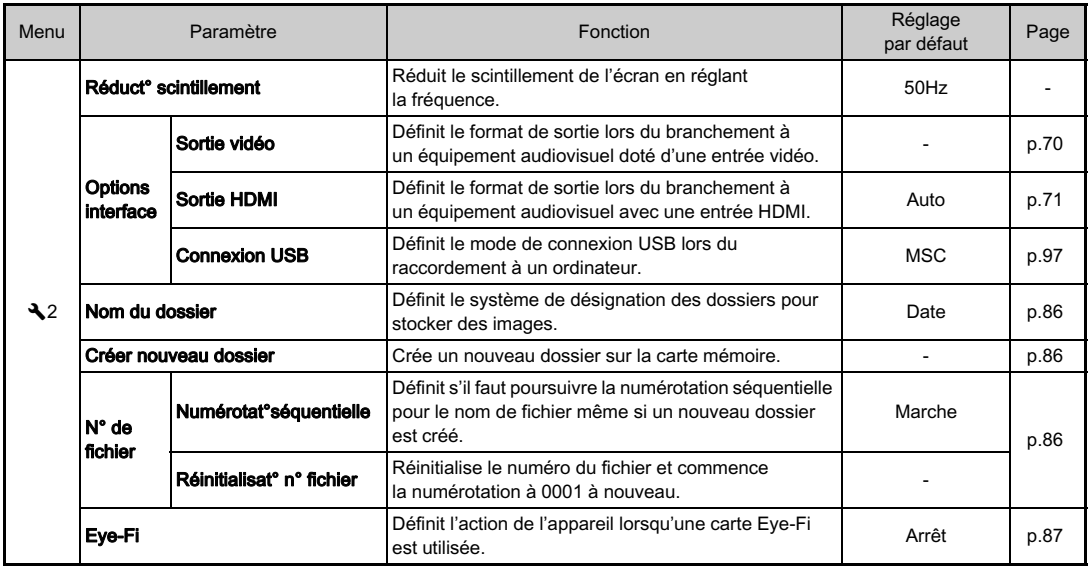

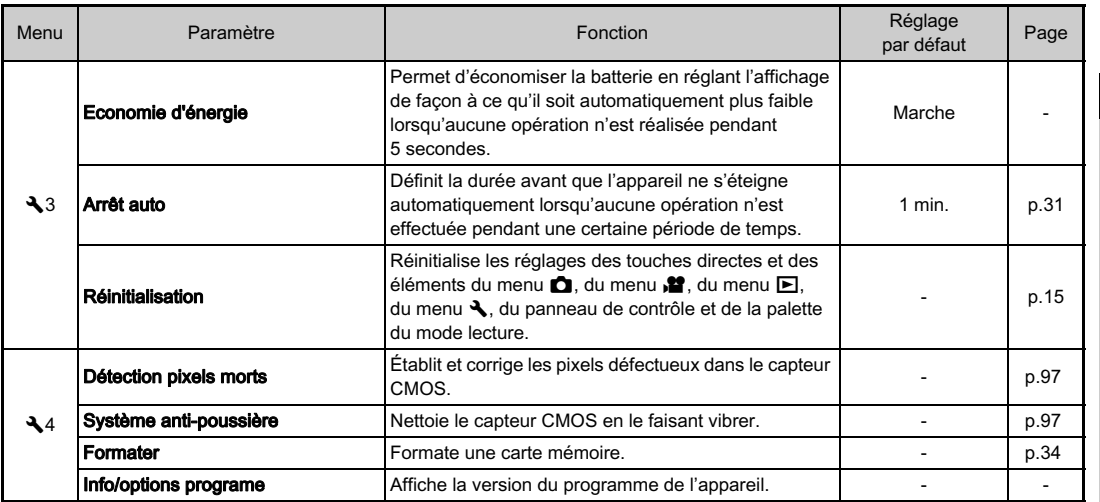

# <span id="page-25-0"></span>Menus Réglag. perso.

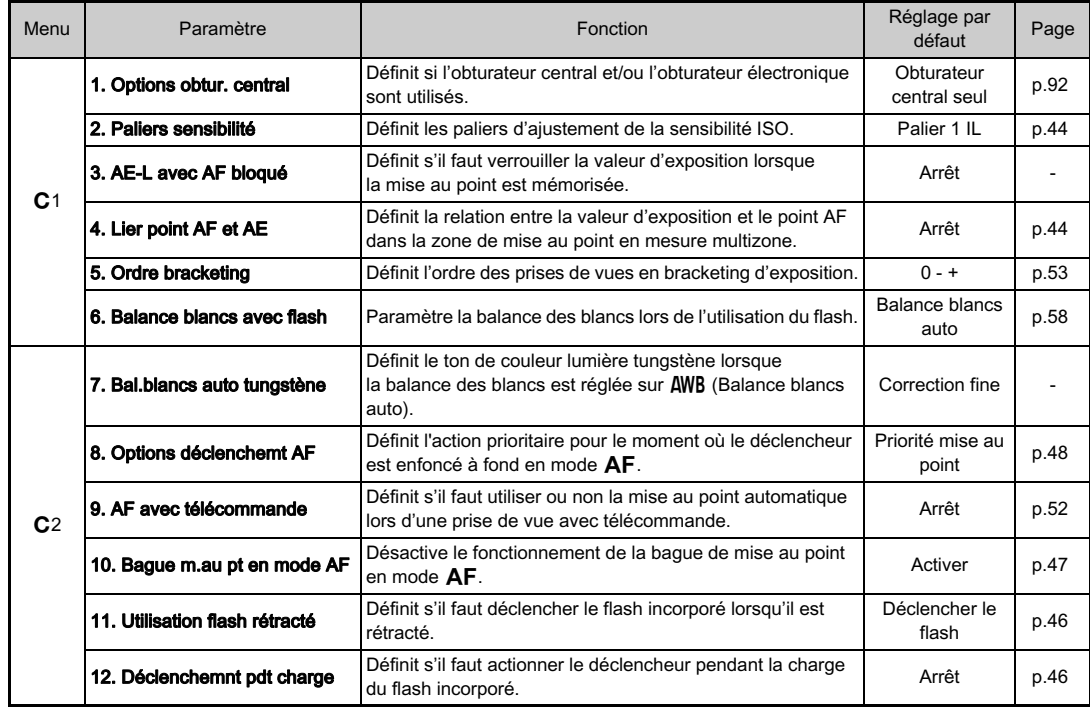

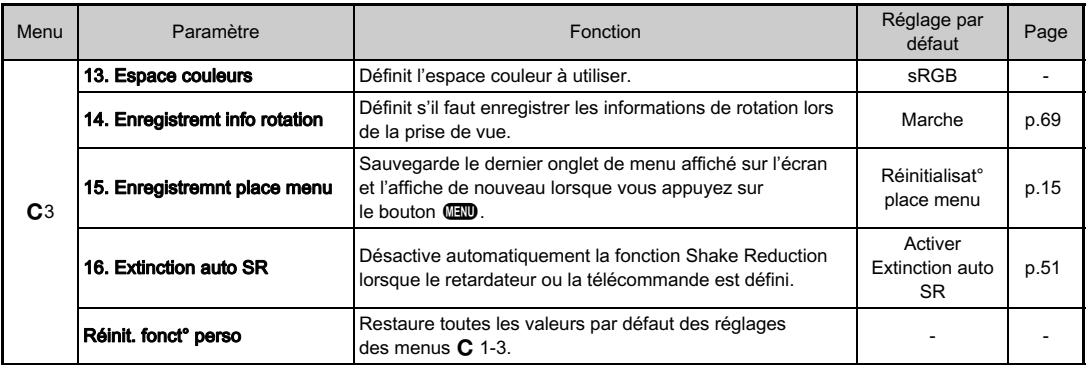

# <span id="page-27-1"></span><span id="page-27-0"></span>Mise en place de la courroie **Montage d'un objectif**

1 Glissez une extrémité de la courroie dans l'attache prévue à cet effet puis fixezla à l'intérieur de la boucle.

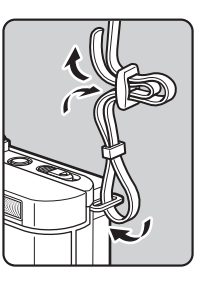

#### $\mathbb Z$  Attachez l'autre extrémité de la même manière.

# <span id="page-27-2"></span>1 Assurez-vous que l'appareil est hors tension.

#### <u>.</u><br>Retirez les bouchons du boîtier  $(1)$  et de l'objectif  $(2)$ .

Après avoir retiré les bouchons, veillez à placer l'objectif côté monture devant le boîtier.

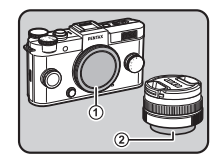

<span id="page-27-3"></span>3 Alignez le repère de la monture de l'objectif (points rouges 3) sur le boîtier et l'objectif puis tournez l'objectif dans le sens horaire jusqu'à ce qu'il s'enclenche en position.

#### Pour retirer l'objectif

Montez le bouchon de l'objectif puis tournez l'objectif dans le sens inverse des aiguilles d'une montre tout en appuyant sur le poussoir de déverrouillage de l'objectif  $(4)$ .

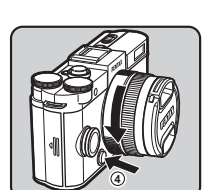

**3**

#### **@Aide-mémoire**

• Reportez-vous à la rubrique [« Fonctions disponibles](#page-93-0)  [avec les différents objectifs » \(p.92\)](#page-93-0) pour plus de détails sur les fonctions de chaque objectif.

# Préparation de l'apparei Préparation de l'appareil

 $\boldsymbol{\mathcal{P}}$ 

#### **Attention**

- Si vous retirez l'objectif lorsque l'appareil est sous tension, le déclencheur sera verrouillé. Ne fixez pas ou ne retirez pas l'objectif lorsque l'appareil est sous tension.
- Lorsque vous montez ou retirez l'objectif, choisissez un environnement relativement exempt de saleté et de poussière.
- Laissez le bouchon de boîtier fixé sur l'appareil lorsqu'aucun objectif n'est monté.
- Veillez à fixer le bouchon de la monture de l'objectif et le bouchon avant à l'objectif après l'avoir retiré de l'appareil.
- Ne mettez pas vos doigts dans la monture de l'objectif sur l'appareil et ne touchez pas le capteur CMOS.
- L'appareil et la monture de l'objectif contiennent des contacts d'information de l'objectif. La saleté, la poussière ou la corrosion peuvent endommager le circuit électrique. Veuillez contacter le service après-vente le plus proche pour un nettoyage professionnel.
- Nous déclinons toute responsabilité pour tout accident, dommage et dysfonctionnement résultant de l'utilisation d'objectifs provenant d'autres fabricants.

# <span id="page-28-0"></span>Utilisation de la batterie et du chargeur

Utilisez la batterie D-LI68 et le chargeur de batterie D-BC68P exclusivement développés pour cet appareil.

# <span id="page-28-1"></span>Charge de la batterie

1 Branchez le cordon d'alimentation secteur sur le chargeur de batterie.

## $\mathbb Z$  Branchez le cordon d'alimentation secteur dans la prise secteur.

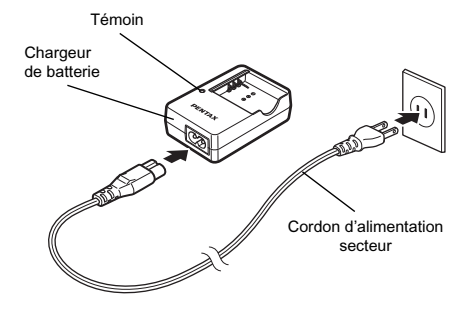

#### $3$  Orientez le repère  $\blacktriangle$ de la batterie vers le haut et insérez la batterie dans le chargeur.

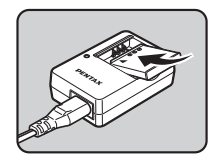

Le témoin s'allume pendant la charge puis s'éteint lorsque la batterie est chargée.

#### **Attention**

- N'utilisez pas le chargeur D-BC68P pour charger des batteries autres que la batterie D-LI68, car cela risquerait d'entraîner des dommages ou une surchauffe.
- Remplacez la batterie par une neuve dans les cas suivants :
	- Si le témoin clignote ou ne s'allume pas après que vous ayez inséré la batterie correctement
	- Si la batterie se décharge plus rapidement, même après avoir été rechargée (elle peut avoir atteint la fin de sa durée de vie).

#### **Aide-mémoire**

• Le temps de charge maximal est d'environ 115 minutes (il dépend de la température et de la capacité restante de la batterie). Chargez la batterie dans un lieu où la température se situe entre 0 °C et 40 °C.

# <span id="page-29-0"></span>Insertion et retrait de la batterie

#### **@Attention**

- Insérez correctement la batterie, faute de quoi elle ne pourra pas être retirée.
- Essuyez les contacts de la batterie avec un chiffon doux sec avant de l'insérer.
- N'ouvrez pas le couvercle du logement de la batterie ou ne retirez pas celle-ci lorsque l'appareil est sous tension.
- Veillez à ce que l'appareil ou la batterie ne chauffe pas lorsque l'appareil a été utilisé pendant une période prolongée.
- Enlevez la batterie si vous restez longtemps sans utiliser l'appareil, car elle risque de fuir et d'endommager l'appareil si elle reste en place pendant une période de non-utilisation prolongée. Si la batterie enlevée doit rester inutilisée pendant six mois ou plus, chargez-la pendant environ 30 minutes avant de la ranger. Veillez à recharger la batterie tous les six à douze mois.
- Rangez la batterie dans un endroit où la température est inférieure ou égale à la température ambiante. Évitez les températures élevées.
- La date et l'heure peuvent être réinitialisées si vous laissez la batterie hors de l'appareil pendant longtemps. Dans ce cas, réglez à nouveau la date et l'heure.

#### 1 Faites coulisser la trappe de protection du logement de la batterie dans le sens  $de(1)$ .

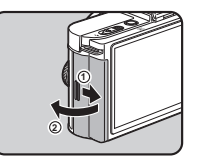

#### $\angle$  Insérez la batterie de facon qu'elle se mette en place et que le repère A soit face à l'objectif.

Pour retirer la batterie, poussez le levier de verrouillage de la batterie dans le sens de 3.

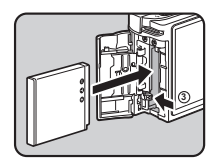

#### $3$  Fermez la trappe de protection du logement de la batterie, puis faites-la glisser dans le sens de 5.

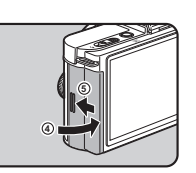

#### **@Aide-mémoire**

- Le niveau affiché de la batterie peut ne pas être correct lorsque l'appareil est utilisé à des températures basses ou lorsque vous effectuez des prises de vue en rafale pendant une période de temps prolongée.
- En règle générale, la performance de la batterie sera momentanément affectée en cas de baisse de température. Lorsque vous utilisez l'appareil dans des climats froids, gardez une batterie de rechange à portée, bien au chaud dans votre poche. La performance de la batterie reviendra à la normale lors du retour à température ambiante.
- Lorsque vous voyagez à l'étranger ou que vous prenez beaucoup de photos, prévoyez toujours des batteries de rechange.

#### <span id="page-30-0"></span>Utilisation de l'adaptateur secteur

Il est recommandé d'utiliser le kit adaptateur secteur K-AC115 (en option) en cas d'utilisation prolongée de l'écran ou de branchement de l'appareil à un ordinateur ou un équipement AV.

#### $\mathcal I$  Veillez à ce que l'appareil soit hors tension puis ouvrez la trappe de protection du logement de la batterie.

Retirez la batterie si elle est dans l'appareil.

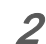

 $\angle$  Tirez la trappe de protection du câble de connexion  $(1)$ en bas du logement de protection de la batterie et insérez le coupleur secteur dans le logement de la batterie.

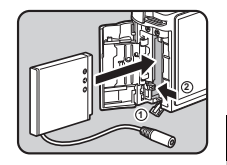

Pour retirer le coupleur secteur, poussez le levier de verrouillage de la batterie dans le sens de  $(2)$ .

#### 3 Fermez la trappe de protection.

Veillez à ce que le câble de raccordement sorte de la trappe du câble de raccordement.

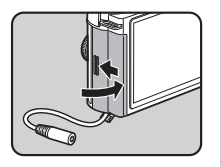

#### 4 Raccordez le coupleur secteur et l'adaptateur secteur.

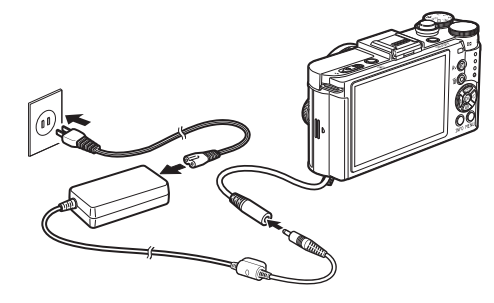

#### **5** Branchez l'adaptateur secteur au cordon d'alimentation secteur, puis le cordon à la prise de courant.

#### **Attention**

- Vérifiez que l'appareil est hors tension avant de brancher ou de débrancher l'adaptateur secteur.
- Veillez à ce que les branchements soient corrects entre les bornes. En cas de déconnexion de l'alimentation pendant la lecture de données sur la carte, la carte mémoire ou les données pourraient être endommagées.
- Après avoir retiré le coupleur secteur, replacez la trappe de protection du câble de connexion dans sa position d'origine.
- Avant toute utilisation du kit d'adaptateur secteur, il est impératif de lire son mode d'emploi.

# <span id="page-31-0"></span>Insertion d'une carte mémoire

Cet appareil utilise une carte mémoire SD, une carte mémoire SDHC ou une carte mémoire SDXC disponible dans le commerce. Une carte mémoire SD dotée de la fonctionnalité LAN sans fil (carte Eye-Fi) peut aussi être utilisée. (Dans ce manuel, ces cartes sont toutes désignées par « cartes mémoire ».)

# 1 Assurez-vous que l'appareil est hors tension.

 $\boldsymbol{Z}$  Faites glisser la trappe de protection du logement de la carte dans le sens  $de(1)$ .

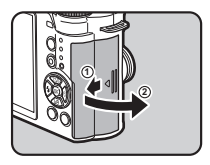

3 Introduisez la carte à fond avec l'étiquette de la carte mémoire orientée du côté de l'écran.

Poussez sur la carte mémoire une fois pour la retirer.

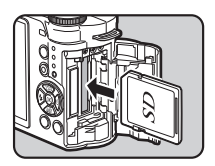

4 Fermez la trappe de protection du logement de la carte, puis faites-la glisser dans le sens de  $\left(4\right)$ .

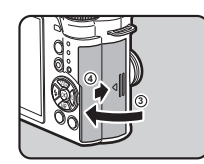

#### **@Attention**

- Ne retirez pas la carte mémoire tant que le témoin d'accès à la carte est allumé.
- Si la trappe de protection du logement de la carte est ouverte alors que l'appareil est sous tension, celui-ci s'éteint. N'ouvrez pas la trappe lorsque vous utilisez l'appareil.
- Utilisez cet appareil pour formater (initialiser) une carte mémoire non utilisée ou ayant servi sur d'autres appareils. ([p.34](#page-35-1))
- Utilisez une carte mémoire à haute vitesse pour l'enregistrement de séquences vidéo. Si la vitesse d'écriture ne peut pas se maintenir à la vitesse d'enregistrement, l'écriture est susceptible de s'interrompre au cours de l'enregistrement.

# <span id="page-32-0"></span>Réglages initiaux

Mettez l'appareil sous tension et effectuez les réglages initiaux.

# <span id="page-32-2"></span><span id="page-32-1"></span>Mise sous tension de l'appareil

#### 1 Pressez l'interrupteur général.

Appuyez de nouveau sur l'interrupteur général pour mettre l'appareil hors tension. Lorsque l'appareil est allumé pour la première fois après son achat, l'écran [Language/ 言語1 s'affiche.

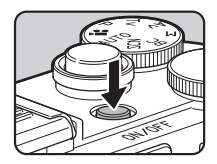

#### <span id="page-32-3"></span>**@Aide-mémoire**

• L'appareil se met automatiquement hors tension lorsque vous ne l'utilisez pas pendant un délai donné (réglage par défaut : 1 min). Vous pouvez modifier le réglage dans [Arrêt auto] du menu  $\blacktriangle$ 3.

# <span id="page-33-1"></span><span id="page-33-0"></span>Réglage de la langue d'affichage

#### $7$  Utilisez  $\blacktriangle \blacktriangledown \blacktriangle \blacktriangleright$  pour sélectionner la langue voulue et appuyez sur  $@.$

L'écran [Réglages initiaux] apparaît dans la langue sélectionnée. Passez à l'étape 6 s'il n'est pas nécessaire de changer F (Ville résidence).

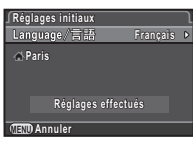

**Ville résidence ille** 

**Paris**

#### $\angle$  Appuyez sur  $\nabla$  pour déplacer le cadre jusqu'à  $\triangle$ et appuyez sur  $\blacktriangleright$ .

L'écran [  $\triangle$  Ville résidence] apparaît.

# 3 Utilisez CD pour sélectionner une ville.

Utilisez **In pour changer** de région.

Reportez-vous à [« Liste des](#page-106-0)  [villes Heure monde » \(p.105\)](#page-106-0)  pour les villes qui peuvent être sélectionnées comme ville de résidence. **MENU OK Annuler OK Heure d'été eure** 

#### Appuyez sur ▼ pour sélectionner [Heure d'été] et utilisez  $\blacktriangleleft$  pour sélectionner  $\Box$  ou  $\boxtimes$ .

## Appuyez sur  $@.$

L'appareil revient à l'écran [Réglages initiaux].

#### $6$  Appuyez sur  $\blacktriangledown$  pour sélectionner [Réglages effectués] puis appuyez sur  $\overline{\mathbf{C}}$ .

L'écran [Réglage date] apparaît.

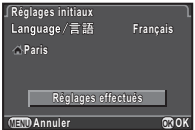

32

# <span id="page-34-1"></span><span id="page-34-0"></span>Réglage de la date et de l'heure

 $1$  Appuyez sur  $\blacktriangleright$  et utilisez  $\blacktriangle \blacktriangledown$  pour choisir le format de date.

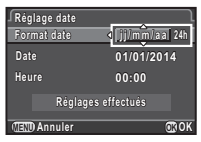

# $\mathbb Z$  Appuyez sur  $\blacktriangleright$  et utilisez  $\blacktriangle \blacktriangledown$  pour choisir 24h ou 12h.

# $3$  Appuyez sur  $\mathbf{\mathfrak{A}}$ .

Le cadre revient à [Format date].

# Appuyez sur  $\nabla$ , puis sur  $\nabla$ .

Le cadre passe au mois si le format de la date est réglé sur [mm/ii/aa].

## Utilisez ▲ ▼ pour définir le mois.

Réglez de la même façon le jour, l'année et l'heure.

#### $6$  Appuyez sur  $\blacktriangledown$  pour sélectionner [Réglages effectués] puis appuyez sur **CR**

L'appareil passe en mode d'enregistrement et est prêt à photographier.

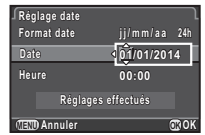

#### **10:00 24h jj/mm/aa j / m m / a a MENU OK Annuler OK Format date ormat Réglage date églage Date 07/07/2014 7/07/2014 Heure Réglages effectués églages**

#### **@Aide-mémoire**

• Vous pouvez modifier la langue et les réglages de date et d'heure dans le menu  $\clubsuit$ 1. [\(p.21\)](#page-22-2)

#### <span id="page-35-3"></span><span id="page-35-1"></span>Formatage d'une carte mémoire  $\mathbb{R}^4$

**OK**

**Annuler**

**Toutes les données outes seront supprimées eront Formater ormater**

**OK**

 $\overline{\mathcal{U}}$  Appuyez sur  $\overline{\mathbb{G}\mathbb{D}}$ . Le menu **C1**1 s'affiche.

# $\mathbb Z$  Utilisez  $\blacksquare$  pour afficher le menu  $\mathcal A$ 4.

# Utilisez  $\blacktriangle \blacktriangledown$  pour sélectionner [Formater] et appuyez sur  $\blacktriangleright$ .

**Formater ormater**

L'écran [Formater] s'affiche.

#### Appuyez sur ▲ pour sélectionner [Formater] puis appuyez sur  $@.$

Le formatage commence. Une fois le formatage terminé, l'écran qui précédait la sélection du menu s'affiche de nouveau.

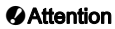

- Ne retirez pas la carte mémoire en cours de formatage, sous peine de l'endommager.
- Le formatage supprime toutes les données, protégées ou non.

#### **Aide-mémoire**

• Lorsqu'une carte mémoire est formatée, lenom de volume « Q-S1 » est attribué à la carte. Lorsque cet appareil est raccordé à un ordinateur, la carte mémoire est reconnue comme disque amovible nommé « Q-S1 ».

# <span id="page-35-0"></span>Prise de vue de base

Lorsque vous prenez des photos enmode **AUTO**. l'appareil sélectionne automatiquement le mode d'enregistrement optimal.

Retirez le bouchon avant de l'objectif en appuyant sur les parties supérieure et inférieure indiquées sur l'illustration.

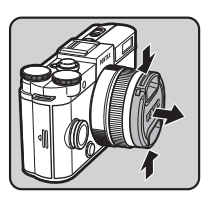

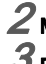

#### 2 Mettez l'appareil sous tension.

<span id="page-35-2"></span><sup>'</sup> Positionnez le sélecteur  $de$  mode sur  $AlITO$ .

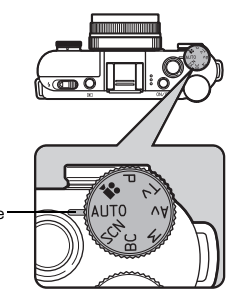

Indicateur de mode
Le mode d'enregistrement sélectionné s'affiche sur l'écran (Guide Display).

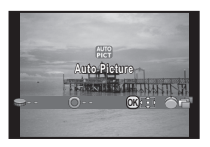

# 4 Voir le sujet sur l'écran.

Lorsque vous utilisez un objectif à zoom, tournez la bague du zoom vers la droite ou vers la gauche pour ajuster la composition de l'image.

#### $6$  Placez le sujet dans la mire AF et appuyez sur le déclencheur à mi-course.

Lorsque l'appareil a effectué la mise au point sur le sujet, la mire AF devient verte et un bip sonore retentit.

 $\mathbb{C}$  Réglage des effets sonores [\(p.21](#page-22-0))

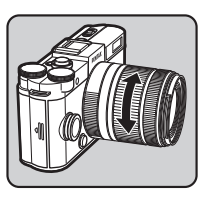

Mire AF

**1/**

#### 7 Pressez le déclencheur à fond.

L'image capturée s'affiche à l'écran (Affichage immédiat).

#### Fonctionnements possibles

- **Q** Supprime l'image.<br>**Pa** Enregistre l'image.
	- Enregistre l'image RAW.

#### $\mathcal{C}_{\mathcal{F}}$  Réglage de l'affichage pour affichage immédiat ([p.18](#page-19-0))

**2000 F2.8 1600 37**

## Visionner les images

Contrôlez la photo prise sur l'écran.

#### Appuyez sur  $@.$

L'appareil passe en mode lecture et la dernière image prise s'affiche (affichage une image).

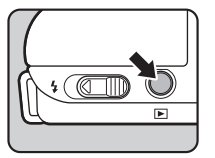

## $2$  Contrôlez la photo prise.

#### Fonctionnements possibles

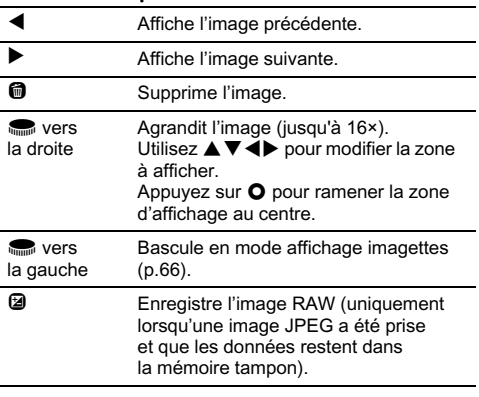

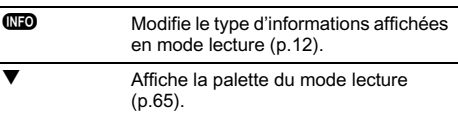

**@Aide-mémoire**<br>• Lorsque **@RAWE**] est affiché à l'écran, l'image JPEG qui vient • Lorsque (@ RAW{`] est affiché à l'écran, l'image JPEG qui vient<br>juste d'être prise peut aussi être enregistrée au format RAW (Sauv. données RAW).

 $\overline{\mathbf{c}}$ 

## Sélection du mode d'enregistrement approprié

Sélectionnez le mode d'enregistrement qui convient au sujet et aux conditions de prise de vue.

Les modes d'enregistrement suivants sont disponibles sur cet appareil.

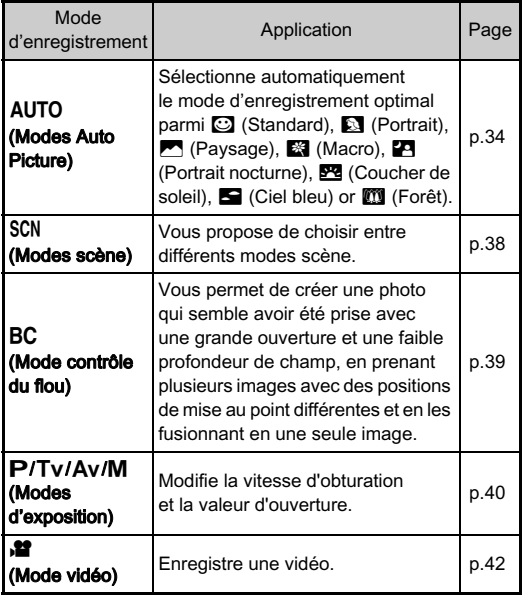

#### **@Aide-mémoire**

• Les fonctions qui peuvent être définies varient selon le mode d'enregistrement. Reportez-vous à [« Restrictions concernant](#page-90-0)  [chaque mode d'enregistrement » \(p.89\)](#page-90-0) pour plus de détails.

#### <span id="page-39-0"></span>Modes scène

## $1$  Positionnez le sélecteur de mode sur SCN.

L'écran de sélection du mode scène apparaît.

#### $2$  Utilisez  $\triangle \blacktriangledown \blacktriangle \blacktriangleright$  pour sélectionner un mode scène.

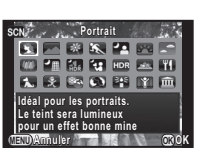

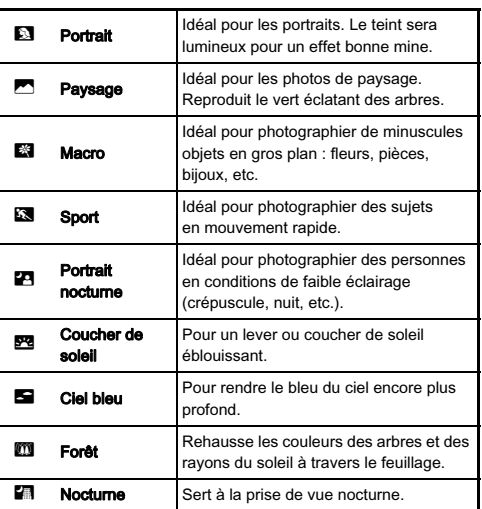

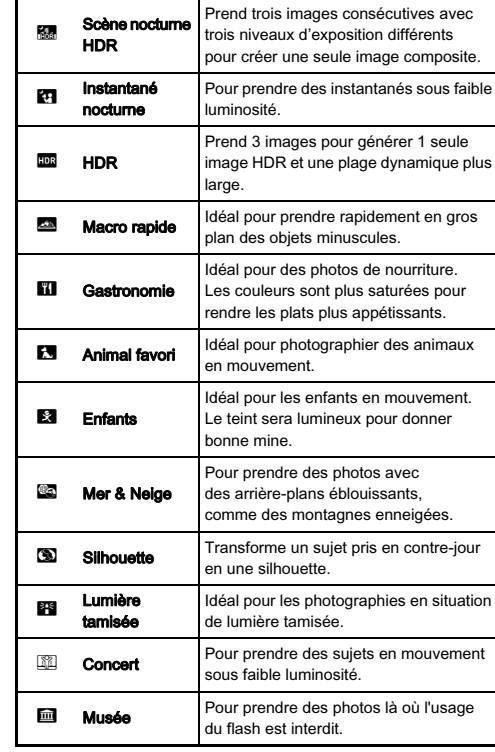

 $3$  Appuyez sur  $\mathbf{\mathbb{C}}$ .

#### **@Aide-mémoire**

• Vous pouvez changer le mode scène depuis le panneau de contrôle ou le menu A1.

#### <span id="page-40-0"></span>Mode contrôle du flou

1 Positionnez le sélecteur de mode sur RC.

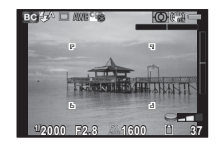

#### $2$  Utilisez  $\blacksquare$  pour ajuster l'effet de flou.

Vérifiez l'effet de flou sur l'image en la visualisant en mode lecture.

#### **@Attention**

- Le mode contrôle du flou est disponible uniquement lorsqu'un objectif AF est utilisé. ([p.92](#page-93-0))
- Ne bougez pas l'appareil pendant que vous prenez une photo.
- Certaines fonctions ne peuvent pas être utilisées dans ce mode. [\(p.89](#page-90-0))
- L'effet de flou peut ne pas être aussi bon que prévu dans les situations et avec les objets suivants :
	- contraste globalement faible
	- fontaines ou autres objets qui changent constamment de couleur ou de forme,
	- objets en mouvement
	- petits objets
	- objets au bord de l'écran,
	- scènes à contre-jour
	- utilisation d'un filtre spécial
	- objets éloignés.

#### <span id="page-41-0"></span>Modes de prise de vue

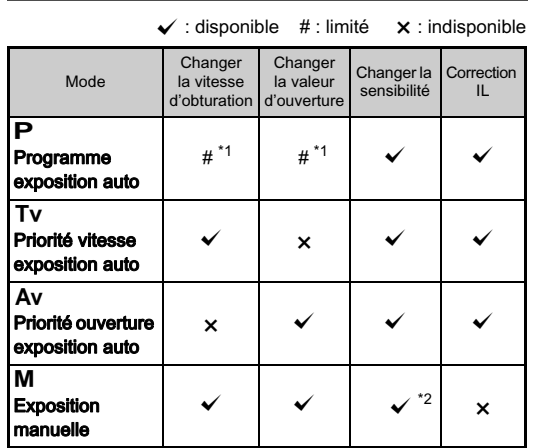

- \*1 Vous pouvez régler la valeur à modifier dans [Bouton vert] du menu  $23. (p.81)$  $23. (p.81)$  $23. (p.81)$
- \*2 Lorsque la sensibilité est définie sur [ISO AUTO], l'appareil fonctionne en mode TAv (Priorité vitesse & ouverture exposition auto).

 $1$  Positionnez le sélecteur de mode sur  $\mathbf P$ , Tv, Av ou M.<br>► s'affiche à côté de la valeur

▶ s'affiche à côté de la valeur<br>qui peut être modifiée.

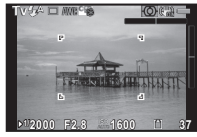

 $2$  Utilisez  $\blacksquare$  pour ajuster la valeur.

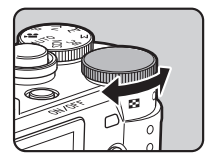

 $3$  En mode M, appuyez sur  $\mathfrak{B}\left(\mathbb{O}\right)$  et utilisez  $\mathfrak{S}\left(\mathbb{Q}\right)$ pour changer la valeur d'ouverture.

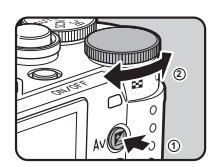

En mode P/Tv/Av, la valeur de correction de l'exposition peut être ajustée (de -3 à +3 IL par incréments de 1/3 IL) de la même façon.

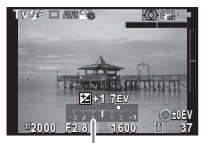

Échelle de distance IL

# 3Prise de vue Prise de vue

#### Fonctionnements possibles

- Démarre/termine l'aiustement de la valeur de correction.
- **O** Rétablit la valeur d'aiustement au réglage par défaut.

#### **@Aide-mémoire**

- La prise de vue en bracketing d'exposition vous permet de prendre des photos tout en modifiant automatiquement l'exposition. [\(p.53\)](#page-54-0)
- Il est possible qu'une bonne exposition ne soit pas obtenue avec la vitesse d'obturation et la valeur d'ouverture sélectionnées lorsque la sensibilité est réglée sur une certaine valeur.
- En mode M. la différence par rapport à l'exposition correcte est affichée sur l'échelle de distance IL alors que la vitesse d'obturation ou la valeur d'ouverture est ajustée.
- Vous pouvez régler la fonction du bouton  $\bullet$  pour les cas où l'appareil est en mode M/TAy. Paramétrez [Bouton vert] dans le menu $\bigcap$ 3. ([p.82](#page-83-0))
- Les valeurs de sensibilité supérieures à ISO 1600 ne sont pas disponibles lorsque la vitesse d'obturation est réglée sur 2 secondes ou plus lent en mode  $Tv/M$ .

#### Prise de vue en pose B

- $^\prime$  Positionnez le sélecteur de mode sur  ${\rm M}_\odot$
- $2$  Tournez  $\blacksquare$  vers la gauche.

**Bulb** apparaît après la vitesse d'obturation la plus lente.

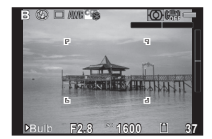

## $3$  Appuyez sur le déclencheur.

L'obturateur reste ouvert tant que le déclencheur est maintenu enfoncé (jusqu'à 30 secondes).

## 4 Enlevez votre doigt du déclencheur.

L'exposition est terminée.

#### **Attention**

- La prise de vue en pose B est disponible uniquement lorsque vous utilisez un objectif avec un obturateur central. ([p.92](#page-93-0))
- Certaines fonctions ne peuvent pas être utilisées dans ce mode. [\(p.89](#page-90-0))

#### Vérifier la profondeur de champ (Prévisualisation)

Lorsque [Prévisualisation] est affecté à  $\bullet$  dans [Bouton] vert] du menu  $\bigcirc$ 3, vous pouvez vérifier la profondeur de champ avant de prendre des photos. [\(p.80\)](#page-81-0)

#### <span id="page-43-0"></span>Mode vidéo

## 1 Positionnez le sélecteur **de mode sur**  $\mathbf{E}$ **.**<br>Utilisez **et 2** pour aiuster

Utilisez ‱ et **(⊒** pour ajuster<br>la valeur de correction de l'exposition lorsque [Réglage de l'exposition] du menu  $\mathbf{M}$ 1 est réglé sur ...

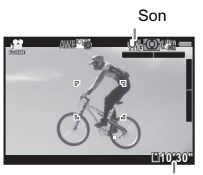

Temps d'enregistrement

#### 2 Pressez le déclencheur à mi-course.

Lorsque *[Méthode mise au point]* est réglé sur  $\Delta F$ . la mise au point automatique est effectuée.

#### 3 Pressez le déclencheur à fond.

L'enregistrement vidéo commence.

clignote en haut à gauche de l'écran.

Lorsque [Méthode mise au point] est réglé sur **AF**,<br>annuyez sur **®** nour effectuer une mise au point appuyez sur E pour effectuer une mise au point automatique.

#### 4 Pressez le déclencheur à fond.

L'enregistrement vidéo s'arrête.

#### **@Attention**

- En cas d'enregistrement de séquences vidéo avec du son, les sons de fonctionnement de l'appareil sont aussi enregistrés.
- Lorsque vous enregistrez des séquences vidéo à l'aide de toute fonction de traitement d'images, comme le filtre numérique, certaines vues peuvent être omises dans le fichier vidéo enregistré.
- Si la température interne de l'appareil s'élève au cours de l'enregistrement, l'enregistrement peut s'interrompre.

#### **@Aide-mémoire**

- Vous pouvez modifier les réglages des séquences vidéo depuis le panneau de contrôle ou le menu  $\mathbf{F}$ 1. ([p.19\)](#page-20-0)<br>• Lorsque [Méthode mise au point] est réglé sur **AF**, [Vidéo]
- Lorsque [Méthode mise au point] est réglé sur **AF**, [Vidéo avec AF continu] dans le menu *S*tandant réglé sur [Marche], et un objectif de mise au point autre que l'objectif 06 TELEPHOTO ZOOM est utilisé, la mise au point se poursuit même durant l'enregistrement.
- Vous pouvez enregistrer une séquence vidéo en continu jusqu'à 4 Go ou 25 minutes. Lorsque la carte mémoire est pleine, l'enregistrement s'arrête et la séquence vidéo est sauvegardée.
- Vous pouvez aussi utiliser une télécommande en option pour enregistrer une séquence vidéo. Sélectionnez  $\bar{a}$  sur l'écran du mode de déclenchement. ([p.52\)](#page-53-0)

#### Lecture des séquences vidéo

1 Affichez la séquence vidéo à lire dans l'affichage une image du mode lecture.

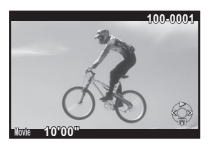

#### Fonctionnements possibles

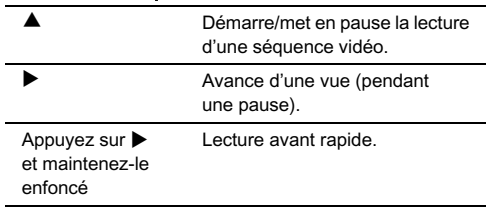

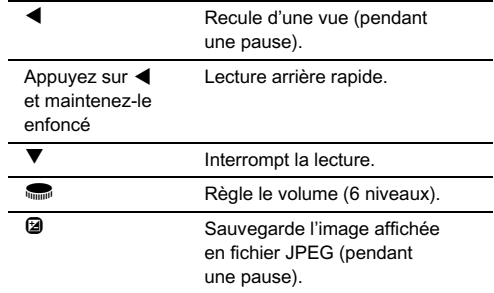

#### **@Aide-mémoire**

• Dans [Montage vidéo] de la palette du mode lecture, les séquences vidéo peuvent être divisées ou des images sélectionnées peuvent être supprimées. [\(p.77\)](#page-78-0)

## Réglage de l'exposition

#### Sensibilité **William Branch de La Communister**

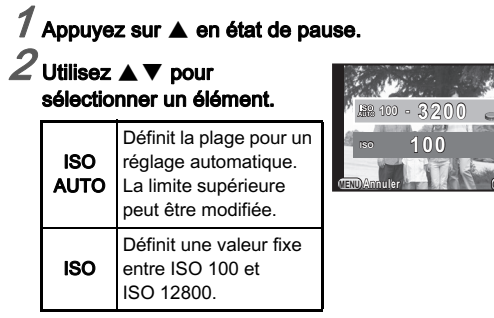

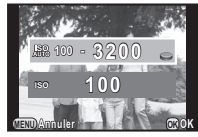

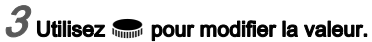

## Appuyez sur  $@.$

L'appareil revient à l'état de pause.

#### **@Aide-mémoire**

- Définit les incréments d'ajustement pour la sensibilité ISO dans [2. Paliers sensibilité] du menu C1.
- Les images capturées peuvent présenter plus de bruit en cas de réglage d'une sensibilité plus élevée. Vous pouvez réduire le bruit de l'image à l'aide de [Réduct° bruit ISO élevé] dans le menu  $\Box$ 2.

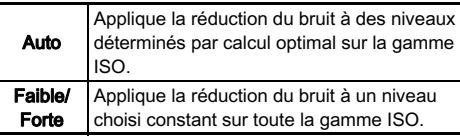

#### Mesure de l'exposition values de la vale de la via de la vale de la vale de la vale de la vale de la vale de l

Choisissez la partie du capteur à utiliser pour mesurer la luminosité et déterminer l'exposition. Définissez cela sur le panneau de contrôle ou dans l'option [Mesure de l'exposition] du menu  $\Box$ 1.

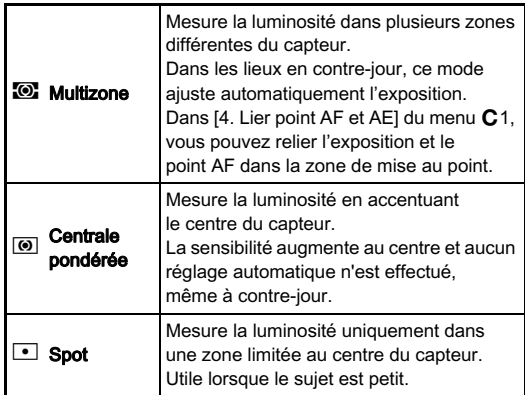

## Utilisation du flash incorporé  $\bigcirc$

## $\overline{\phantom{a}}$  Appuyez sur  $\blacktriangleleft$  en état de pause.

 $\mathbb Z$  Utilisez  $\blacktriangleleft\blacktriangleright$  pour sélectionner un élément.

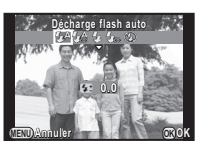

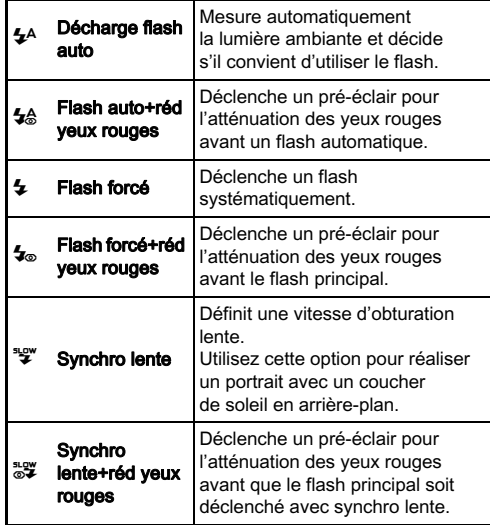

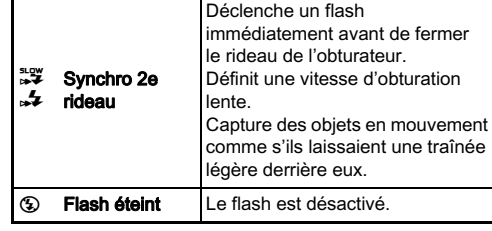

#### $\boldsymbol{\beta}$  Appuyez sur  $\boldsymbol{\triangledown}$  et utilisez pour corriger l'intensité du flash.

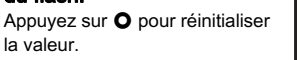

#### **MENU ANIII ULEI DE LA PARTE DE LA PORTE DE LA PORTE DE LA PORTE DE LA PORTE DE LA PORTE DE LA PORTE DE LA PORTE DE LA PORTE DE LA PORTE DE LA PORTE DE LA PORTE DE LA PORTE DE LA PORTE DE LA PORTE DE LA PORTE DE LA PORTE D +0.7 Décharge flash auto écharge Annuler CALL CALL**

## Appuyez sur  $@.$

L'appareil revient à l'état de pause.

#### $5$  Faites glisser l'interrupteur de déploiement du flash.

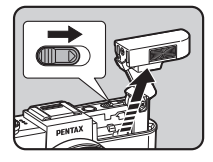

#### *<u>Attention</u>*

• Veillez à rétracter le flash incorporé si vous ne prévoyez pas de l'utiliser. Faites attention à ne pas vous pincer les doigts lorsque le flash se rétracte.

Prise de vue Prise de vue

3

- Le flash incorporé se déclenche même lorsqu'il est rétracté, ce qui peut entraîner un vignettage selon l'objectif utilisé. Si vous ne voulez pas que le flash incorporé se déclenche lorsqu'il est rétracté, sélectionnez [11. Utilisation flash rétracté] dans le menu C2.
- Vous ne pouvez pas prendre de photo lorsque le flash est en cours de charge. Si vous voulez prendre des photos tout en chargeant le flash, sélectionnez [12. Déclenchemnt pdt chargel dans le menu C<sub>2</sub>.
- En fonction de l'objectif utilisé, l'utilisation du flash incorporé peut être limitée. [\(p.93\)](#page-94-0)

#### **@Aide-mémoire**

• Les modes flash pouvant être sélectionnés varient en fonction du mode d'enregistrement.

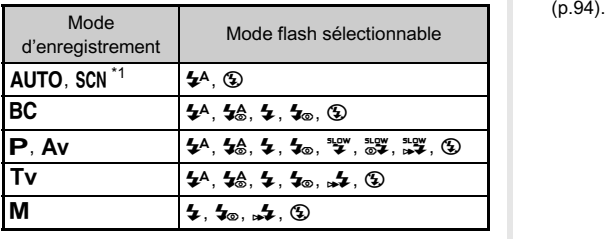

\*1 Réglé sur  $\circledast$  pour certains modes SCN.

• Le flash incorporé est optimal pour un sujet situé entre 0,7 m et 5 m environ. Un vignettage peut se produire s'il est utilisé à moins de 0,7 m (cette distance varie légèrement selon l'objectif utilisé et le réglage de la sensibilité).

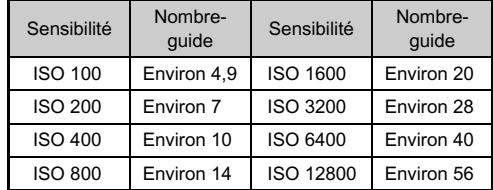

• Pour des détails sur l'utilisation d'un flash externe, reportezvous à [« Fonctions en cas d'utilisation d'un flash externe »](#page-95-0) 

## Mise au point

#### Méthode mise au point  $\frac{1}{2}$ / $\frac{1}{2}$

Réglez [Méthode mise au point] sur **AF** ou **MF** sur le panneau de contrôle ou dans l'option [Réglages AF/MF] du menu  $\bullet$ 1.

#### **@Aide-mémoire**

- $\cdot$  En mode  $\sf AF$ , lorsque le sujet est dans un endroit sombre,<br>l'assistance AF est utilisée lorsque le déclencheur est pressé à mi-course. Pour changer ce réglage, choisissez [Assistance AF] dans [Réglages AF/MF] du menu **1**1.
- $\cdot$  Vous pouvez utiliser le bouton  $\Omega$  pour faire la mise au point sur le sujet. Dans ce cas, la mise au point automatique par une pression à mi-course du déclencheur est désactivée. ([p.80](#page-81-0))
- $\cdot$  En mode  $\overline{AF}$ , le fonctionnement de la bague de mise au point peut être désactivé pour éviter de déplacer accidentellement la bague de mise au point de l'objectif et d'obtenir une image moins nette. Paramétrez [10. Bague m.au pt en mode  $AF$ ] dans le menu  $C$ 2.

### Réglage du mode de mise au point  $\Box$ A1

Vous pouvez choisir entre les modes de mise au point suivants.

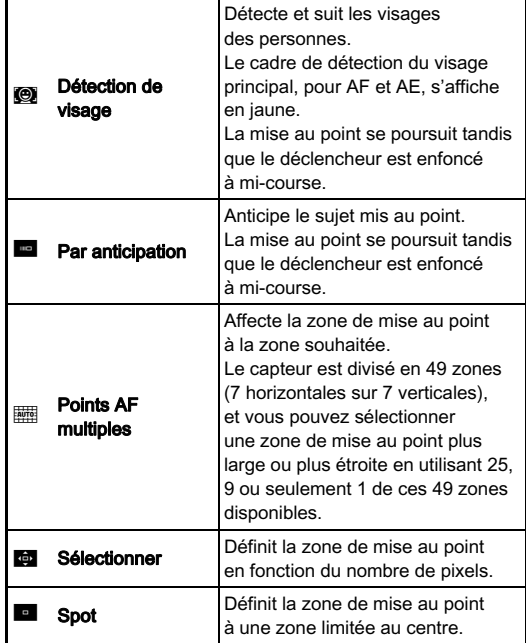

#### **@Aide-mémoire**

- La méthode de mise au point est fixée sur  $\blacksquare$  ou  $\square$ <br>en fonction du mode d'enregistrement. (p.89)  $\square$  et  $\square$ en fonction du mode d'enregistrement. ([p.89](#page-90-0)) **t@** et **re**<br>ne peuvent pas être sélectionnés en mode **,≌**
- $\cdot$  En mode  $\sf AF$ , vous pouvez prendre des photos uniquement lorsque la mise au point est faite sur le sujet. Pour prendre des photos lorsque la mise au point n'est pas faite sur le sujet, réglez [8. Options déclenchemt AF] sur [Priorité déclenchement] dans le menu C2.<br>• La sélection de **ille de** ou **c** permet de verrouiller la mise
- La sélection de , **per** ou **le permet de verrouiller la mise**<br>au point et de recomposer l'image alors que le déclencheur est enfoncé à mi-course.

#### Sélection de la zone de mise au point souhaitée

Vous pouvez régler la position et les dimensions de la zone de mise au point automatique (zone AF).

## Réglez [Mode de mise au point] sur **Foll** ou **top**.

 $Z$  Appuyez sur  $\mathbb{E}.$ 

L'appareil est à l'état de pause.

## $3$  Appuyez sur  $\mathbf{\mathfrak{A}}$ .

## .<br>Alectionnez la zone AF.

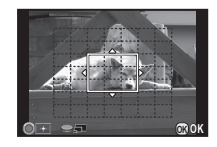

#### Fonctionnements possibles

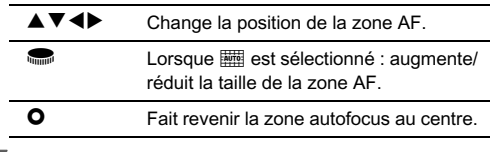

## Appuyez sur  $@$ .

La zone autofocus est définie.

#### Réglage manuel de la mise au point (Mise au point manuelle)

 $\overline{\mathcal{I}}$  Réglez [Méthode mise au point] sur MF.

## $Z$  Appuyez sur  $\mathbb{E}\mathbb{D}$  .

L'appareil est à l'état de pause.

#### $3$  Tout en regardant l'écran, tournez la bague de mise au point.

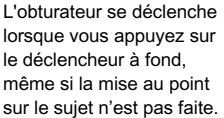

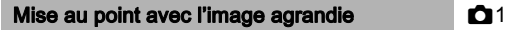

L'image au centre de l'écran est automatiquement agrandie lorsque vous tournez la bague de mise au point.

### 1 Sélectionnez [Zoom auto MF] dans [Réglages AF/MF] du menu A1.

#### 2 Sélectionnez le niveau d'agrandissement et appuyez sur  $@$ .

Appuyez deux fois sur **FRD**. L'appareil est à l'état de pause.

#### $^{\prime}$  Tournez la bague de mise au point.

L'image sur l'écran est agrandie.

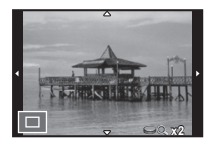

#### Fonctionnements possibles

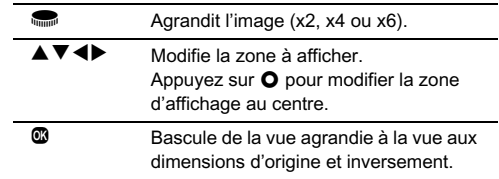

#### **@Aide-mémoire**

• Lorsque [Contours netteté] est réglé sur [Marche] sur le panneau de contrôle ou dans [Réglages AF/MF] du menu  $\bigcap$ 1, le contour du sujet mis au point est accentué et facilite la vérification de la mise au point. Cette fonction marche dans  $les$  modes  $\overline{AF}$  et  $\overline{MF}$ .

## Réglage du mode de déclenchement

Vous pouvez choisir entre les modes de déclenchement suivants.

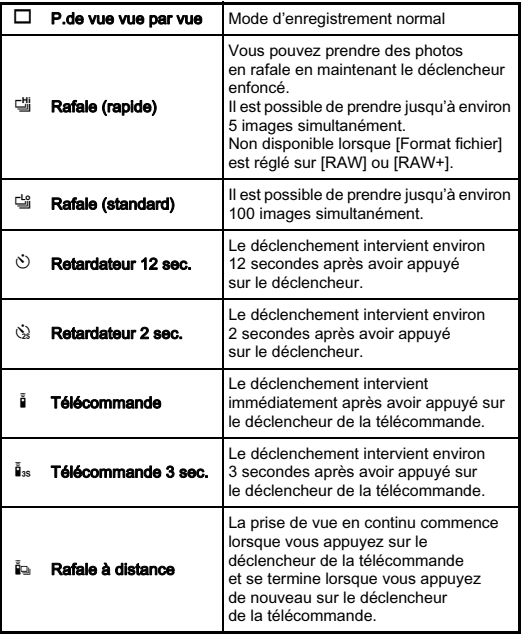

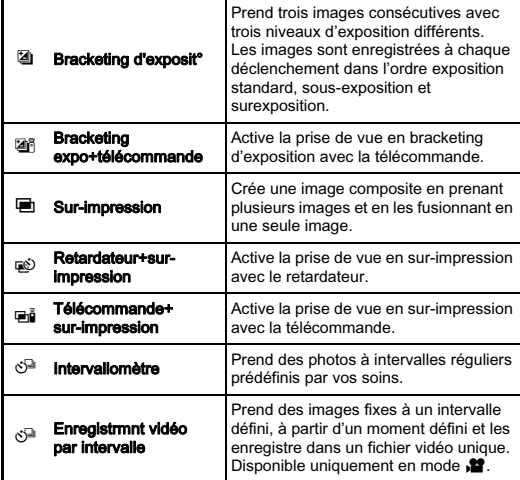

#### **G**Attention

• Les réglages du mode de déclenchement pouvant être sélectionnés varient en fonction du mode d'enregistrement. ([p.89](#page-90-0))

3

Prise de vue

Prise de vue

#### **@Aide-mémoire**

- Le réglage du mode de déclenchement est enregistré même après que l'appareil a été mis hors tension. Si [Mode déclenchement] est réglé sur [Arrêt] dans [Mémoire] du menu  $\bullet$  3, le réglage revient à P.de vue vue par vue lorsque l'appareil est mis hors tension. ([p.85](#page-86-0))
- La fonction Shake Reduction est automatiquement désactivée lorsque le retardateur ou la télécommande est sélectionné. Si vous ne souhaitez pas la désactiver, choisissez [16. Extinction auto SRI dans le menu  $\mathbf{C}$ 3.

#### Rafale

## $7$  Appuyez sur  $\blacktriangleright$  en état de pause.

L'écran du mode de déclenchement apparaît.

#### $2$  Utilisez  $\leftrightarrow$  pour sélectionner 데 et appuyez sur  $\Psi$ .

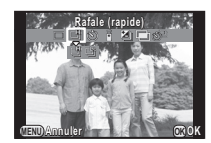

#### **3** Utilisez < $\triangleright$  pour sélectionner di ou  $\cong$  et appuyez sur  $\mathbf{\circled{m}}$ .

L'appareil revient à l'état de pause.

#### **Attention**

- Le nombre d'images enregistrables varie en fonction du rapport longueur/largeur défini.
- Vous ne pouvez pas prendre de photo lorsque le flash est en cours de charge. Si vous voulez prendre des photos tout en chargeant le flash, choisissez [12. Déclenchemnt pdt charge] dans le menu E2.

#### **@Aide-mémoire**

• La position de mise au point est verrouillée dans la première image

#### Pr.de vue retardateur

#### $\overline{\phantom{x}}$  Appuyez sur  $\blacktriangleright$  en état de pause.

L'écran du mode de déclenchement apparaît.

 $\angle$  Utilisez <  $\triangleright$  pour sélectionner O et appuyez sur B.

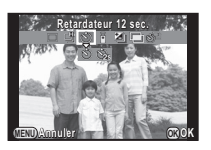

#### **3** Utilisez < $\blacktriangleright$  pour sélectionner  $\Diamond$  ou  $\Diamond$  et appuyez  $s$ ur  $\overline{\omega}$ .

L'appareil revient à l'état de pause.

#### Appuyez sur le déclencheur à mi-course  $\rightarrow$  à fond.

Le témoin du retardateur clignote. Le déclenchement intervient au bout d'environ 12 secondes ou 2 secondes.

#### <span id="page-53-0"></span>Pr.de vue télécommande

## $7$  Appuyez sur  $\blacktriangleright$  en état de pause.

L'écran du mode de déclenchement apparaît.

#### $2$  Utilisez  $\leftrightarrow$  pour sélectionner i et appuyez sur  $\nabla$ .

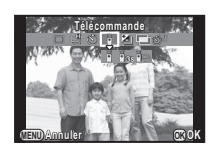

#### $3$  Utilisez < $\blacktriangleright$  pour sélectionner  $\mathbf{i}$ ,  $\mathbf{i}$ <sub>ss</sub> ou  $\mathbf{i}$ et appuyez sur  $\mathbf{\mathfrak{m}}$ .

L'appareil revient à l'état de pause. Le témoin du retardateur clignote.

## 4 Pressez le déclencheur à mi-course.

 $5$  Dirigez la télécommande vers la cellule à l'avant ou l'arrière de l'appareil, et appuyez sur le déclencheur de la télécommande.

#### **@Aide-mémoire**

- La distance de fonctionnement maximale de la télécommande est d'environ 4 m depuis l'avant de l'appareil et d'environ 5 cm depuis l'arrière de l'appareil.
- Pour utiliser la télécommande pour ajuster la mise au point, paramétrez [9. AF avec télécommande] dans le menu E2.
- Lorsque vous utilisez la télécommande étanche O-RC1, le système de mise au point automatique peut fonctionner avec le bouton  $\frac{1}{2}$ . Le bouton  $\frac{1}{2}$  ne peut pas être utilisé.

# 3Prise de vue Prise de vue

#### <span id="page-54-0"></span>Bracketing d'exposit°

### $7$  Appuyez sur  $\blacktriangleright$  en état de pause.

L'écran du mode de déclenchement apparaît.

#### $\angle$  Utilisez < $\blacktriangleright$  pour sélectionner  $\boxtimes$  et appuyez  $\mathbf s$ ur  $\blacktriangledown$

 $\boldsymbol{\beta}$  Utilisez < $\blacktriangleright$  pour sélectionner  $\boldsymbol{\mathbb{Z}}$  ou  $\boldsymbol{\mathbb{Z}}$  et appuyez  $\mathbf s$ ur  $\nabla$ 

#### Réglez la valeur du bracketing.

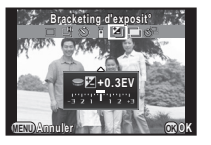

La valeur du bracketing peut être réglée par incréments de 1/3 IL.

#### Fonctionnements possibles

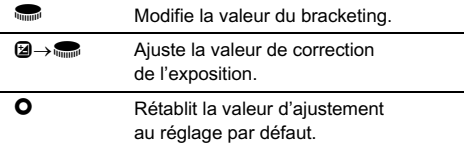

## Appuyez sur  $@$ .

L'appareil revient à l'état de pause.

#### **@Aide-mémoire**

• Vous pouvez régler l'ordre de bracketing dans [5. Ordre bracketing] du menu E1.

#### Sur-impression

## $7$  Appuyez sur  $\blacktriangleright$  en état de pause.

L'écran du mode de déclenchement apparaît.

- $\angle$  Utilisez < $\blacktriangleright$  pour sélectionner  $\blacksquare$  et appuyez sur  $\Psi$ .
- $\beta$ Utilisez < $\blacktriangleright$  pour sélectionner  $\blacksquare$ , w ou  $\blacksquare$ et appuyez sur  $\Psi$ .

#### Utilisez <**I**> pour sélectionner le nombre de prises de vue.

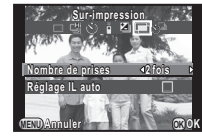

Vous pouvez en sélectionner de 2 à 9.

Réglez [Réglage IL auto] sur **⊠** 

pour ajuster l'exposition automatiquement en fonction du nombre de prises de vue.

## Appuyez sur  $\mathbf{\mathbb{C}}$ .

L'appareil revient à l'état de pause.

#### 6 Appuyez sur le déclencheur pour commencer la prise de vue.

L'affichage immédiat s'affiche.

#### Fonctionnements possibles

- $\bullet$  Élimine les images prises jusqu'à ce moment et prend des photos de nouveau depuis le premier cliché.
- **TEND** Enregistre les images prises jusqu'à ce moment et revient à l'état de pause.

Après avoir pris le nombre d'images défini, l'appareil revient au mode d'enregistrement normal.

#### Intervallomètre

## $1$  Appuyez sur  $\blacktriangleright$  en état de pause.

L'écran du mode de déclenchement apparaît.

- $2$  Utilisez  $\blacklozenge$  pour sélectionner  $\mathbb{S}^{\mathbb{I}}$  et appuyez sur  $\Psi$ .
- $3$  Utilisez  $\triangle$   $\blacktriangledown$   $\blacktriangle$   $\blacktriangleright$  pour sélectionner les conditions de prise de vue.

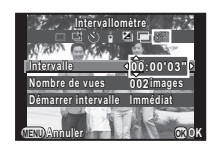

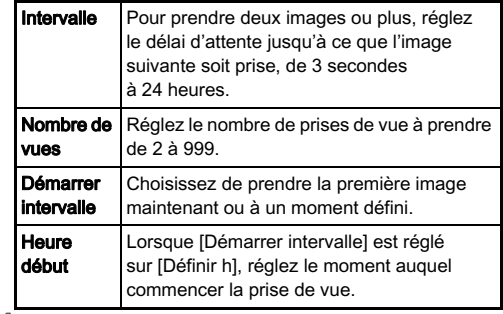

#### $4$  Appuyez sur  $\circledast$  pour terminer le réglage.

L'appareil revient à l'état de pause.

## 5 Appuyez sur le déclencheur pour commencer la prise de vue.

Lorsque [Démarrer intervalle] est réglé sur [Immédiat], la première image est prise. Lorsqu'il est réglé sur [Définir h], la prise de vue démarre à l'heure indiquée. Pour annuler la prise de vue, appuyez sur **FRD**. Après avoir pris le nombre d'images défini, l'appareil revient au mode d'enregistrement normal.

#### **@Aide-mémoire**

• La position de mise au point est verrouillée dans la première image.

## Enregistrmnt vidéo par intervalle

En mode  $\mathbf{M}$ , vous pouvez utiliser la fonction Enregistrmnt vidéo par intervalle pour prendre des photos à un intervalle défini, à partir d'un moment défini, et les enregistrer dans un fichier vidéo unique (Motion JPEG, extension de fichier : .AVI).

#### Positionnez le sélecteur de mode sur  $\mathbf{S}$  et appuyez sur D.

L'écran du mode de déclenchement apparaît.

## **2** Utilisez < $\triangleright$  pour sélectionner  $\Diamond$  et appuyez sur  $\nabla$ .

 $3$  Utilisez  $\triangle \blacktriangledown$  <  $\blacktriangleright$  pour sélectionner les conditions de prise de vue.

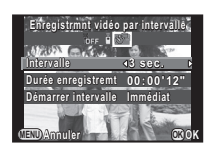

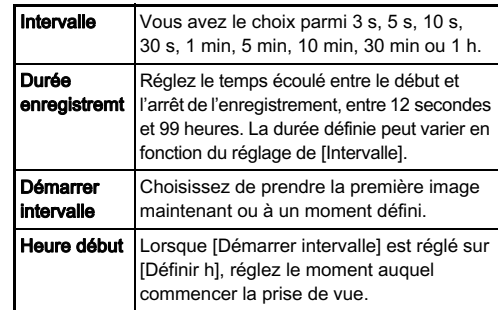

## Appuyez sur  $\circledR$  pour terminer le réglage.

L'appareil revient à l'état de pause.

#### 5 Appuyez sur le déclencheur pour commencer la prise de vue.

Lorsque [Démarrer intervalle] est réglé sur [Immédiat], la première image est prise.

L'affichage immédiat s'affiche, puis l'écran s'éteint. Après avoir pris le nombre d'images défini, l'appareil revient au mode d'enregistrement de séquences vidéo normal.

## Réglage d'un format de fichier

#### Images fixes v/A11 and the state of the state of  $\mathbb{H}/\mathbb{Q}$ 1

Réglez le format de fichier pour les images fixes sur le panneau de contrôle ou dans l'option [Réglages capture image] du menu  $01.$ 

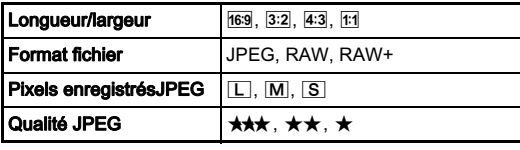

#### **@Attention**

• Lorsque [Format fichier] est réglé sur [RAW] ou sur [RAW+]. certaines fonctions ne sont pas disponibles. [RAW] et [RAW+] ne peuvent pas être sélectionnés pour certains modes d'enregistrement. ([p.89](#page-90-0))

#### **@Aide-mémoire**

- Lorsque [Format fichier] est réglé sur [RAW+], une image JPEG et une image RAW avec le même numéro de fichier sont enregistrées en même temps.
- En affectant [Format fichier ponctuel]  $\land$   $\bullet$  vous pouvez prendre des images avec un réglage de format de fichier différent uniquement lorsque le bouton est actionné. ([p.80](#page-81-1))

#### Séquences vidéo value de la proposa de la proposa de la proposa de la proposa de la proposa de la proposa de la

Réglez le format de fichier pour les séquences vidéo sur le panneau de contrôle ou dans l'option [Réglages capture vidéo] du menu  $\mathbf{21}$ .

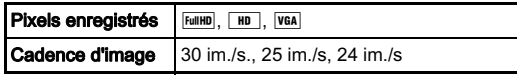

## Réglage des couleurs et de la luminosité des images

#### Balance des blancs XXX XXXX XXXX XXXX

## $\overline{\phantom{x}}$  Appuyez sur  $\overline{\phantom{x}}$  en état de pause.

L'écran de réglage de la balance des blancs apparaît.

#### <span id="page-58-0"></span> $\boldsymbol{z}$ Utilisez < $\blacktriangleright$  pour sélectionner un élément.

Lorsque 
<sup>(1114</sup>) est sélectionné,<br>appuvez sur ▼ et utilisez appuyez sur ▼ et utilisez <>>
Pour sélectionner <del>P"</del> pour sélectionner q, r, s  $\overline{\omega}$ u  $\overline{\omega}$ .

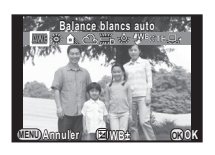

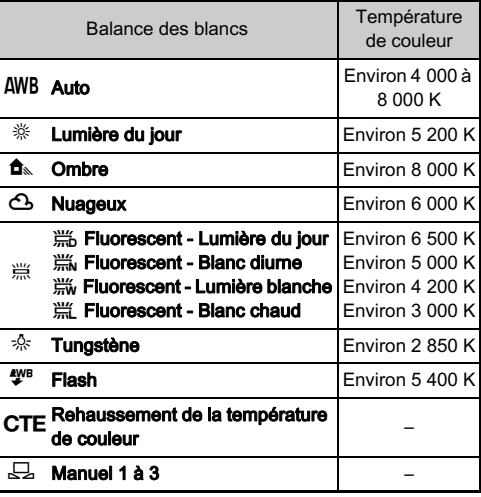

Passez à l'étape 5 si vous n'avez pas besoin de régler avec précision la balance des blancs.

## Appuyez sur 2.

L'écran de réglage précis apparaît.

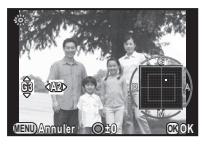

57

3

Prise de vue

Prise de vue

#### Fonctionnements possibles

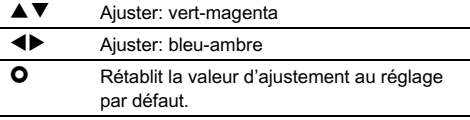

#### Appuyez sur  $\mathbf{\mathbb{C}}$ .

L'écran de l'étape 2 apparaît de nouveau.

#### $5$  Appuyez sur  $\mathbf{\mathbb{C}}$ .

L'appareil revient à l'état de pause.

#### **@Aide-mémoire**

• Vous pouvez régler la balance des blancs pour le moment où le flash se déclenche dans l'option [6. Balance blancs avec flash $1$  du menu  $C$ 1.

#### Réglage manuel de la balance des blancs

Vous pouvez mesurer la balance des blancs à un endroit sélectionné.

#### Sélectionnez  $\Box$  à l'étape 2 en [p.57](#page-58-0) puis appuyez sur  $\nabla$ .

 $Z$  Utilisez <>>> **Dour** sélectionner  $\Box$  1 à  $\Box$  3.

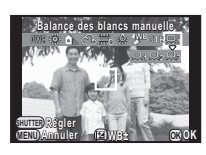

#### $3$  Sous la lumière que vous souhaitez pour mesurer la balance des blancs, sélectionnez une zone blanche comme sujet et appuyez sur le déclencheur à fond.

Réglez la balance des blancs comme nécessaire. Le message [L'opération n'a pas pu être correctement finalisée] apparaît lorsque la mesure échoue. Appuyez sur  $\omega$  pour effectuer une nouvelle mesure de la balance des blancs.

## Appuyez sur  $@$ .

L'appareil revient à l'état de pause.

#### <span id="page-59-0"></span>**Aide-mémoire**

• Vous pouvez copier les réglages de la balance des blancs d'une image capturée avec cet appareil et les sauvegarder en tant que  $\Box$  1 à  $\Box$  3 dans [Enr. bal.blancs manuel] de la palette du mode lecture. ([p.65](#page-66-0))

#### Réglage de la luminosité

#### Compensation des hautes lumières/ compensation des nautes lumeres vientes de **A2**<br>compensation des ombres

Augmente la plage dynamique et permet une gamme plus ample de tons par le capteur CMOS, et réduit la survenue de zones surexposées/sous-exposées.

Définissez ce réglage sur le panneau de contrôle ou dans l'option [Réglages plage dynamiq] du menu  $\bigcirc$ 2.

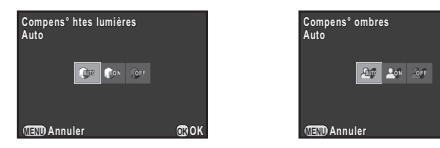

#### **@Attention**

• Lorsque la sensibilité est réglée sur ISO 100, [Compens° htes lumières] ne peut pas être réglé sur [Marche].

#### Prise de vue HDR v/A1

**OK**

Prend trois images consécutives avec trois niveaux d'exposition différents pour créer une seule image composite à partir d'elles.

Définissez ce réglage sur le panneau de contrôle ou dans l'option [Prise de vue HDRI du menu **C**1.

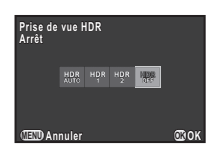

#### **Attention**

- Cette fonction ne peut pas être utilisée dans certains modes d'enregistrement ni en association avec certaines autres fonctions. ([p.89](#page-90-0))
- Durant la prise de vue HDR, plusieurs images sont associées pour en créer une seule ; l'enregistrement de cette image composite est donc plus long.

#### **@Aide-mémoire**

• Les réglages HDR spécifiques sont utilisés et Prise de vue HDR ne peut pas être réglé lorsque l'option **ka** ou **pas** du mode SCN est sélectionnée.

## Contrôle du ton de finition de l'image

Lorsque vous voulez prendre des images avec un style légèrement différent, vous pouvez régler le style d'image voulu avant de commencer la prise de vue. Les fonctions suivantes sont disponibles. Essayez les différents réglages et trouvez la méthode de prise de vue qui vous convient le mieux.

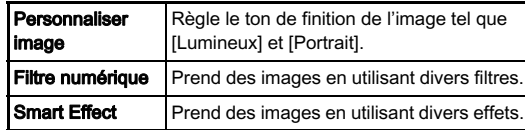

#### Personnaliser image v/A1

#### 1 Sélectionnez [Personnaliser image] dans le panneau de contrôle et appuyez sur  $\mathbf{\mathfrak{B}}$ .

L'écran de réglage Personnaliser image apparaît.

Utilisez ( $\blacktriangle \blacktriangledown \blacktriangleleft \blacktriangleright$ ) pour choisir leton de finition de l'image.

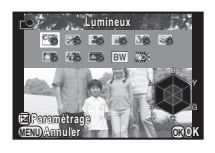

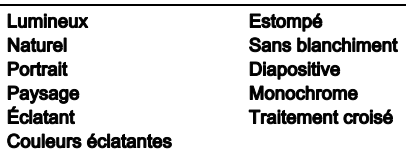

Passez à l'étape 6 si vous n'avez pas besoin de modifier les paramètres.

## Appuyez sur 2.

L'écran de réglage des paramètres apparaît.

#### Utilisez  $\blacktriangle \blacktriangledown$  pour sélectionner un paramètre.

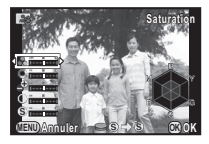

#### Fonctionnements possibles

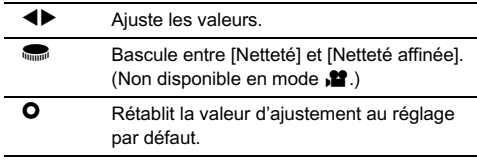

## Appuyez sur  $\mathbf{\mathbb{C}}$ .

L'écran de l'étape 2 apparaît de nouveau.

Appuyez sur  $@$ .

# 3Prise de vue Prise de vue

## Appuyez sur **MEND**.

L'appareil revient à l'état de pause.

#### <span id="page-62-0"></span>Enregistrement des réglages du traitement croisé d'une image enregistrée

Le résultat du traitement croisé pour Personnaliser image et Smart Effect diffère à chaque prise de vue. Si vous prenez une photo que vous aimez en traitement croisé, vous pouvez enregistrer les réglages du traitement croisé utilisé pour cette photo de manière à pouvoir les charger et les réutiliser.

#### Appuyez sur ▼ dans l'affichage une image du mode lecture.

La palette du mode lecture apparaît.

#### Utilisez  $\blacktriangle\nabla\blacktriangleleft\blacktriangleright$  pour sélectionner  $\Box\!\Box\!\Box\!\Box$  et appuyez sur  $\overline{\mathfrak{m}}$

L'appareil cherche les images ayant subi un traitement croisé en partant de la prise de vue la plus récente. Si aucune image ayant subi un traitement croisé n'est trouvée, le message [Aucune image n'ayant subi de traitement croisé] apparaît.

#### Utilisez **in pour**

sélectionner une image ayant subi un traitement croisé.

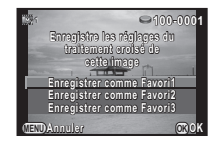

#### Utilisez ▲ ▼ pour sélectionner le « Favori » numéro 1, 2 ou 3 pour enregistrer les réglages puis appuyez sur  $@.$

Les réglages de l'image sélectionnée sont enregistrés dans vos réglages « favoris ».

#### **@Aide-mémoire**

• Les réglages de traitement croisé enregistrés peuvent être chargés en sélectionnant [Traitement croisé] dans [Personnaliser image], et en sélectionnant un des réglages de favoris 1 à 3 pour le paramètre.

#### Filtre numérique value de la vale de la vale de la vale de la vale de la vale de la vale de la vale de la vale

#### 1 Sélectionnez [Filtre numérique] dans le panneau de contrôle et appuyez sur  $@$ .

L'écran de réglage du filtre numérique apparaît.

#### Utilisez**A V** < Dour sélectionner un filtre.

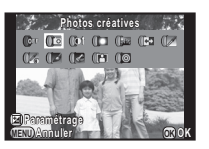

Sélectionnez [Aucun filtre] pour effectuer des prises de vue sans filtre numérique.

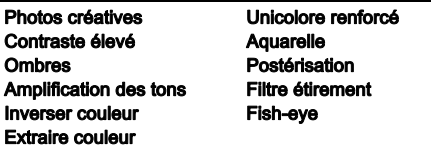

Passez à l'étape 6 si vous n'avez pas besoin de modifier les paramètres.

## Appuyez sur 2.

L'écran de réglage des paramètres apparaît.

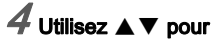

sélectionner un paramètre et CD pour ajuster la valeur.

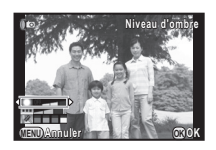

## $5$  Appuyez sur  $\mathbf{\mathbb{C}}$ .

L'écran de l'étape 2 apparaît de nouveau.

## $6$  Appuyez sur  $\mathbf{\mathfrak{A}}$ .

## $A$ ppuyez sur  $\mathbb{F}$ .

L'appareil revient à l'état de pause.

#### **@Attention**

- Cette fonction ne peut pas être utilisée dans certains modes d'enregistrement ni en association avec certaines autres fonctions. ([p.90](#page-91-0))
- En fonction du filtre utilisé, l'enregistrement des images peut être plus long.

#### **@Aide-mémoire**

• Les images peuvent être traitées avec des filtres numériques en mode lecture. ([p.74](#page-75-0))

#### Enregistrement des fonctions fréquemment **utilisées dans le sélecteur rapide<br>utilisées dans le sélecteur rapide**

L'une des fonctions suivantes peut être enregistrée dans le sélecteur rapide situé à l'avant de l'appareil. Vous pouvez enregistrer les fonctions fréquemment utilisées dans le sélecteur rapide afin de modifier facilement les réglages.

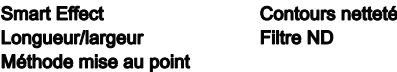

3Prise de vue Prise de vue

62

#### Sélectionnez [Sélecteur rapide] dans le menu  $\mathbf{\Omega}$ 3 et appuyez sur  $\blacktriangleright$ .

L'écran [Sélecteur rapide] apparaît.

 $\angle$  Appuyez sur  $\blacktriangleright$  et utilisez  $\blacktriangle\blacktriangledown$  pour sélectionner la fonction à enregistrer.

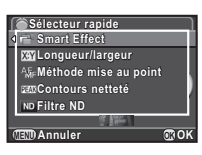

## $3$  Appuyez sur  $\mathbf{\mathfrak{C}}$  puis sur  $\mathbf{\nabla}$ .

 $\boldsymbol{4}$  Utilisez  $\boldsymbol{\blacktriangle}\mathbf{v}$  pour sélectionner la position 1-4 du sélecteur rapide.

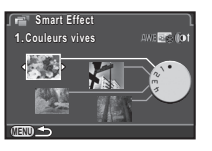

#### Utilisez <**D** pour sélectionner le réglage souhaité.

Sélectionnez un réglage Smart Effect parmi la liste ci-dessous.

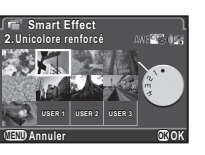

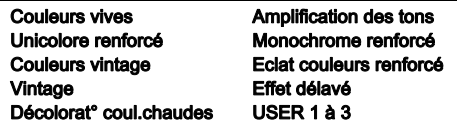

## **Appuyez sur**  $**①**$ **.**

L'écran de l'étape 4 apparaît de nouveau.

Répétez les étapes 4 à 6 pour enregistrer les réglages dans les autres positions.

#### Appuyez deux fois sur **FRD**.

L'appareil revient à l'état de pause.

#### **@Aide-mémoire**

• Les réglages de prise de vue de vos images favorites peuvent être enregistrés dans [USER1 - 3] de [Smart Effect]. Vous pouvez prendre rapidement des photos avec vos réglages favoris à l'aide du sélecteur rapide. [\(p.82\)](#page-83-1)

#### Chargement des réglages pour prendre des photos

Vous pouvez prendre des photos avec les réglages enregistrés dans le sélecteur rapide. Lorsque vous utilisez le sélecteur rapide pour prendre des photos, la priorité est accordée aux réglages enregistrés dans le sélecteur rapide.

1 En état de pause, tournez le sélecteur rapide pour choisir la position 1 à 4.

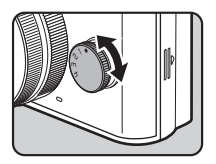

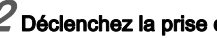

 $\angle$  Déclenchez la prise de vue.

#### $3$  Après avoir pris des photos, replacez le sélecteur rapide sur la position 0.

L'appareil revient aux réglages d'origine.

#### **@Attention**

• Vous ne pouvez pas utiliser les menus pour modifier les réglages lorsque vous prenez des photos avec le sélecteur rapide. Pour modifier les réglages du sélecteur rapide, enregistrez de nouveau d'autres réglages.

Prise de vue avec Smart Effect

1 Enregistrez [Smart Effect] dans [Sélecteur rapide].

 $\boldsymbol{Z}$  En état de pause, tournez le sélecteur rapide pour choisir la position 1 à 4.

## $\boldsymbol{\beta}$  Appuyez sur  $\boldsymbol{\mathrm{v}}$  pour modifier les paramètres.

L'écran de réglage des paramètres apparaît.

#### Utilisez  $\blacktriangleleft$  pour modifier les paramètres.

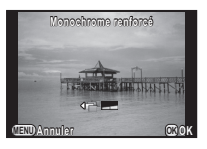

## $5$  Appuyez sur  $\mathbf{\mathbb{C}}$ .

L'appareil revient à l'état de pause.

#### **Attention**

• Cette fonction ne peut pas être utilisée avec certaines autres fonctions. ([p.91](#page-92-0))

## <span id="page-66-0"></span>Éléments de la palette du mode de lecture

**MENU OK Quitter OK**

**Fait pivoter les images. Utile ait pour la lecture sur téléviseur our ou autres périphériques u** 

**Rotation d'image otation** 

 $\overline{\phantom{a}}$ 

Les fonctions de lecture peuvent être définies à partir de la palette du mode lecture ainsi que dans le menu  $\mathbf{E}1$ [\(p.20](#page-21-0)).

Appuyez sur ▼ dans l'affichage une image du mode lecture pour afficher la palette du mode lecture.

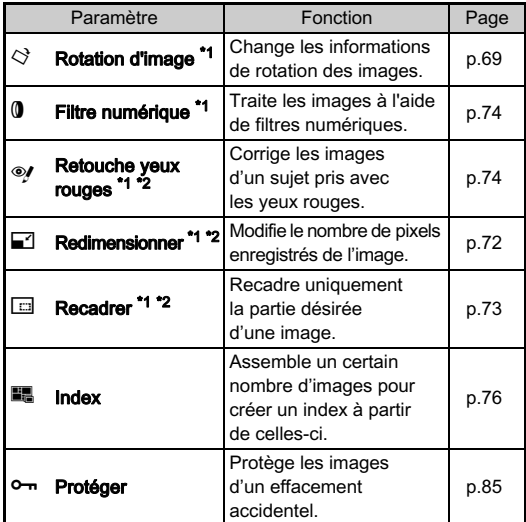

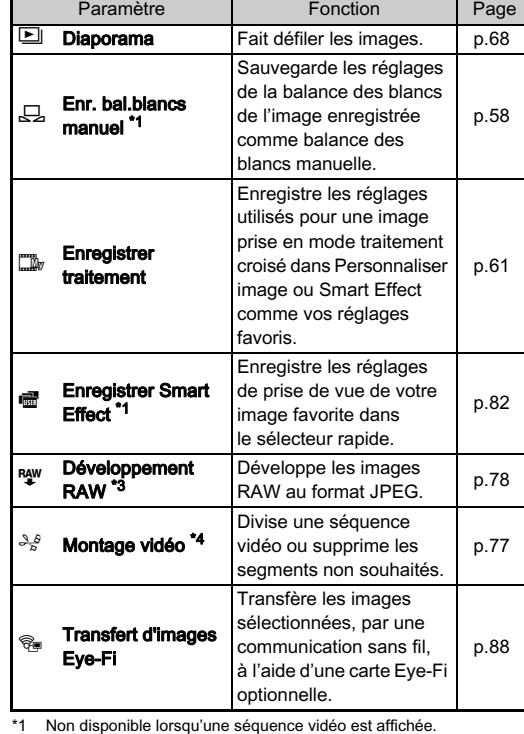

<span id="page-66-2"></span><span id="page-66-1"></span>\*2 Non disponible lorsqu'une image RAW est affichée.

<span id="page-66-3"></span>\*3 Disponible uniquement lorsqu'une image RAW est enregistrée.

<span id="page-66-4"></span>\*4 Disponible uniquement lorsqu'une séquence vidéo est affichée.

Lecture

4

## Changement de la méthode de lecture

#### <span id="page-67-1"></span><span id="page-67-0"></span>Affichage d'images multiples

Il est possible d'afficher 4, 9, 30 ou 56 imagettes à la fois.

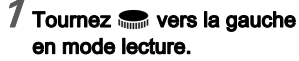

apparaît.

L'écran d'affichage multi-images

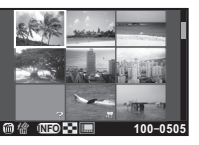

#### Fonctionnements possibles

AV <>>
Déplace le cadre de sélection.<br>
Montre l'écran

Montre l'écran de sélection du style d'affichage.

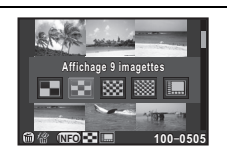

 $\bullet$  Supprime les images sélectionnées.

## Appuyez sur  $\mathbf{\mathbb{C}}$ .

L'image sélectionnée apparaît dans l'affichage une image.

Suppression des images sélectionnées

- **7** Appuyez sur  $\widehat{\mathbf{m}}$  à l'étape 1, « Affichage d'images [multiples »](#page-67-1).
- Sélectionnez les images à supprimer.

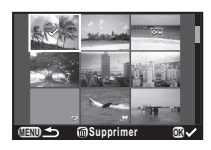

#### Fonctionnements possibles

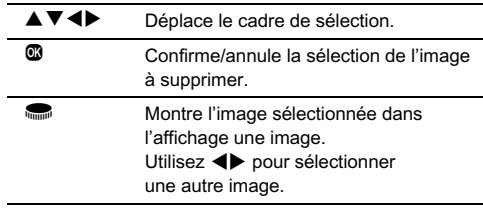

## $3$  Appuyez sur  $\mathbf{\circ}$ .

L'écran de confirmation de suppression apparaît.

#### Sélectionnez [Sélectionner & supprimer] et appuyez sur **CR**

#### **@Aide-mémoire**

- Vous pouvez sélectionner jusqu'à 100 images à la fois.
- Vous ne pouvez pas sélectionner des images protégées.

#### <span id="page-68-0"></span>Affichage des images par dossier

#### $\mathcal I$  Tournez  $\blacksquare$  vers la gauche à l'étape 1, [« Affichage](#page-67-1)  [d'images multiples ».](#page-67-1)

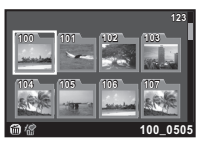

L'écran d'affichage par dossier apparaît.

#### Fonctionnements possibles

- AV **D**éplace le cadre de sélection.
- 

Supprime le dossier sélectionné.

## Appuyez sur  $\mathbf{\mathbb{C}}$ .

Les images dans le dossier sélectionné sont affichées.

#### Supprimer un dossier

#### 1 Sélectionnez un dossier à supprimer à l'étape 1, [« Affichage des images par dossier »](#page-68-0)  et appuyez  $\sin \omega$ .

L'écran de confirmation de suppression apparaît.

## Sélectionnez [Supprimer] et appuyez sur  $@.$

Le dossier sélectionné et toutes les images qu'il contient sont supprimés.

Lorsque le dossier contient des images protégées. sélectionnez [Tout supprimer] ou [Tout conserver].

#### Affichage des images par date de prise de vue

Les images sont regroupées et affichées par date de prise de vue.

#### Sélectionnez **QD** à l'étape 1, « Affichage d'images [multiples »](#page-67-1).

L'écran de sélection du style d'affichage apparaît.

#### Sélectionnez [Affichage bande film&calendrier].

Nombre d'images prisesà cette date

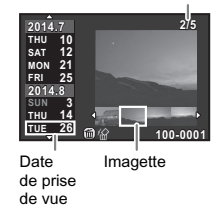

#### Fonctionnements possibles

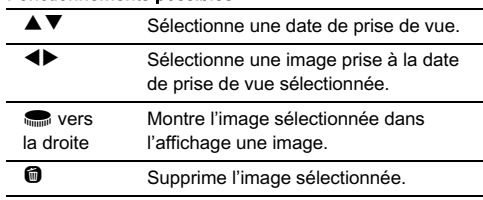

## $3$  Appuyez sur  $\mathbf{\mathfrak{A}}$ .

L'image sélectionnée apparaît dans l'affichage une image.

#### **Attention**

• Affichage bande film&calendrier n'est pas disponible lorsque plus de 100 000 fichiers image sont enregistrés dans la carte mémoire.

## <span id="page-69-0"></span>Lecture des images en continu (diaporama)

**Sélectionnez <b>⊡** dans la palette du mode lecture. Démarrage diaporama.

#### Fonctionnements possibles

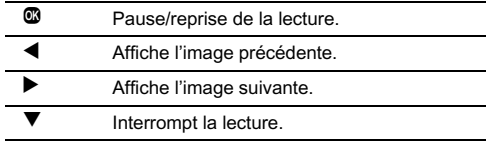

Une fois que toutes les images ont été lues, l'appareil revient à l'affichage une image.

#### **Aide-mémoire**

• Vous pouvez modifier les réglages [Durée affichage], [Fondu enchainé], [Répéter lecture] et [Lecture vidéo auto] pour le diaporama dans l'option [Diaporama] du menu **E**1. Le diaporama peut être lancé depuis l'écran de réglage Diaporama.

#### <span id="page-70-0"></span>Affichage d'images pivotées

Lorsque vous prenez des photos en tenant l'appareil à la verticale, les informations concernant la rotation de l'image sont enregistrées lors de la prise de vue. Pendant la lecture, l'image est automatiquement pivotée selon les informations de rotation lorsque l'option [Rotation image auto] dans le menu B1 est réglée sur [Marche].

Les informations concernant la rotation d'une image peuvent être modifiées en procédant comme ci-dessous.

#### Affichez l'image à modifier dans l'affichage une image.

## $\check{}$  Sélectionnez  $\heartsuit$  dans la palette du mode lecture.

L'image sélectionnée pivote par étapes de 90° et les quatre imagettes sont affichées.

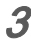

#### Utilisez **AV** <**D** pour sélectionner le sens de rotation souhaité puis appuyez sur  $\mathbf{\mathbf{\mathfrak{A}}}$ .

Les informations concernant la rotation de l'image sont sauvegardées.

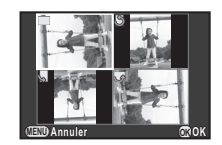

#### **Attention**

- Lorsque l'option [14. Enregistremt info rotation] est réglée sur [Arrêt] dans le menu C3, les informations concernant la rotation de l'image ne sont pas sauvegardées pendant la prise de vue.
- Vous ne pouvez pas modifier les informations de rotation pour les images et les situations suivantes :
	- images protégées,
	- images sans informations de rotation,
	- lorsque [Rotation image auto] est réglé sur [Arrêt] dans le menu **F**11
- Les fichiers vidéo ne peuvent pas être orientés.

#### Branchement de l'appareil à un équipement AV

Vous pouvez brancher l'appareil sur un téléviseur ou tout autre périphérique muni d'un connecteur d'entrée vidéo ou d'une prise d'entrée HDMI et lire les images.

Prévoyez un câble en fonction de la prise de l'appareil auquel vous vous branchez.

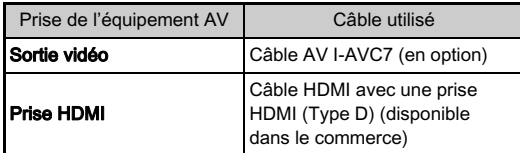

#### 1 Éteignez l'équipement audiovisuel et l'appareil.

 $\mathbb Z$  Ouvrez le cache des ports de l'appareil et branchez le câble à la prise PC/AV ou la prise HDMI.

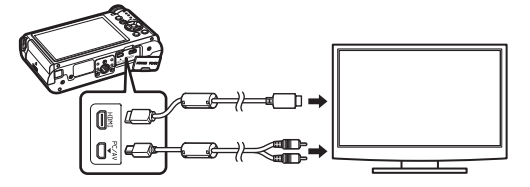

3 Raccordez l'autre extrémité du câble à l'entrée de l'équipement audiovisuel.

### 4 Allumez l'équipement audiovisuel et l'appareil.

L'appareil se met en marche en mode vidéo ou HDMI et les informations relatives à l'appareil apparaissent sur l'écran de l'équipement audiovisuel raccordé.

#### *Q*Attention

- Lorsque vous utilisez la sortie vidéo, les images sont à une résolution normale, quelle que soit la résolution prise en charge par l'équipement audiovisuel. Pour une sortie vidéo HD, utilisez la sortie HDMI ou transférez sur un ordinateur pour la lecture.
- Lorsque l'appareil est branché à un équipement AV, rien ne s'affiche sur l'écran de l'appareil. De même, vous ne pouvez pas régler le volume sur l'appareil. Réglez le volume sur l'équipement AV.
- Il n'est pas possible de générer en même temps des signaux vidéo composites et vidéo HDMI.

#### **@Aide-mémoire**

- Consultez le mode d'emploi de l'appareil AV et sélectionnez une entrée vidéo appropriée pour brancher l'appareil.
- Il est recommandé d'utiliser le kit adaptateur secteur (en option) en cas d'utilisation prolongée de l'appareil.
- Lorsque la ville de résidence est définie au moment des réglages initiaux [\(p.31\)](#page-32-0), le système de sortie vidéo est aussi réglé en fonction de cette région. Lorsque vous définissez [Réglage de l'heure] sur [Destination] dans [Heure monde] dans le menu 1, le réglage de sortie vidéo bascule sur le système de sortie vidéo de la ville concernée. En fonction du pays ou de la région, les images peuvent ne pas être lues avec le système de sortie vidéo défini. Dans ce cas, modifiez
4Lecture

le réglage de [Sortie vidéo] dans [Options interface] dans le menu  $\triangle 2$ . Reportez-vous à « Liste des villes Heure monde » [\(p.105\)](#page-106-0) pour connaître le système de sortie vidéo des villes qui peuvent être sélectionnées comme ville de résidence ou de destination.

• Par défaut, la résolution maximum prise en charge à la fois par l'équipement AV et l'appareil est automatiquement sélectionnée. Si les images ne sont pas lues correctement, modifiez le réglage dans [Sortie HDMI] of [Options interface] du menu  $\mathbf{Q}$ 2.

# Raccordement de l'appareil à un ordinateur

Branchez l'appareil sur un ordinateur à l'aide du câble USB I-USB7 fourni.

# 1 Allumez l'ordinateur.

# $\boldsymbol{z}$  Mettez l'appareil hors tension.

 $3$  Ouvrez le cache des ports de l'appareil et connectez le câble USB à la prise PC/AV.

# 4 Connectez le câble USB au port USB

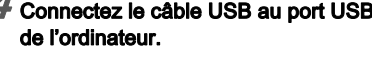

# Mettez l'appareil sous tension.

L'appareil est reconnu comme un disque amovible. Si la boîte de dialogue « Q-S1 » s'affiche lorsque l'appareil photo est sous tension, sélectionnez [Ouvrir le dossier pour visualiser les fichiers] et cliquez sur le bouton OK.

#### $\bm{o}$  Enregistrez sur l'ordinateur les images prises avec votre appareil photo.

## 7 Déconnectez l'appareil de l'ordinateur.

#### **@Attention**

• L'appareil ne peut pas être utilisé pendant qu'il est connecté à un ordinateur. Pour utiliser l'appareil, mettez fin à la connexion USB sur l'ordinateur, puis mettez l'appareil hors tension et retirez le câble USB.

#### **@Aide-mémoire**

- Reportez-vous à [« Environnement d'exploitation pour](#page-107-0)  [la connexion USB et le logiciel fourni » \(p.106\)](#page-107-0) pour connaître la configuration requise pour brancher l'appareil à un ordinateur et pour utiliser le logiciel.
- Le mode de connexion USB lorsque vous raccordez l'appareil à un ordinateur peut être réglé dans [Connexion USBI de lOptions interfacel du menu  $\triangle$ 2. Normalement, il n'est pas nécessaire de modifier le réglage par défaut ([MSC]).

# Édition et traitement des images

## Modification de la taille des images

#### **Attention**

- Seules les images JPEG enregistrées avec cet appareil peuvent être redimensionnées ou recadrées.
- Les images déjà redimensionnées ou recadrées à la taille de fichier minimale avec cet appareil ne peuvent pas être traitées.

#### Changement du nombre de pixels enregistrés (Redimensionner)

Change le nombre de pixels enregistrés de l'image sélectionnée et l'enregistre comme nouveau fichier.

## 1 Affichez l'image à modifier dans l'affichage une image.

# $\angle$  Sélectionnez  $\Box$  dans la palette du mode lecture.

L'écran de sélection des pixels enregistrés apparaît.

# 4Lecture

#### $3$  Utilisez <>>>  $\blacktriangleright$  pour sélectionner le nombre de pixels enregistrés puis appuyez sur  $\mathbf{\mathbb{C}}$ .

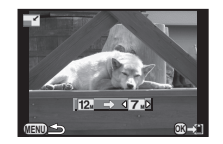

Vous pouvez sélectionner une des tailles d'image en commençant à partir d'une taille inférieure à celle de l'image initiale.

## Sélectionnez [Enregistrer sous] et appuyez sur  $@.$

#### Recadrer une partie de l'image (Recadrer)

Recadre uniquement la partie souhaitée de l'image sélectionnée et l'enregistre comme nouveau fichier.

#### 1 Affichez l'image à modifier dans l'affichage une image.

# $\overline{\phantom{a}}$  Sélectionnez  $\overline{\phantom{a}}$  dans la palette du mode lecture.

Le cadre de recadrage permettant de spécifier la taille et la position de la zone à recadrer apparaît à l'écran.

#### 3 Spécifiez la taille et la position de la zone à recadrer.

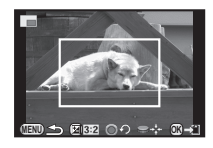

#### Fonctionnements possibles

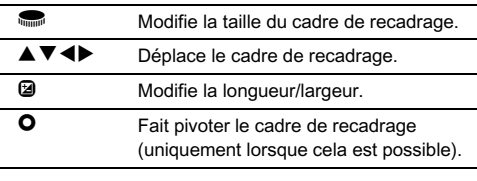

# $4$  Appuyez sur  $\mathbf{\mathbb{C}}$ .

 $\boldsymbol{5}$  Sélectionnez [Enregistrer sous] et appuyez sur  $\boldsymbol{\mathsf{\Xi}}.$ 

Vous pouvez corriger les images sur lesquelles le sujet apparaît avec les yeux rouges en raison de l'utilisation du flash.

#### Affichez l'image à modifier dans l'affichage une image.

 $\mathcal I$  Sélectionnez  $\mathcal Y$  dans la palette du mode lecture. Le message [L'opération n'a pas pu être correctement finalisée] s'affiche lorsque les yeux rouges ne peuvent pas être détectés sur l'appareil.

#### Sélectionnez [Enregistrer sous] et appuyez sur  $@.$

#### **@Attention**

• La fonction Retouche yeux rouges peut être utilisée uniquement pour les images JPEG prises avec cet appareil.

#### Retouche de l'effet yeux rouges Traitement des images à l'aide de filtres numériques

- 1 Affichez l'image à modifier dans l'affichage une image.
- Sélectionnez () dans la palette du mode lecture.

L'écran de sélection des filtres apparaît.

#### Utilisez  $\blacktriangle \blacktriangledown \blacktriangle \blacktriangleright$  pour sélectionner un filtre.

Utilisez is pour sélectionner une autre image.

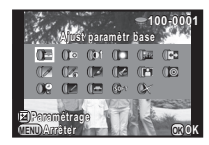

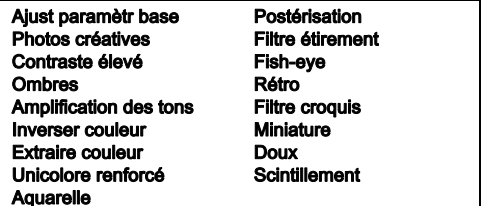

Passez à l'étape 6 si vous n'avez pas besoin de modifier les paramètres.

# Appuyez sur 2.

L'écran de réglage des paramètres apparaît.

#### $5$  Utilisez  $\blacktriangle \blacktriangledown$  pour sélectionner un paramètre et CD pour ajuster la valeur.

Les paramètres pouvant être réglés varient en fonction du filtre

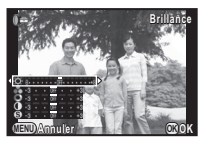

# $6$  Appuyez sur  $\mathbf{\mathbb{C}}$ .

choisi.

L'écran de confirmation de sauvegarde apparaît.

#### 7 Sélectionnez [Filtre(s) supplémentaire(s)] ou [Enregistrer sous] et appuyez sur  $@$ .

Sélectionnez [Filtre(s) supplémentaire(s)] lorsque vous voulez appliquer des filtres supplémentaires à la même image. L'écran de l'étape 3 réapparaît.

#### **@Attention**

• Seules les images JPEG et RAW enregistrées avec cet appareil peuvent être retouchées à l'aide des filtres numériques.

#### **@Aide-mémoire**

• Il est possible d'appliquer jusqu'à 20 filtres, y compris un filtre numérique au cours de la prise de vue [\(p.62\)](#page-63-0), sur la même image.

#### Imitation des effets de filtre

Récupère les effets de filtre d'une image sélectionnée et les applique à d'autres images.

#### Affichez une image traitée par filtre dans l'affichage une image.

# $\mathbb Z$  Sélectionnez  $\mathbb Q$  dans la palette du mode lecture.

#### $\delta$  Sélectionnez [Imitation effets filtre] et appuyez sur  $\mathbf{\mathfrak{B}}$ .

Les effets de filtre utilisés pour l'image sélectionnée apparaissent.

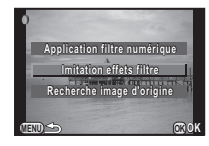

#### 4 Pour vérifier les détails des paramètres, appuyez sur **GEO**

Appuyez sur **QD** de nouveau pour revenir à l'écran précédent.

# Appuyez sur  $@$ .

L'écran de sélection de l'image apparaît.

Utilisez **in pour** sélectionner une image pour lui appliquer les mêmes effets de filtre et appuyez sur E.

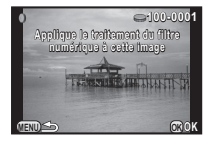

**MEDUCIALS L** 

**12. 11. 10. 7. 6. 4. 2. 1.**

**Réapplique effets filtre éapplique numérique image précédente umérique** 

> **19. 18. 16.-- -- -- -- --**

**100-0001 00-0001**

**15. 14. 13.**

**Détails COUP** 

Vous ne pouvez sélectionner

qu'une image qui n'a pas été traitée à l'aide de filtres.

# Sélectionnez [Enregistrer sous] et appuyez sur  $@.$

#### **@Aide-mémoire**

• Si [Recherche image d'origine] est sélectionné à l'étape 3, l'image originale avant application des filtres numériques peut être récupérée.

## Création d'une image composite (Index)

Assemble un certain nombre d'images enregistrées et les utilise pour créer une nouvelle image.

#### Sélectionnez ■ dans la palette du mode lecture.

L'écran de réglage de l'index apparaît.

# 2 Sélectionnez [Disposit°].

Choisissez parmi **in (miniature)**, ■■ (carré), 翻 (aléatoire1),<br>图2 (aléatoire2), 图3 (aléatoir **图** (aléatoire2), **图** (aléatoire3)<br>ou 區 (bulle) ou  $\mathbb{S}$  (bulle).

4

#### 3 Sélectionnez le nombre d'images entre 12, 24 et 36 dans [Images].

**MENU OK Annuler OK**

**Disposit° isposit° Images Arr.-plan rr.-plan Sélection élection Créer un index réer** 

Lorsque le nombre d'images enregistrées est inférieur au nombre sélectionné, des espaces vides apparaîtront lorsque [Disposit°] est réglé sur **l** et certaines images<br>pourront être en doublons dans d'autres présentations.

Sélectionnez la couleur d'arrière-plan parmi blanc, noir, texture bois, liège ou eau dans [Arr.-plan].

#### $5$  Choisissez un type de sélection d'images dans [Sélection].

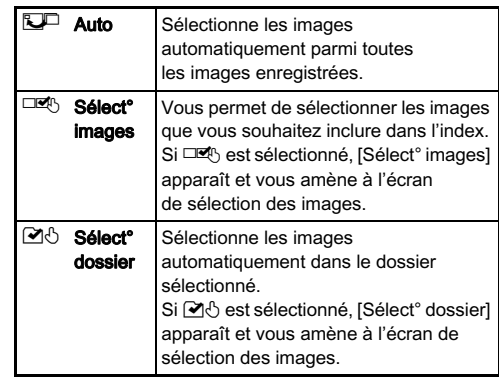

#### $\overline{\mathcal{O}}$  Sélectionnez [Créer un index] et appuyez sur  $\mathbf{\mathbb{C}}$ . L'index apparaît.

#### 7 Sélectionnez [Enregistrer] ou [Remanier] et appuyez sur  $\mathbf{\mathbb{C}}$ .

Lorsque [Remanier] est sélectionné, vous pouvez resélectionner les images à inclure dans l'index et afficher un nouvel index.

#### **@Aide-mémoire**

• Le format du nom de fichier de l'index est « INDXxxxx.JPG ».

## Édition de séquences vidéo

#### 1 Affichez la séquence vidéo à modifier dans l'affichage une image.

## $\angle$  Sélectionnez  $\triangle^{\mathcal{S}}_{\mathcal{E}}$  dans la palette du mode lecture.

L'écran d'édition des séquences vidéo apparaît.

#### 3 Sélectionnez l'endroit où vous voulez diviser la séquence vidéo.

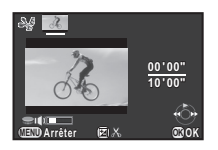

La vue au point de division s'affiche en haut de l'écran. Vous pouvez sélectionner

jusqu'à quatre endroits pour diviser la séquence vidéo d'origine en cinq segments.

#### Fonctionnements possibles

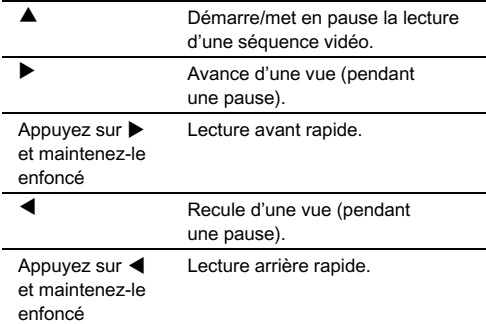

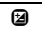

**D** Confirme/annule un point de division.

 $V_{\text{Higgs}}$  Ajuste le volume.

Passez à l'étape 7 si vous ne voulez pas supprimer de segments.

# Appuyez sur **m**.

L'écran permettant de sélectionner les segments à supprimer s'affiche.

#### $5$  Utilisez < $\blacktriangleright$  pour déplacer le cadre de sélection et appuyez sur  $@$ .

Le ou les segments à supprimer sont spécifiés. (Vous pouvez supprimer plusieurs segments en une fois.)

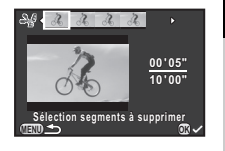

4Lecture

Appuyez sur  $\omega$  de nouveau pour annuler la sélection.

# $O$  Appuyez sur  $\mathbb{F}$ .

L'écran de l'étape 3 apparaît de nouveau.

# Appuyez sur  $\mathbf{\mathbb{C}}$ .

L'écran de confirmation de sauvegarde apparaît.

# $\boldsymbol{\check{\sigma}}$  Sélectionnez [Enregistrer sous] et appuyez sur  $\boldsymbol{\mathbb{G}}$ .

#### **@Aide-mémoire**

• Sélectionnez les points de division dans l'ordre chronologique en partant du début de la séquence vidéo. Lorsque vous annulez les points de division sélectionnés. annulez chacun d'eux en revenant en arrière (depuis la fin de la séquence vidéo vers le début). Dans un ordre autre que celui qui est spécifié, vous ne pouvez ni sélectionner des points de division ni annuler les sélections des points de division.

#### <span id="page-79-0"></span>Développement RAW

Vous pouvez développer des images RAW en images JPEG et les enregistrer comme un nouveau fichier.

#### Sélectionnez  $R_{\text{A}}^{\text{AW}}$  dans la palette du mode lecture.

L'écran permettant de sélectionner une option de traitement d'image RAW apparaît.

## $\angle$  Sélectionnez l'option voulue et appuyez sur  $\mathbf{\mathfrak{A}}.$

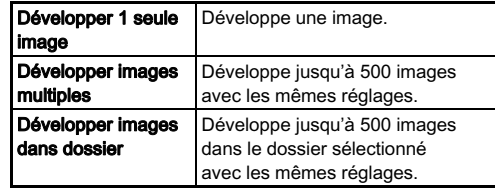

Si vous avez sélectionné [Développer 1 seule image], passez à l'étape 5.

L'écran de sélection des images/du dossier apparaît.

#### $3$  Appuyez sur  $\circledast$  pour sélectionner les images ou les dossiers.

Lorsque [Développer images multiples] est sélectionné, il est possible de sélectionner jusqu'à

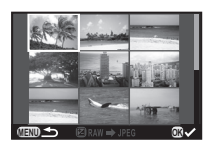

500 images. Appuyez sur **E** pour terminer la sélection des images.

L'écran permettant de sélectionner la méthode de réglage des paramètres s'affiche.

Sélectionnez la méthode de réglage des paramètres et appuyez sur  $@$ .

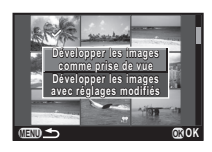

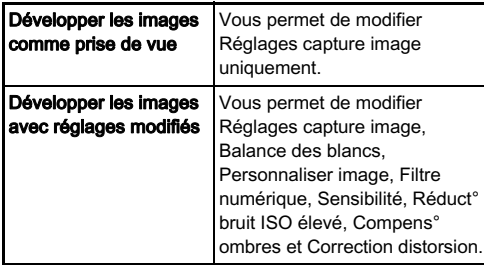

#### $5$  Utilisez  $\blacktriangle \blacktriangledown$  pour sélectionner le paramètre à modifier et utilisez  $\blacktriangleleft$  pour modifier la valeur.

Pour Réglages capture image, appuyez sur ▶ et utilisez ▲▼<br>pour sélectionner un élément. Pour Balance des blancs, Personnaliser image et Filtre numérique, appuyez sur ▶ pour afficher l'écran de réglage.

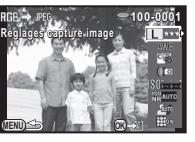

# Appuyez sur  $\mathbf{\mathbb{C}}$ .

L'écran de confirmation de sauvegarde apparaît.

## Sélectionnez [Enregistrer sous] et appuyez sur  $\mathbf{\mathfrak{S}}.$

Lorsque [Développer 1 seule image] est sélectionné, choisissez [Poursuivre] ou [Quitter] et appuyez sur  $\blacksquare$ .

#### **Attention**

• Seules les images RAW enregistrées avec cet appareil peuvent être développées.

#### **@Aide-mémoire**

- Lorsque [Développer images multiples] ou [Développer images dans dossier] est sélectionné à l'étape 2, un dossier « xxxR\_JPG » avec un nouveau numéro est créé et les images JPEG y sont enregistrées.
- Avec le logiciel« Digital Camera Utility 5 » fourni, vous pouvez développer des fichiers RAW sur un ordinateur.

# Réglages de l'appareil

#### Réglage des fonctions  $\mathbf{O}/\sqrt{m}$  and  $\mathbf{O}3$

Les fonctions attribuées à  $\bigcirc$  et à v peuvent être changées dans [Bouton vert] dans le menu  $\bigcap$ 3.

#### Réglage du fonctionnement de O

Une des fonctions suivantes peut être

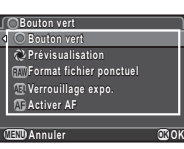

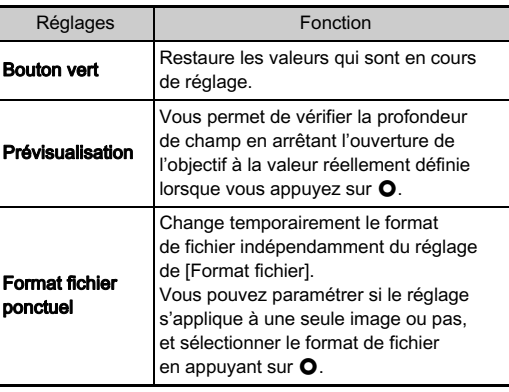

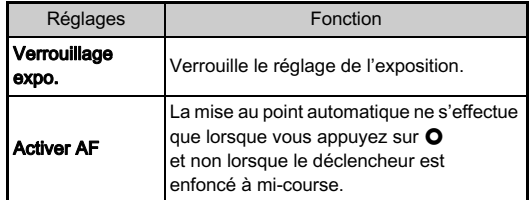

#### Réglage du format fichier ponctuel

#### attribuée à O. **1 Sélectionnez [Format fichier ponctuel] dans l'option** [Bouton vert] du menu  $\Box$ 3.

- $\angle$  Sélectionnez  $\boxdot$  ou  $\Box$  pour l'option [Annuler après 1 photo].
	- $\nabla$  Le format d'enregistrement revient au format de fichier d'origine une fois la photo prise.  $\Box$ Les réglages sont conservés jusqu'à ce que l'une des opérations suivantes soit effectuée : • vous appuyez de nouveau sur  $\bullet$ , • Lorsque vous appuyez sur  $\blacksquare$ ,  $\blacksquare\blacksquare$ ,  $\blacksquare\blacksquare$ ou l'interrupteur général • vous tournez le sélecteur de mode.

#### $3$  Pour chaque format de fichier, sélectionnez le format de fichier lié  $\lambda$  l'actionnement de  $\Omega$ .

Le côté gauche est le réglage [Format fichier] et le côté droit est le format de fichier modifié lorsque vous appuyez sur le bouton  $\bullet$ .

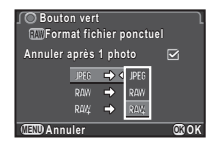

#### Réglage du fonctionnement de Volt en mode P

Définissez la valeur à modifier avec **Vous** lorsque vous êtes en mode  $\mathbf{P}$ .

#### 1 Sélectionnez [Bouton vert] dans [Bouton vert] dans le menu  $\Box$ 3.

#### $\angle$  Sélectionnez [Molette Program] et modifiez le réglage.

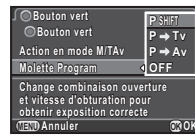

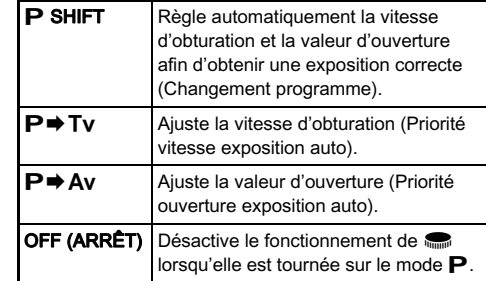

#### **@Aide-mémoire**

• Si vous appuyez sur **O** après avoir tourné and sur le mode  $\mathbf{P}$ , le réglage revient au mode  $\mathbf{P}$  normal.

#### Réglage du fonctionnement de O en mode M/TAv

Vous pouvez définir la fonction de  $\bullet$  lorsque l'appareil est en mode M ou TAv.

1 Sélectionnez [Bouton vert] dans [Bouton vert] dans le menu  $\Omega$ 3.

Sélectionnez [Action en mode M/TAv] et modifiez le réglage.

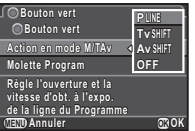

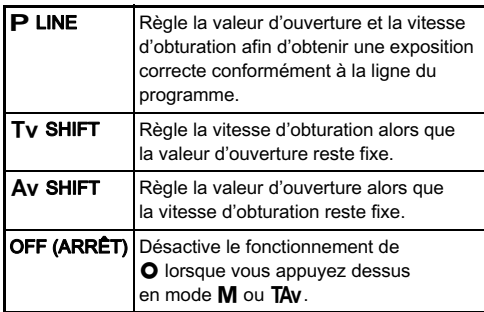

#### Enregistrement des réglages d'une image capturée

Si vous prenez une photo que vous aimez, vous pouvez enregistrer les réglages utilisés pour cette photo afin de reproduire encore plus facilement le style de cette photo.

#### 1 Affichez l'image à modifier dans l'affichage une image du mode lecture.

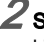

 $\angle$  Sélectionnez  $\vec{m}$  dans la palette du mode lecture.

L'écran permettant de changer les réglages apparaît.

#### 3 Enregistrez les réglages Balance des blancs, Personnaliser image et Filtre numérique selon les besoins. Sélectionnez [– –] pour ne pas sauvegarder un réglage.

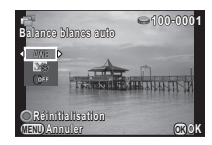

#### Fonctionnements possibles

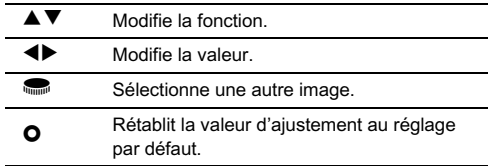

## Appuyez sur  $\mathbf{\mathbb{C}}$ .

L'écran de confirmation de sauvegarde apparaît.

#### 5 Sélectionnez un numéro de mode USER et appuyez sur  $\mathbb{R}$ .

L'image sélectionnée ainsi que les réglages utilisés pour cette image sont sauvegardés dans USER1 à 3.

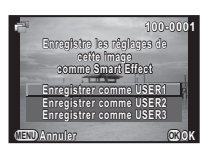

#### Utilisation des réglages sauvegardés

Vous pouvez charger et utiliser les réglages sauvegardés lorsque vous prenez des photos.

# Sélectionnez [Sélecteur rapide] dans le menu  $\Box$ 3.

- 2 Sélectionnez [Smart Effect] sur l'écran [Sélecteur rapide].
- 3 Enregistrez USER1, USER2 et USER3 sur l'une des positions 1 à 4 du sélecteur.

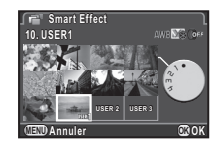

#### 4 En état de pause, positionnez le sélecteur rapide sur la position 1 à 4.

Les réglages de prise de vue enregistrés dans la position sélectionnée sont chargés.

#### **@Aide-mémoire**

• Reportez-vous à la rubrique [p.62](#page-63-1) pour plus de détails sur le sélecteur rapide.

#### Affichage de la date et l'heure locales Anichage de la date et meure locales

La date et l'heure réglées au moment des réglages initiaux [\(p.31](#page-32-0)) servent de date et d'heure de l'endroit où vous vous trouvez et correspondent à la date et l'heure de prise de vue pour les images.

Le réglage de la destination sur un lieu autre que votre localisation actuelle vous permet d'afficher la date et l'heure locales sur l'écran lorsque vous voyagez à l'étranger et aussi d'enregistrer des images horodatées avec la date et l'heure locales.

## Sélectionnez [Heure monde] dans le menu  $\lambda$  1.

 $\angle$  Sélectionnez l'heure que vous souhaitez afficher dans [Réglage de l'heure]. Choisissez C (Ville résidence) ou  $\div$  (Destination).

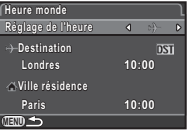

## $3$  Appuyez sur  $\nabla$  pour sélectionner [ $\rightarrow$  Destination] et appuyez sur  $\blacktriangleright$ .

L'écran [> Destination] apparaît

#### Utilisez <**D** pour sélectionner une ville.

Utilisez in pour changer de région.

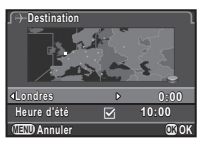

 $5$  Appuyez sur  $\nabla$  pour sélectionner [Heure d'été] et utilisez  $\blacktriangleleft$  pour sélectionner  $\Box$  ou  $\boxtimes$ .

## $6$  Appuyez sur  $\mathbf{\Omega}$ .

L'écran [Heure monde] apparaît de nouveau.

#### **@Aide-mémoire**

- Reportez-vous à « [Liste des villes Heure monde » \(p.105\)](#page-106-0) pour connaître les villes qui peuvent être sélectionnées comme ville de résidence ou destination.
- Sélectionnez  $f \rightarrow \infty$  Ville résidencel à l'étape 3 pour modifier le réglage de la ville et de l'horaire d'été (DST) de la ville de résidence.
- $\cdot$   $\div$  apparaît sur le panneau de contrôle et dans l'affichage quide si [Réglage de l'heure] est réglé sur  $\rightarrow$ . De même, le réglage de la sortie vidéo change pour le système de sortie vidéo de cette ville.

#### Sélection des réglages à enregistrer dans l'appareil<br>dans l'appareil

par défaut

La plupart des fonctions réglées sur l'appareil sont sauvegardées même si l'appareil est mis hors tension. Pour les réglages des fonctions suivantes, vous pouvez choisir d'enregistrer les réglages ( $\overline{M}$ ) ou de ramener les réglages à leurs valeurs par défaut  $(\Box)$  lorsque l'appareil est mis hors tension.

Paramétrez [Mémoire] dans le menu  $\Box$ 3.

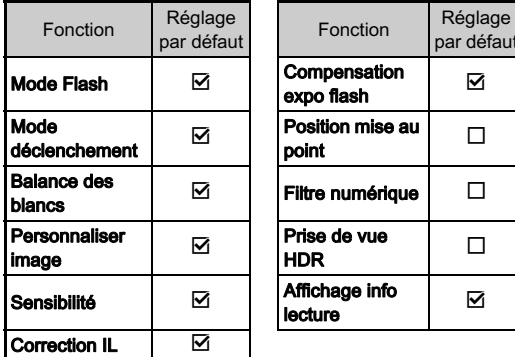

#### **@Aide-mémoire**

• Lorsque [Réinitialisation] dans le menu  $\triangle$ 3 est activé, tous les réglages de la mémoire reprennent leurs valeurs par défaut.

# Réglages de la gestion des fichiers

#### <span id="page-86-0"></span>Protéger des images de l'effacement (Protéger)

Il est possible de prévenir toute suppression accidentelle d'image.

## *<u>Attention</u>*

• Même les images protégées sont supprimées lors du formatage de la carte mémoire insérée.

# $\overline{I}$  Sélectionnez  $\circ$ ¬ dans la palette du mode lecture.

L'écran permettant de sélectionner l'unité à traiter apparaît.

# Sélectionnez l'unité et appuyez sur  $\mathbf{\Omega}$ .

Si vous avez sélectionné [Toutes les images], passez à l'étape 4.

#### $3$  Utilisez  $\bullet$  pour sélectionner une image.

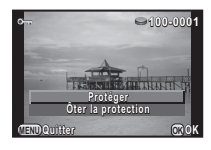

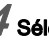

Sélectionnez [Protéger] et appuyez sur  $@.$ Répétez les étapes 3 et 4 pour protéger d'autres images.

Appuyez sur **FD** pour terminer le réglage.

#### Sélection des réglages de numérotation des dossiers/fichiers<br>des dossiers/fichiers

#### Dossier

Lorsque des images sont prises avec cet appareil, un dossier est créé automatiquement et les images prises y sont enregistrées. Chaque nom de fichier est composé d'un nombre séquentiel de 100 à 999 et une chaîne de 5 caractères. Vous pouvez modifier le nom du dossier dans [Nom du dossier] du menu  $\blacktriangle$  2.

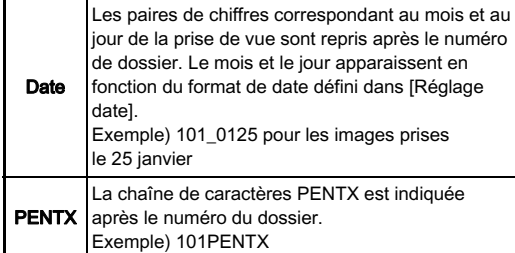

Un dossier portant un nouveau numéro est créé lorsque le nom du dossier est modifié.

#### **@Aide-mémoire**

• Un maximum de 500 images (100 images pour la carte Eye-Fi) peut être enregistré dans un seul dossier. Lorsque le nombre d'images capturées dépasse 500, un nouveau dossier est créé avec le numéro suivant le numéro du dossier actuellement utilisé. En prise de vue en bracketing d'exposition, les images seront enregistrées dans le même dossier jusqu'à ce que la prise de vue soit terminée.

- Lorsque [Créer nouveau dossier] est sélectionné dans le menu  $\triangle$ 2, un dossier est créé avec le numéro suivant le numéro du dossier actuellement utilisé. Un seul dossier peut être créé à l'aide de cette fonctionnalité. Il n'est pas possible de créer plusieurs dossiers vides de manière consécutive.
- Lorsque l'action [Développer images multiples] ou [Développer images dans dossier] de [Développement RAW] est effectuée, un dossier « xxxR\_JPG » avec un nouveau numéro est créé et les images JPEG y sont enregistrées ([p.78](#page-79-0)).

#### *<u>Attention</u>*

• Le nombre maximum de dossiers est 999. lorsque le nombre de dossiers atteint 999, vous ne pouvez pas prendre de nouvelles images si vous essayez de modifier le nom du dossier ou de créer un nouveau dossier, ou lorsque le nombre de noms de fichiers atteint 9999.

#### N° de fichier

Chaque nom de fichier est composé d'une chaîne de 4 caractères et d'un numéro séquentiel allant de 0001 à 9999. Vous pouvez choisir de poursuivre ou non la numérotation séquentielle pour le nom de fichier même si un nouveau dossier est créé dans [Numérotat°séquentielle] de  $IN^{\circ}$  de fichier] dans le menu  $\blacktriangle$  2.

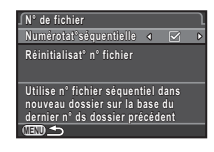

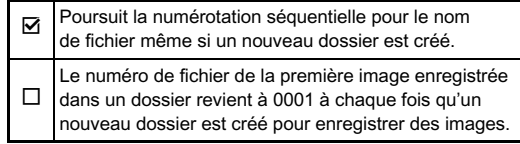

Sélectionnez [Réinitialisat° n° fichier] pour rétablir à sa valeur par défaut le numéro de fichier.

#### **@Aide-mémoire**

- Lorsque le numéro de fichier 9999 est atteint, un nouveau dossier est créé et le numéro de fichier est réinitialisé.
- Une des chaînes de caractères suivantes est utilisée comme préfixe du nom de fichier en fonction du réglage de [13. Espace couleurs] dans le menu E3.

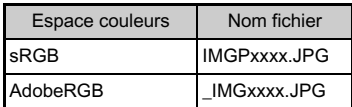

## <span id="page-88-0"></span>Transfert d'images par le LAN sans fil  $\sqrt{2}$

Vous pouvez transférer des images vers votre ordinateur par le réseau local (LAN) sans fil à l'aide d'une carte mémoire dotée de la fonctionnalité LAN sans fil (carte Eye-Fi).

Lorsqu'une carte Eye-Fi est utilisée, sélectionnez l'action de l'appareil dans [Communication Eye-Fi] de l'option [Eye-Fi] dans le menu  $\blacktriangle$ 2.

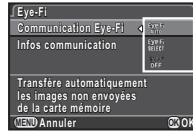

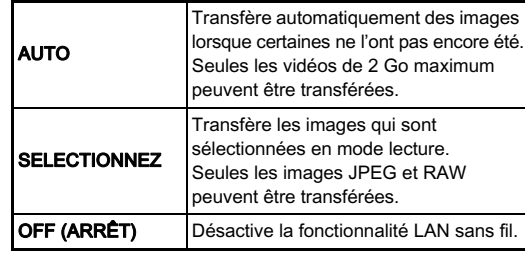

#### **Attention**

- Configurez un point d'accès LAN sans fil sur un ordinateur pour la connexion de la carte. Eye-Fi.
- Pour les images RAW et les séquences vidéo, la réussite du transfert dépend des spécifications et des réglages de la carte Eye-Fi utilisée.
- Les images peuvent ne pas être transférées lorsque le niveau de la batterie est faible.
- Le transfert d'un grand nombre d'images peut prendre du temps. L'appareil peut se mettre hors tension si la température interne de l'appareil s'élève.

• Pour des précautions concernant la carte Eye-Fi, reportezvous à [« À propos des cartes Eye-Fi » \(p.115\).](#page-116-0)

#### **@Aide-mémoire**

- [Eye-Fi] dans le menu 12 ne peut pas être sélectionné lorsqu'aucune carte Eye-Fi n'est insérée.
- Lorsqu'une carte Eye-Fi est utilisée, 100 images peuvent être enregistrées dans un seul dossier. Pour les images RAW+, deux fichiers comptent pour une seule image.
- Sélectionnez [Infos communication] pour vérifier la version du micrologiciel de la carte Eye-Fi.

#### <span id="page-89-0"></span>Transfert d'images sélectionnées

Vous pouvez sélectionner les images à transférer.

#### 1 Paramétrez [Communication Eye-Fi] sur  $ISÉLECTIONNER1$  dans [Eye-Fi] dans le menu  $\lambda$ 2.

## $\hat{a}$  Sélectionnez  $\hat{a}$  dans la palette du mode lecture.

L'écran permettant de sélectionner une option de transfert apparaît.

## Sélectionnez l'option voulue et appuyez sur  $@.$

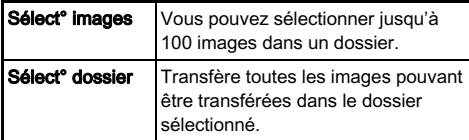

L'écran de sélection du dossier apparaît.

## Sélectionnez un dossier et appuyez sur  $@.$

L'écran de sélection de l'image apparaît. Si vous avez sélectionné [Sélect° dossier], passez à l'étape 7.

#### 5 Sélectionnez la ou les images à transférer.

Les images qui ont déjà été transférées et les séquences vidéo ne peuvent pas être sélectionnées.

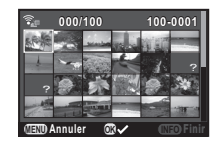

#### Fonctionnements possibles

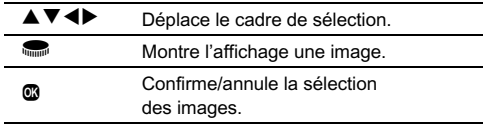

## $6$  Appuyez sur  $\mathbb{CD}$ .

L'écran de confirmation apparaît.

## Sélectionnez [Transférer] et appuyez sur  $@$ .

L'affichage une image réapparaît après qu'un message concernant l'opération s'est affiché.

# <span id="page-90-0"></span>Restrictions concernant chaque mode d'enregistrement

# : limité × : indisponible

| Mode d'enregistrement                 |                              |                            | <b>AUTO</b>                     | <b>SCN</b>                      |                          |                     |                             |                           |                              |                           |                           |                                     |                   |                     |                           |                           |                              |
|---------------------------------------|------------------------------|----------------------------|---------------------------------|---------------------------------|--------------------------|---------------------|-----------------------------|---------------------------|------------------------------|---------------------------|---------------------------|-------------------------------------|-------------------|---------------------|---------------------------|---------------------------|------------------------------|
| <b>Fonction</b>                       |                              | $\mathbf{M}^{\mathbf{p}}$  |                                 | 四四<br>開め<br>网                   | 図图<br><b>KOD TI</b><br>图 | ぬ                   | <b>HDR</b>                  | <b>P</b> <sub>43</sub>    | $\Delta E$                   | R                         | 図                         | K                                   | 圙                 | <b>BC</b>           | <b>Bulb</b>               | .29                       |                              |
| Sensibilité                           |                              |                            | <b>AUTO</b><br>$*1$             | <b>AUTO</b><br>*1               | <b>AUTO</b><br>$*_{1}$   | <b>AUTO</b><br>$*1$ | <b>AUTO</b><br>$*1$         | ×                         | <b>AUTO</b><br>$*1$          | <b>AUTO</b><br>$*1$       | <b>AUTO</b><br>*1         | <b>AUTO</b><br>$*_{1}$              | <b>AUTO</b><br>*1 | <b>AUTO</b><br>$*1$ |                           | $-$ ISO<br>1600           |                              |
| <b>Flash</b>                          |                              |                            | 44 <sup>®</sup><br>$*2$         | 440<br>$*2$                     | $\times$                 | <b>44</b><br>$*2$   | <b>4A</b><br>$*2$           | ×                         | 4^®<br>$*2$                  | <b>44</b><br>$*2$         | $\times$                  | 44 <sup>®</sup><br>$*2$             | $\times$          | $\times$            |                           |                           | $\times$                     |
| Mode déclenchement                    | P.de vue vue par vue         |                            |                                 |                                 |                          |                     | $\boldsymbol{\mathsf{x}}$   |                           |                              |                           | $\times$                  | $\boldsymbol{\mathsf{x}}$           |                   |                     |                           |                           | $\boldsymbol{\mathsf{x}}$    |
|                                       | Rafale                       |                            |                                 |                                 |                          |                     | نه له<br>ال<br>3            | $\boldsymbol{\mathsf{x}}$ |                              | $\boldsymbol{\mathsf{x}}$ | 냄냄`<br>3                  | <u> 대대</u><br>3                     |                   |                     | $\mathbf x$               | $\boldsymbol{\mathsf{x}}$ | $\times$                     |
|                                       | Retardateur                  |                            |                                 |                                 |                          |                     | $\boldsymbol{\mathsf{x}}$   |                           |                              |                           | $\boldsymbol{\mathsf{x}}$ | $\boldsymbol{\mathsf{x}}$           |                   |                     |                           |                           | $\mathbf x$                  |
|                                       | <b>Télécommande</b>          | 0 <sub>sec</sub><br>3 soc. |                                 |                                 |                          |                     | $\times$                    |                           |                              |                           | $\times$                  | $\times$                            |                   |                     |                           |                           | $\bar{\mathbf{h}}^{\star 2}$ |
|                                       |                              | Rafale                     |                                 |                                 |                          |                     | $\boldsymbol{\mathsf{x}}$   | $\boldsymbol{\mathsf{x}}$ |                              | $\boldsymbol{\mathsf{x}}$ | $\boldsymbol{\mathsf{x}}$ | $\boldsymbol{\mathsf{x}}$           |                   |                     | $\mathbf x$               | $\boldsymbol{\mathsf{x}}$ | $\mathbf x$                  |
|                                       | <b>Bracketing d'exposit°</b> |                            |                                 |                                 |                          |                     | $\boldsymbol{\mathsf{x}}$   | $\boldsymbol{\mathsf{x}}$ |                              | $\boldsymbol{\mathsf{x}}$ | $\boldsymbol{\mathsf{x}}$ | $\boldsymbol{\mathsf{x}}$           |                   |                     | $\boldsymbol{\mathsf{x}}$ | $\mathbf x$               | $\boldsymbol{\mathsf{x}}$    |
|                                       | Sur-impression               |                            |                                 |                                 |                          |                     | $\boldsymbol{\mathsf{x}}$   | $\boldsymbol{\mathsf{x}}$ |                              | $\boldsymbol{\mathsf{x}}$ | $\boldsymbol{\mathsf{x}}$ | $\boldsymbol{\mathsf{x}}$           |                   |                     | $\boldsymbol{\mathsf{x}}$ |                           | $\boldsymbol{\mathsf{x}}$    |
|                                       | <b>Intervallomètre</b>       |                            |                                 |                                 |                          |                     | $\boldsymbol{\mathsf{x}}$   | $\#^{4}$                  |                              | $\boldsymbol{\mathsf{x}}$ | $\times$                  | ×                                   |                   |                     | $\boldsymbol{\mathsf{x}}$ | $\boldsymbol{\mathsf{x}}$ |                              |
| Méthode mise au point                 |                              |                            | $\boldsymbol{\Theta}^{\star}$ 1 | $\boldsymbol{\Theta}^{\star}$ 1 |                          |                     | $\overline{\phantom{a}}$ *1 |                           | $\overline{\phantom{a}}^*$ 1 |                           | $\blacksquare$ *1         | $\boldsymbol{\Theta}^{\star}{}^{1}$ | $\mathbf{m}$ *1   |                     |                           |                           | $*5$                         |
| RAW/<br><b>Format fichier</b><br>RAW+ |                              |                            |                                 |                                 |                          |                     | ×                           |                           | $\times$                     |                           |                           |                                     |                   | $\times$            |                           | $\times$                  |                              |

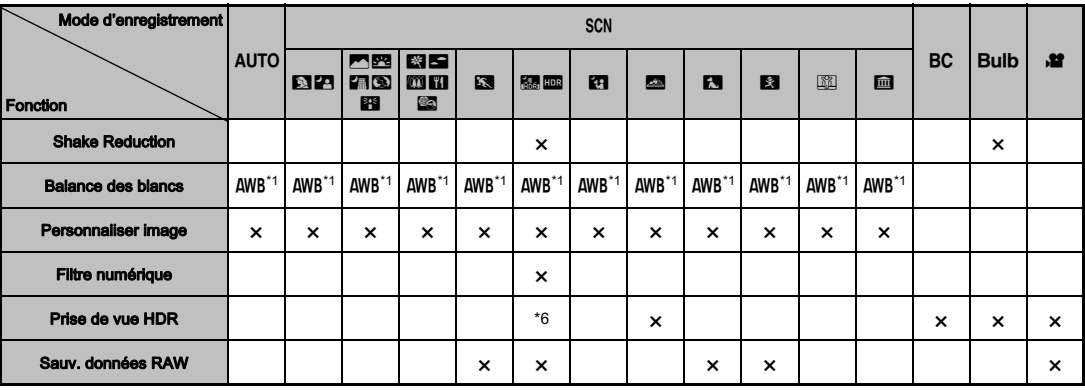

<span id="page-91-0"></span>\*1 Réglé sur ; le réglage ne peut pas être modifié.

<span id="page-91-1"></span>\*2 Limité à ; les réglages disponibles sont limités.

<span id="page-91-2"></span>\*3 Réglé sur ; M pour JPEG, N pour RAW/RAW+.

<span id="page-91-3"></span>\*4 L'intervalle de prise de vue le plus court est de 10 s.

<span id="page-91-4"></span>\*5 Des méthodes de mise au point autres que **ou et les peuvent être sélectionnées.**<br>\*6 Des réglages spécifiques sont utilisés

<span id="page-91-5"></span>\*6 Des réglages spécifiques sont utilisés.

## Restrictions concernant l'association de fonctions spéciales

 $\boldsymbol{\times}$  : indisponible

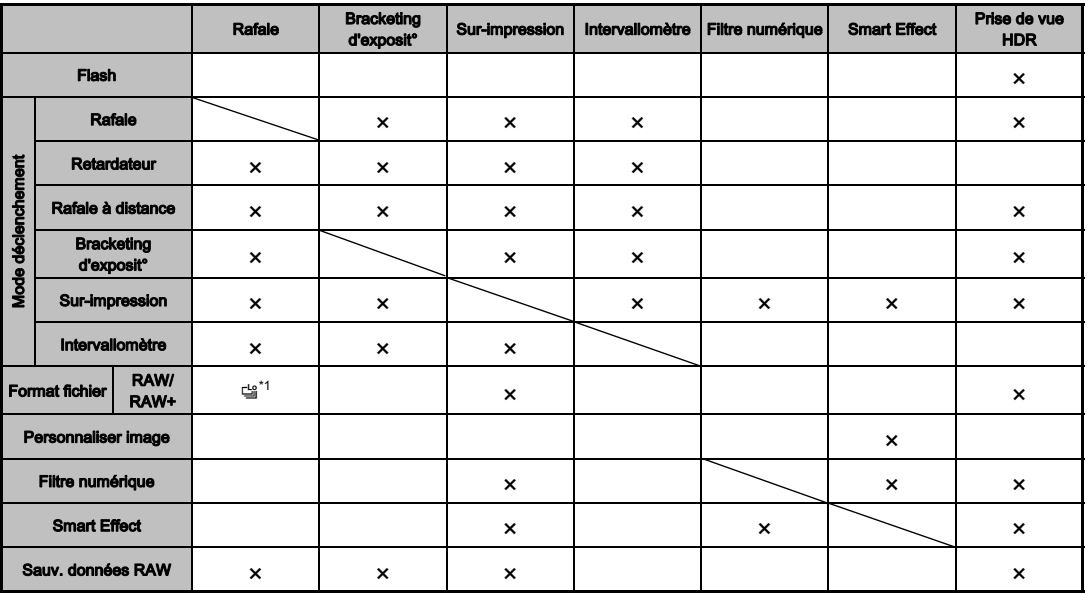

<span id="page-92-0"></span>\*1 Réglé sur ; le réglage ne peut pas être modifié.

## <span id="page-93-11"></span>Fonctions disponibles avec les différents objectifs

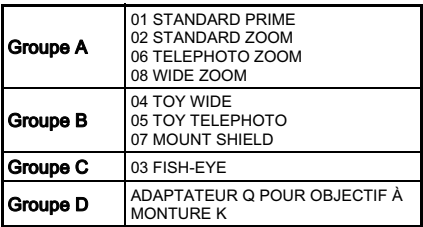

Type d'objectif

Contrôle de l'ouverture

Filtre DN sur l'objectif

6Annexe

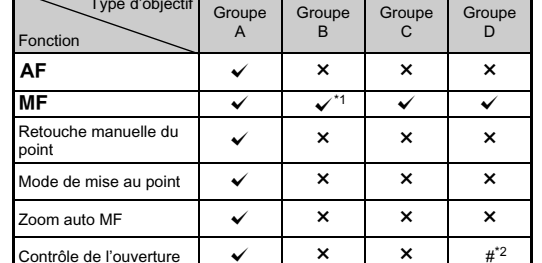

 $\frac{1}{x}$   $\frac{1}{x}$   $\frac{1}{x}$   $\frac{1}{x}$ 

 $\checkmark$  : disponible  $\#$  : limité  $\checkmark$  : indisponible

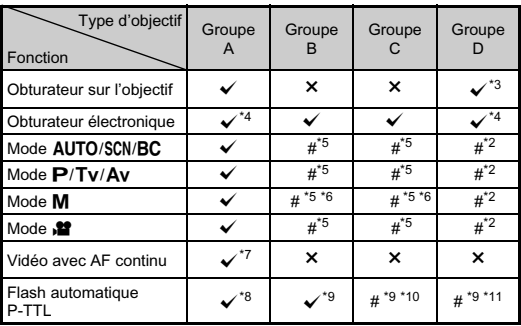

<span id="page-93-0"></span>\*1 Pas de mécanisme de mise au point sur le 07 MOUNT SHIELD

<span id="page-93-1"></span>\*2 Réglez manuellement l'ouverture.

<span id="page-93-2"></span>\*3 Obturateur central intégré à l'adaptateur utilisé.

- <span id="page-93-3"></span>\*4 Réglez [1. Options obtur. central] sur [Obtur.central & électronique] ou [Obtur. électronique seul] dans le menu C1. Lorsque [Obtur.central & électronique] est sélectionné, vous pouvez prendre des photos à des vitesses plus élevées avec l'obturateur électronique qu'avec l'obturateur central.
	- Ex.)Avec un objectif 01 STANDARD

Les photos sont prises à 1/2000 sec. ou moins avec l'obturateur central et 1/2000 sec. ou plus avec l'obturateur électronique.

- <span id="page-93-4"></span>\*5 Valeur d'ouverture fixe.
- <span id="page-93-5"></span>\*6 Le mode **Bulb** n'est pas disponible. Permet d'utiliser une vitesse d'obturation lente, jusqu'à 2 sec.
- <span id="page-93-6"></span>\*7 L'objectif 06 TELEPHOTO ZOOM n'est pas disponible.
- <span id="page-93-7"></span>\*8 Flash incorporé : 1/2000 sec., flash externe : 1/250 sec.
- <span id="page-93-8"></span>\*9 La vitesse de synchronisation du flash est d'environ 1/13 sec.
- <span id="page-93-9"></span>\*10 La lumière est répartie de façon inégale.
- <span id="page-93-10"></span>\*11 La lumière peut être répartie de façon inégale.

#### Compatibilité avec le flash incorporé

En fonction de l'objectif utilisé, l'utilisation du flash incorporé peut être limitée.

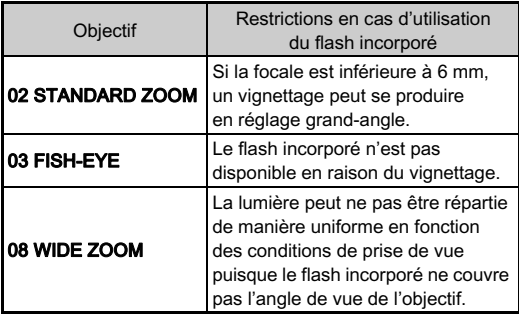

#### À propos des pare-soleil

En cas d'utilisation d'un pare-soleil avec un objectif 02 STANDARD ZOOM, veillez à utiliser le PH-RBB 40,5 mm. Si le PH-SBA 40,5 mm est utilisé, un vignettage peut se produire en réglage grand-angle.

#### À propos des filtres

Un vignettage peut se produire en réglage grand-angle si le filtre PL 100 est utilisé avec un objectif 02 STANDARD ZOOM.

#### Utilisation d'un objectif à monture K

Un objectif à monture K peut être monté sur cet appareil à l'aide de l'adaptateur Q en option pour les objectifs à monture K. Lorsque vous utilisez un objectif à monture K, la distance focale doit être réglée manuellement pour certaines fonctions comme Shake Reduction, car il n'est pas possible d'obtenir la focale automatiquement.

## 1 Mettez l'appareil hors tension.

#### $Z$  Montez l'adaptateur et l'objectif sur l'appareil et mettez l'appareil sous tension.

L'écran [Focale d'entrée] apparaît.

# $3$  Réglez la focale de l'objectif.

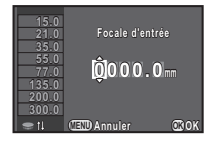

#### Fonctionnements possibles

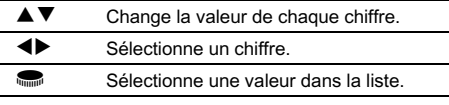

Si vous utilisez un objectif à zoom, sélectionnez la focale réelle correspondant au réglage du zoom utilisé.

#### Appuyez sur  $@.$

L'appareil revient à l'état de pause.

#### **@Aide-mémoire**

- Le réglage de la focale peut être modifié dans [Focale d'entrée] du menu **Q**2.
- Lorsque l'adaptateur Q pour l'objectif à monture K est utilisé, l'appareil fonctionne en mode Av lorsque le mode d'enregistrement est réglé sur tout autre mode que M.
- Reportez-vous au manuel de l'adaptateur Q pour l'objectif à monture K pour plus de détails.

## Fonctions en cas d'utilisation d'un flash externe

L'utilisation d'un flash externe optionnel AF540FGZ, AF540FGZ II, AF360FGZ, AF360FGZ II, AF200FG ou AF160FC active divers modes flash, tels que Flash automatique P-TTL.

 $\checkmark$  : disponible  $\checkmark$  : indisponible

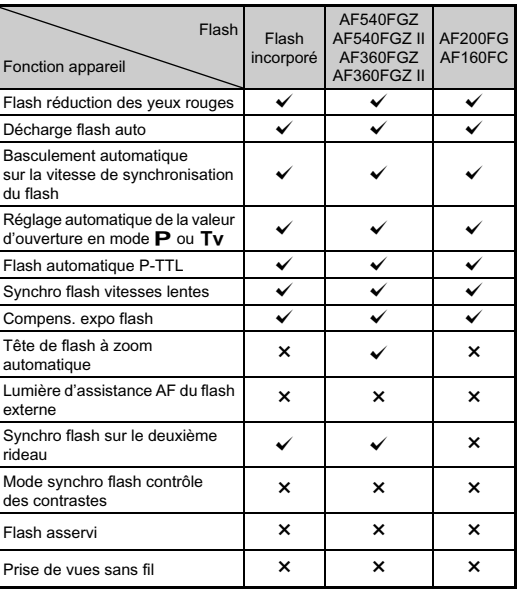

#### *<u>Attention</u>*

- Le flash incorporé ne se déclenche pas si l'appareil est branché à un flash externe.
- L'utilisation de flashes d'autres fabricants peut entraîner une panne de l'appareil.

#### **@Aide-mémoire**

• Lorsqu'un flash externe est monté directement sur le sabot de l'appareil, le centre de gravité de l'appareil est décalé, ce qui rend les prises de vue difficiles. Fixez l'adaptateur de sabot FG (en option) sur le sabot de l'appareil et un adaptateur de flash dissocié F (en option) à la base du flash externe, puis connectez-les avec la rallonge F5P (en option) comme montré sur l'illustration. L'adaptateur de flash dissocié F peut être fixé sur votre trépied à l'aide de la vis prévue à cet effet.

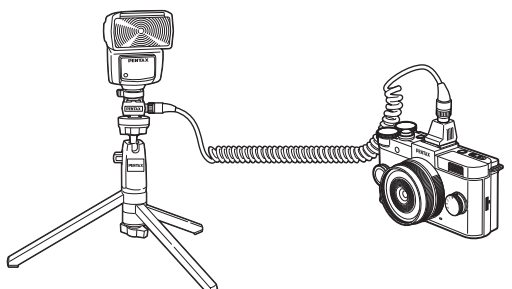

• Pour utiliser un flash AF160FC avec l'appareil, une bague porte-filtre du commerce ou un accessoire similaire est nécessaire.

#### Vitesse sync flash lorsque le flash est utilisé

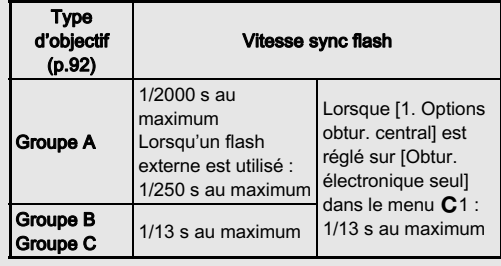

# Problèmes de prise de vue

#### **@Aide-mémoire**

• Dans de rares cas, l'appareil ne peut pas fonctionner correctement en raison de l'électricité statique. Ceci peut être corrigé en retirant la batterie et en la remettant en place. Si l'appareil fonctionne correctement après cela, il n'a pas besoin d'être réparé.

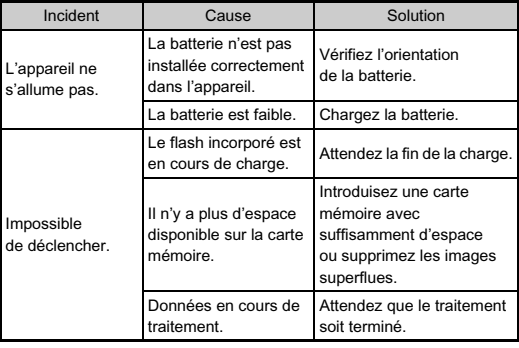

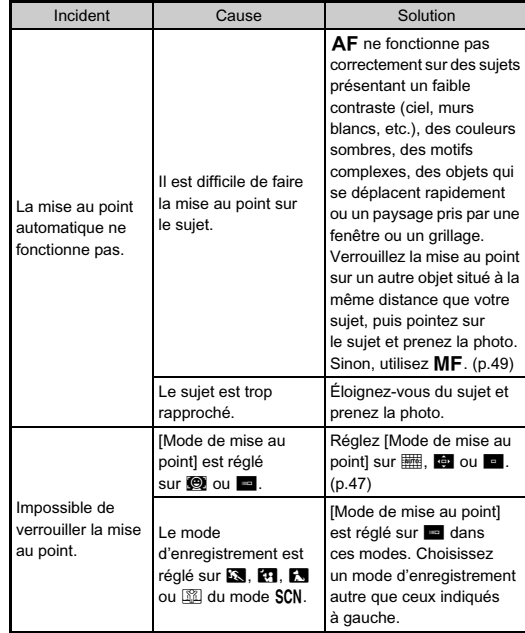

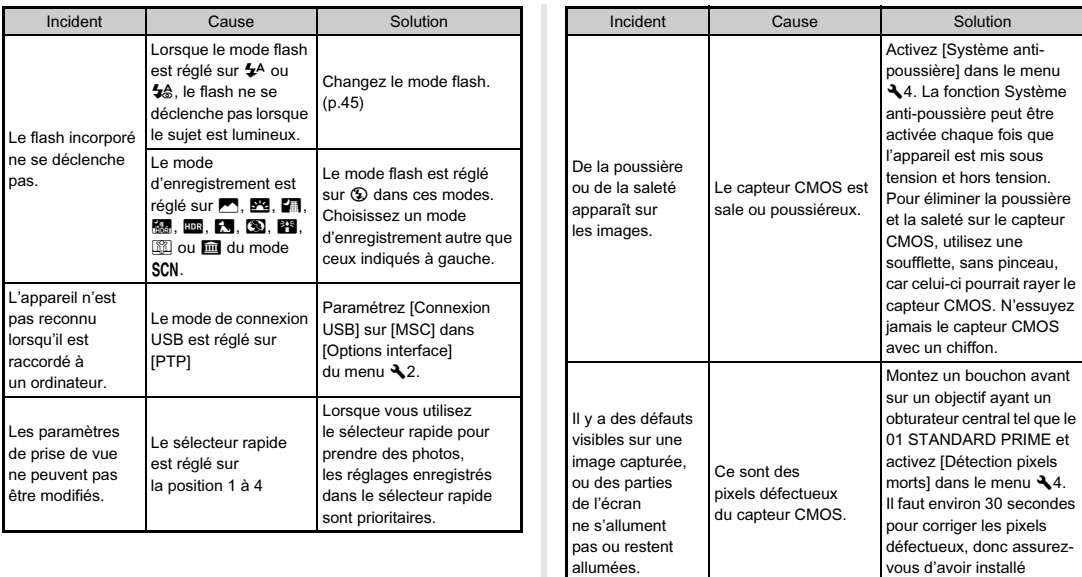

une batterie entièrement

chargée.

# Messages d'erreur

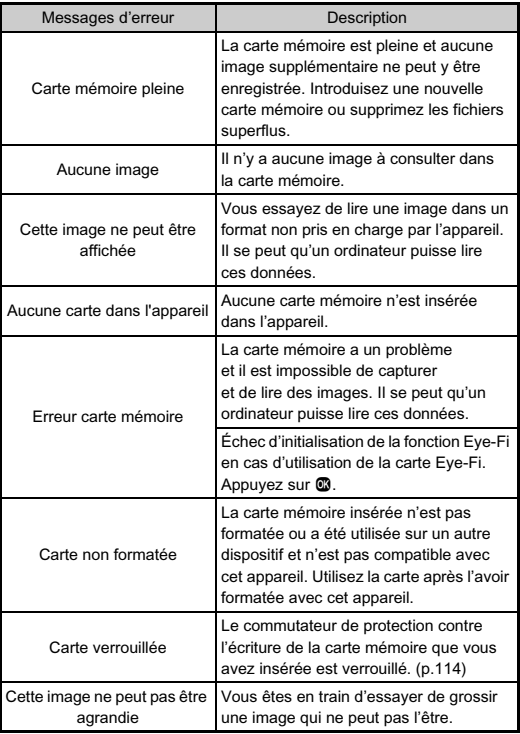

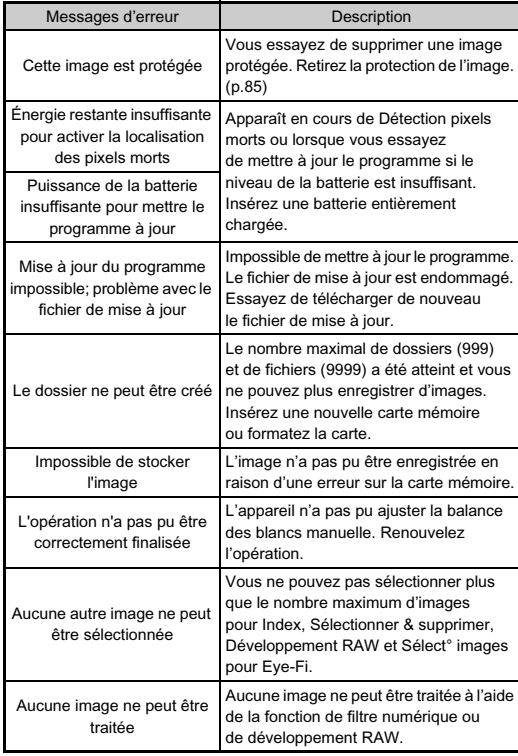

6

Annexe

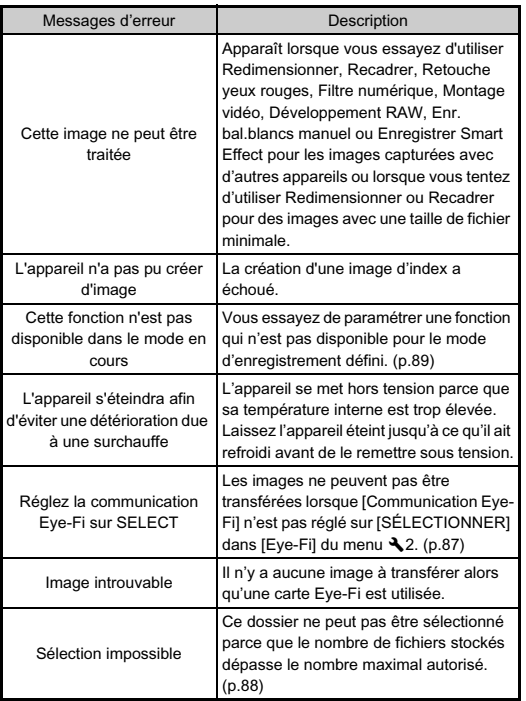

# Caractéristiques principales

#### Description du modèle

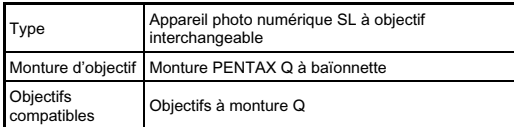

#### Enregistrement d'image

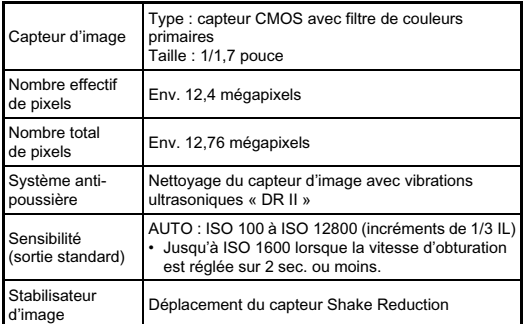

#### Formats de fichier

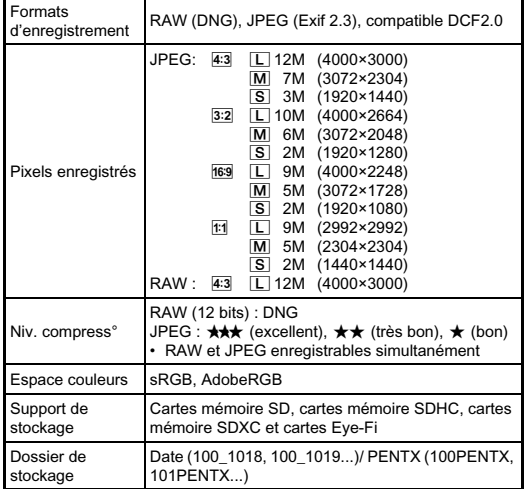

#### Écran LCD

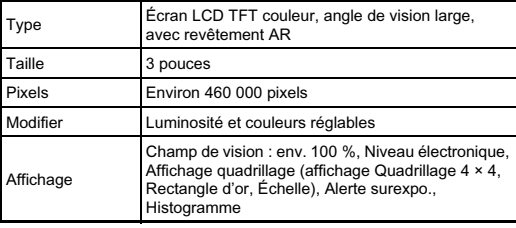

#### Balance des blancs

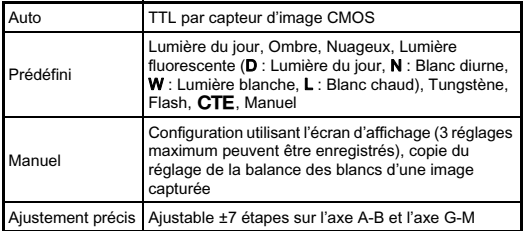

#### Automatisme de mise au point

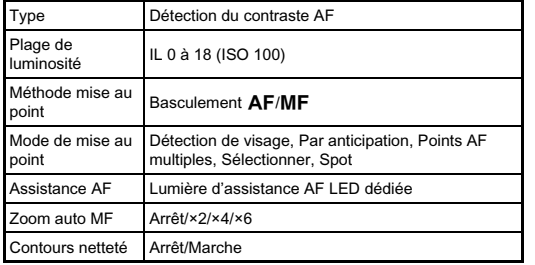

#### Contrôle de l'exposition

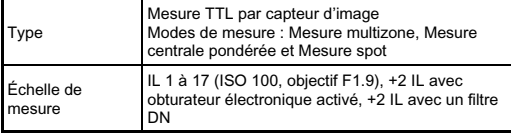

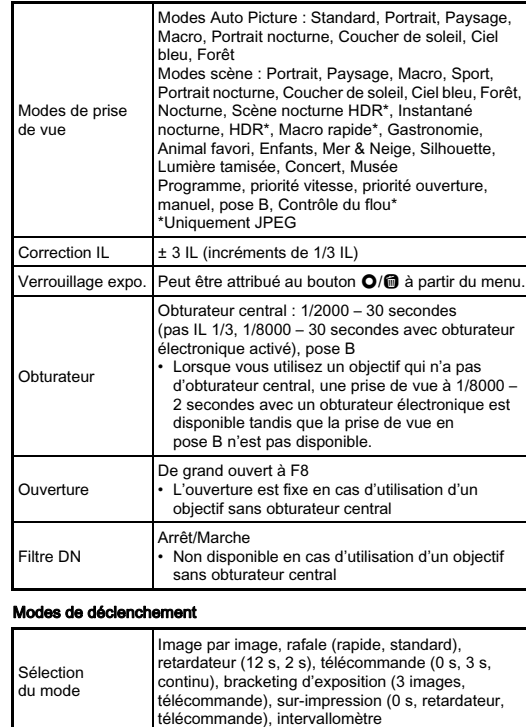

Env. 5 im./s, JPEG (<u>43 L</u> 12M/ <del>★★★</del> /rafale rapide) : jusqu'à 5 images Env. 1,5 im./s, JPEG ( $\overline{43}$  L 12M/ $\overrightarrow{AA}$ /rafale standard) : jusqu'à 100 images

standard) : jusqu'à 100 images

FPS continu

#### Flash incorporé

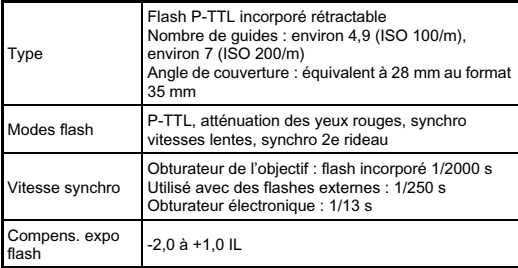

#### Fonctions d'enregistrement

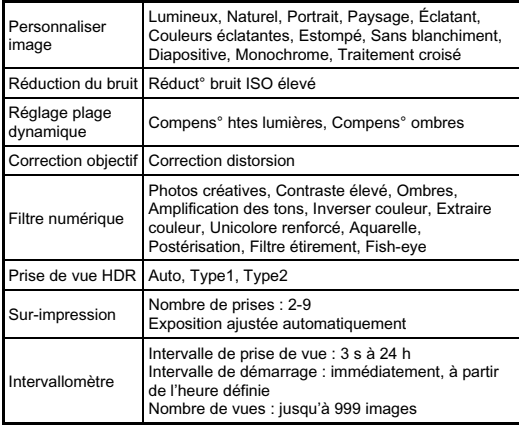

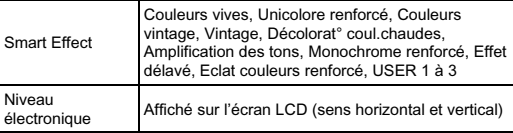

#### Vidéo

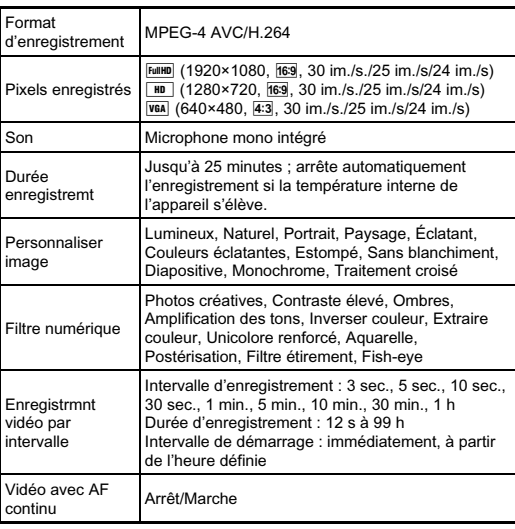

#### Fonctions de lecture

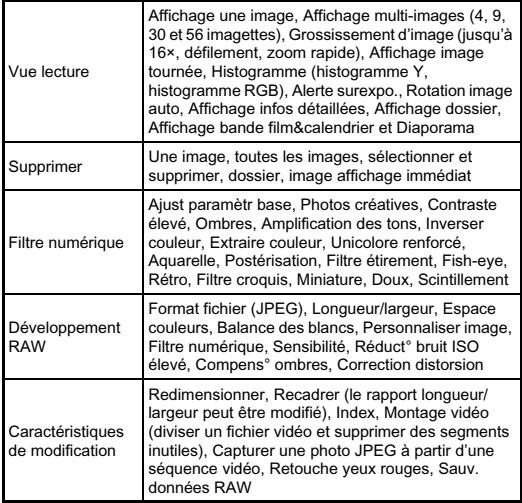

#### Personnalisation

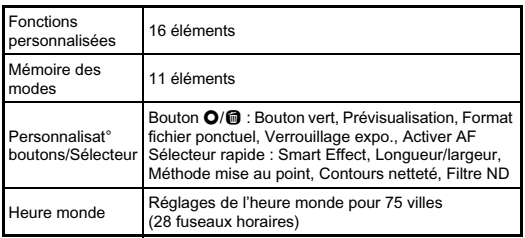

#### Alimentation

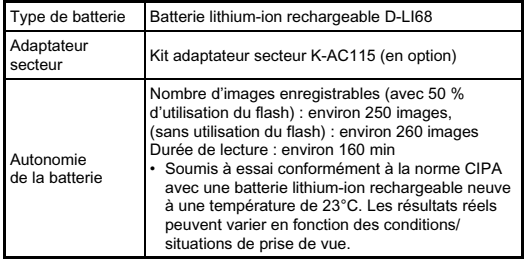

#### Interfaces

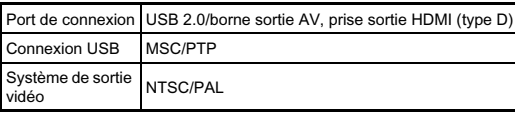

#### Dimensions et poids

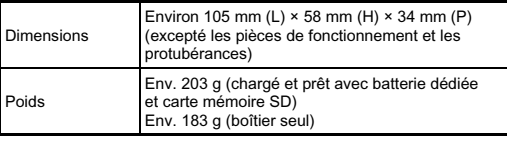

#### Accessoires

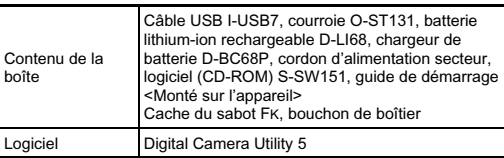

۳

#### Capacité de stockage des images et durée d'enregistrement approximatives

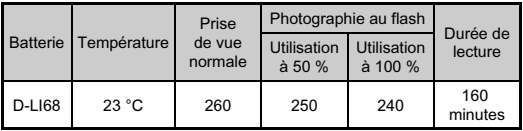

(Avec une batterie entièrement chargée)

• La capacité de stockage d'images (enregistrement normal et flash utilisé pour 50 % des prises de vue) repose sur les conditions de mesure conformes aux normes CIPA tandis que les autres données reposent sur nos conditions de mesure. L'on peut observer un certain écart par rapport aux chiffres mentionnés ci-dessus en conditions d'utilisation réelles en fonction du mode d'enregistrement et des conditions de prise de vue sélectionnés.

#### Capacité approximative de stockage image selon la taille

(lorsqu'une carte mémoire de 2 Go est utilisée)

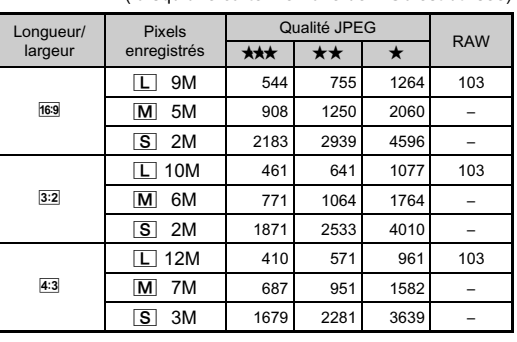

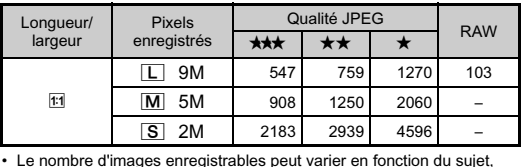

des conditions de prise de vue, du mode d'enregistrement choisi et de la carte mémoire, etc.

## <span id="page-106-0"></span>Liste des villes Heure monde

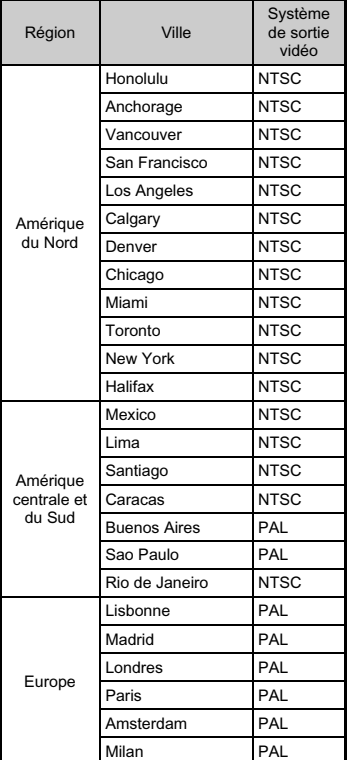

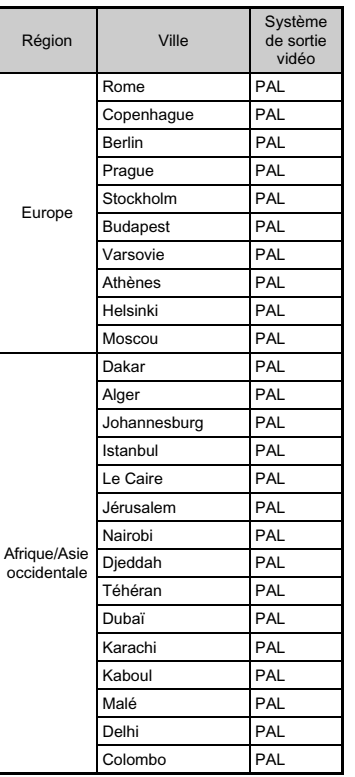

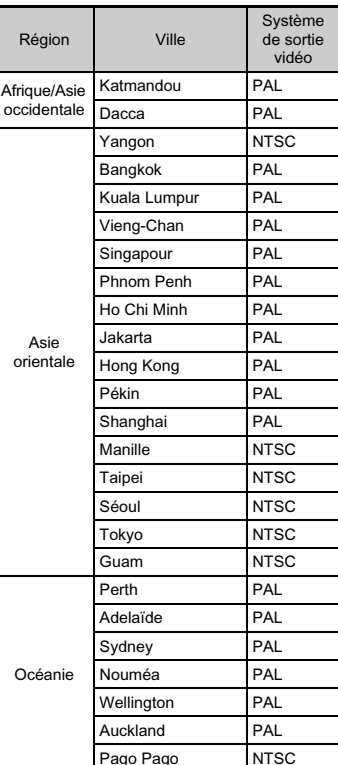

#### <span id="page-107-0"></span>Environnement d'exploitation pour la connexion USB et le logiciel fourni

Avec le logiciel « Digital Camera Utility 5 » fourni, vous pouvez développer des fichiers RAW sur un ordinateur. Installez le logiciel à partir du CD-ROM fourni (S-SW151). Nous recommandons la configuration suivante pour brancher l'appareil à un ordinateur et pour utiliser le logiciel.

#### Windows

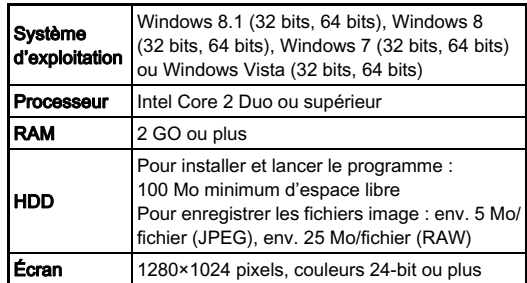

#### Macintosh

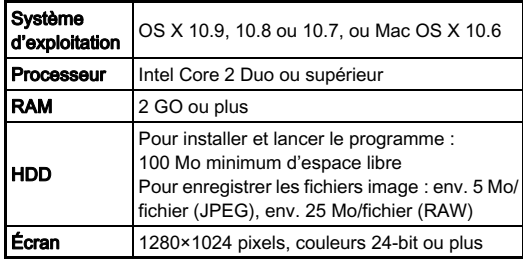

#### **@Aide-mémoire**

• QuickTime est nécessaire pour lire les vidéos transférées sur un ordinateur équipé d'un système d'exploitation autre que Windows 8 et Windows 8.1.

Vous pouvez le télécharger sur ce site :

http://www.apple.com/quicktime/download/
### Index

### Symboles

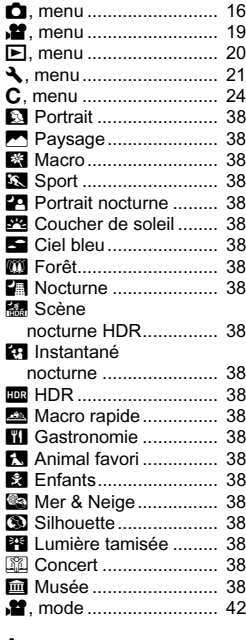

### A

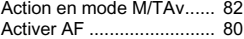

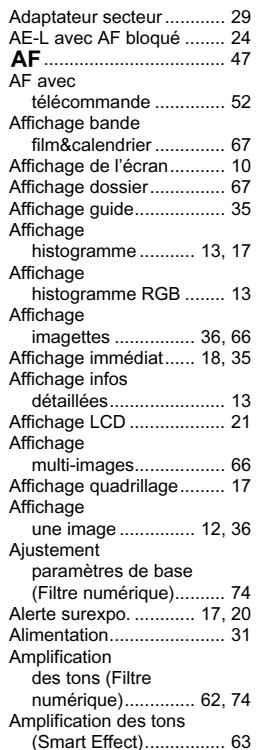

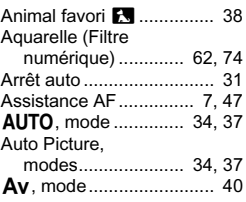

### B

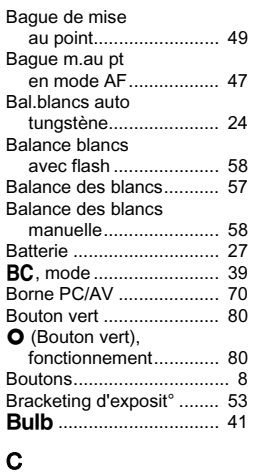

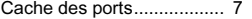

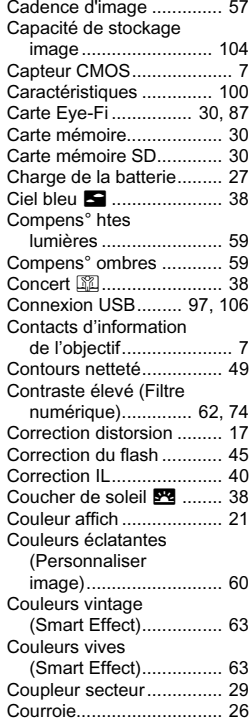

# 6Annexe

Créer nouveau

[dossier.......................... 86](#page-87-0)

### D

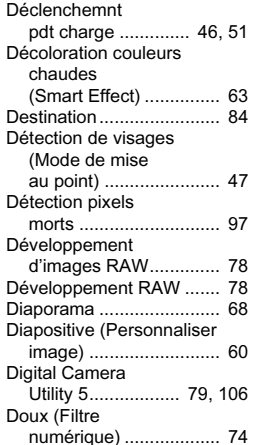

### E

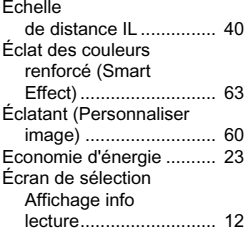

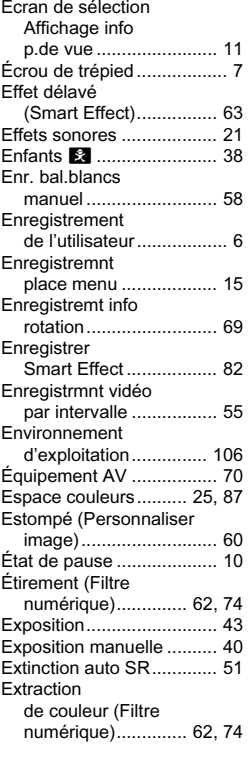

### F

 $\overline{\phantom{a}}$ 

[Filtre ............................ 62,](#page-63-5) [74](#page-75-7)

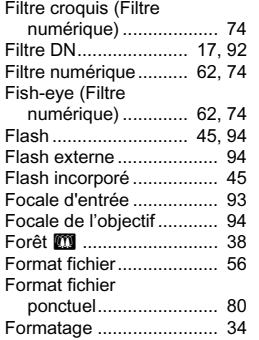

### G

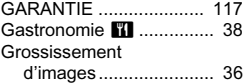

### H

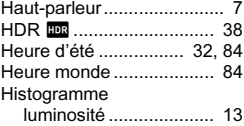

#### I

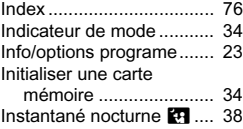

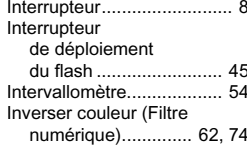

#### J

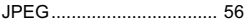

#### L

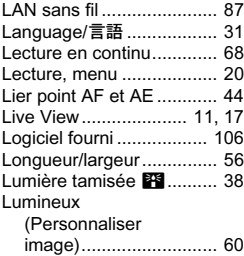

### M

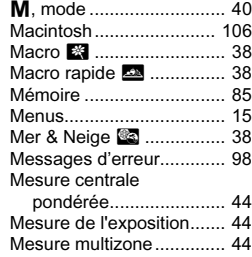

6Annexe

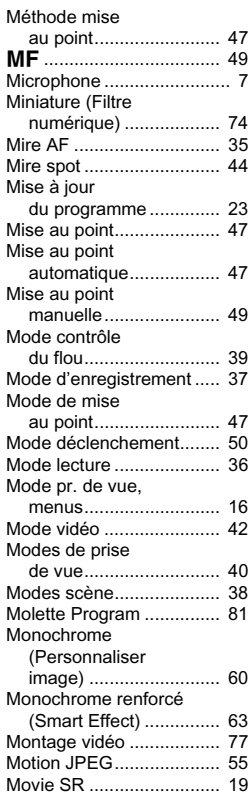

[MSC.................................. 97](#page-98-2) Musée **v...........................** 38

#### N

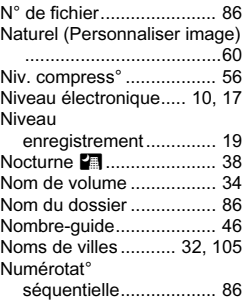

#### O

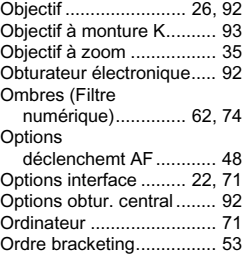

### P

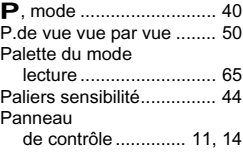

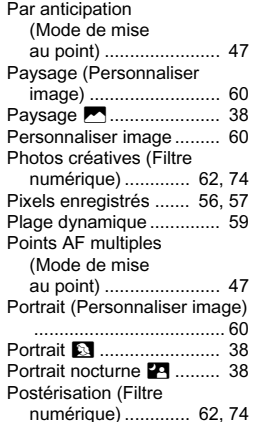

[Poussoir de déverrouillage de](#page-27-2) 

[Priorité mise au point ........ 24](#page-25-3) Priorité ouverture

Priorité vitesse & ouverture exposition

Priorité vitesse

Prise de vue

Priorité

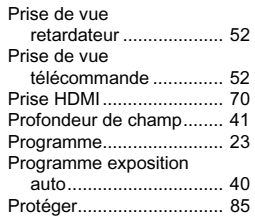

### Q

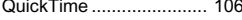

[PTP ................................... 97](#page-98-3)

### R

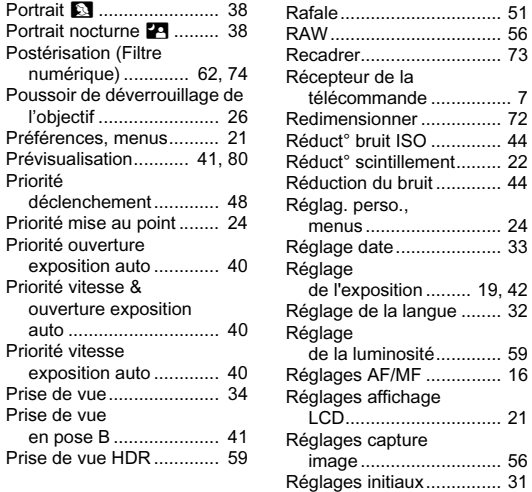

## 6Annexe

109

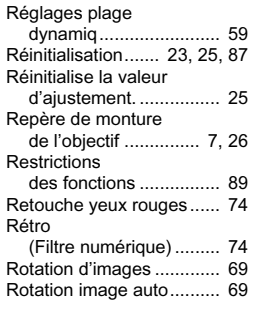

## **S**<br>Sab

6

Annexe

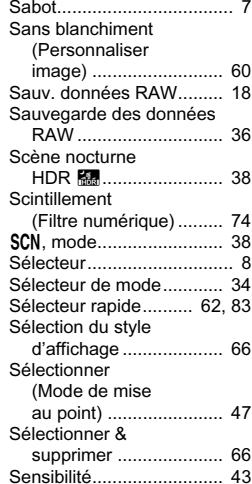

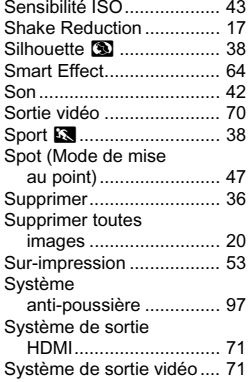

### T

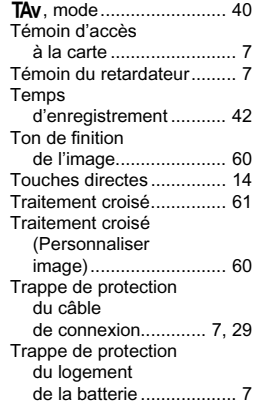

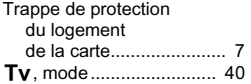

### U

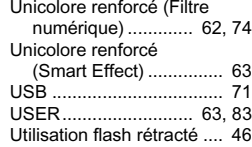

### V

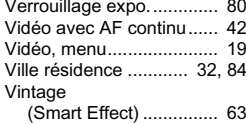

### W

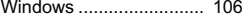

### $\frac{z}{z}$

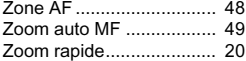

### Utilisation de votre appareil en toute sécurité

Nous avons tout mis en œuvre au cours de la conception de cet appareil pour en assurer l'utilisation en toute sécurité. Nous vous demandons donc d'être particulièrement vigilants quant aux points précédés des symboles suivants.

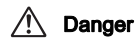

Danger Ce symbole indique que la négligence de ce point peut engendrer des blessures corporelles graves.

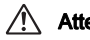

Attention Ce symbole indique que la négligence de ce point peut provoquer des blessures corporelles mineures à moyennement graves ou des dégâts matériels.

### À propos de votre appareil

### **Danger**

- N'essayez jamais de démonter ou de modifier l'appareil. L'appareil contient des pièces sous haute tension et il existe un risque de décharge électrique.
- N'essayez jamais de toucher les parties internes de l'appareil visibles à la suite d'une chute ou pour toute autre raison car il existe un risque de décharge électrique.
- Ne dirigez pas l'appareil vers le soleil ou d'autres sources de lumière forte lorsque vous prenez des photos et ne laissez pas l'appareil en plein soleil sans le bouchon avant, car ceci pourrait entraîner un dysfonctionnement ou provoquer un incendie.
- Ne regardez pas dans un objectif lorsqu'il est dirigé vers le soleil ou d'autres sources de lumière forte car cela pourrait entraîner de graves lésions de la rétine, voire la cécité.
- Retirez immédiatement la batterie de l'appareil ou débranchez l'adaptateur secteur et contactez le centre de réparation le plus proche en cas de fumée, d'odeur suspecte ou d'un quelconque dysfonctionnement. Toute utilisation prolongée dans ces conditions peut entraîner un incendie ou une décharge électrique.

**Attention** 

- Ne placez pas votre doigt sur le flash lors de son déclenchement sous peine de vous brûler.
- Ne recouvrez pas le flash de vos vêtements lors de son déclenchement sous peine de décolorer ceux-ci.
- Certaines parties de l'appareil chauffent pendant son utilisation. De légères brûlures sont possibles en cas de maniement prolongé.
- Si l'écran est endommagé, faites attention aux morceaux de verre. De même, veillez à ce que le cristal liquide n'entre pas en contact avec la peau, les yeux ou la bouche.
- En fonction de facteurs qui sont propres à chaque individu ou de la condition physique de chacun, l'utilisation de l'appareil photo peut provoquer des démangeaisons, des éruptions ou des cloques. En présence de troubles anormaux, cessez l'utilisation de l'appareil et prenez immédiatement un avis médical.

### À propos du chargeur de batterie et de l'adaptateur secteur

### **Danger**

- Veillez à utiliser le chargeur de batterie et l'adaptateur secteur exclusivement conçus pour cet appareil, de tension et de voltage correspondant à l'appareil. Il existe un risque d'incendie, de décharge électrique ou de détérioration de l'appareil en cas d'utilisation d'un chargeur ou adaptateur autre que ceux spécifiés ou de tension et voltage différents. La tension spécifiée est 100 - 240 V CA.
- Ne démontez pas et ne modifiez pas ce produit, sous peine d'incendie ou de décharge électrique.
- Cessez immédiatement d'utiliser l'appareil et contactez le centre de réparation le plus proche en cas de fumée, d'odeur suspecte ou d'un quelconque dysfonctionnement. Toute utilisation prolongée dans ces conditions peut provoquer un incendie ou une décharge électrique.
- En cas de pénétration d'eau à l'intérieur de l'appareil, contactez le centre de réparation le plus proche. Toute utilisation prolongée dans ces conditions peut provoquer un incendie ou une décharge électrique.
- En cas d'éclairs ou de tonnerre en cours d'utilisation du chargeur de batterie ou de l'adaptateur secteur, débranchez le cordon d'alimentation et cessez d'utiliser l'appareil. Toute utilisation prolongée dans ces conditions peut provoquer des dommages, un incendie ou une décharge électrique.
- Essuyez la prise du cordon d'alimentation en présence de poussière. Une accumulation de poussière pourrait provoquer un incendie.
- Pour limiter les risques, n'utilisez que des cordons d'alimentation électrique certifiés CSA/UL de type SPT-2 ou supérieur, fil cuivre de calibre AWG 18, munis à une extrémité d'une prise mâle moulée (de configuration NEMA) et à l'autre extrémité d'un connecteur femelle moulé (de configuration non industrielle CEI) ou équivalent.

### **Attention**

- Ne posez pas d'objet lourd sur le cordon d'alimentation secteur, ne laissez pas d'objet lourd choir sur ce cordon et évitez toute déformation excessive susceptible de le détériorer. Si le cordon d'alimentation secteur est endommagé, contactez le centre de réparation le plus proche.
- Ne touchez pas ou ne mettez pas en court-circuit l'extrémité du cordon d'alimentation secteur alors que celui-ci est branché.
- Ne manipulez pas le cordon d'alimentation secteur avec les mains mouillées. Cela pourrait provoquer une décharge électrique.
- Une chute du produit ou un choc violent pourrait entraîner son dysfonctionnement.
- N'utilisez pas le chargeur D-BC68P pour des batteries autres que la batterie lithium-ion rechargeable D-LI68. Toute tentative de charger d'autres types de batterie risque de provoquer une explosion, une surchauffe ou d'endommager le chargeur.

### À propos de la batterie lithium-ion rechargeable

### ∕!∖ Danger

• En cas de fuite de la batterie et de contact avec les yeux, ne les frottez pas. Rincez-les à l'eau claire et consultez immédiatement un médecin.

### **Attention**

- N'utilisez que la batterie prescrite pour cet appareil afin d'éviter tout risque d'explosion ou d'incendie.
- Ne démontez pas la batterie, sous peine d'entraîner des fuites ou une explosion.
- Retirez immédiatement la batterie de l'appareil si elle chauffe ou commence à fumer. Veillez à ne pas vous brûler pendant cette opération.
- Maintenez les polarités + et de la batterie éloignées des fils métalliques, épingles à cheveux et autres objets métalliques.
- Ne mettez pas la batterie en court-circuit et ne la jetez pas au feu sous peine de provoquer une explosion ou un incendie.
- En cas de fuite de la batterie et de contact avec la peau ou les vêtements, cela peut provoquer une irritation de la peau. Lavez les zones affectées avec de l'eau.
- Précautions pour l'utilisation de la batterie D-LI68 :
	- N'UTILISEZ QUE LE CHARGEUR PRÉVU À CET EFFET.
	- NE L'INCINÉREZ PAS.
	- NE LA DÉMONTEZ PAS.
	- NE LA COURT-CIRCUITEZ PAS.
	- NE L'EXPOSEZ PAS À UNE TEMPÉRATURE ÉLEVÉE (60 °C).

### Tenez l'appareil photo et ses accessoires hors de portée des enfants en bas âge.

### **Danger**

- Ne laissez pas l'appareil photo et ses accessoires à la portée des enfants en bas âge.
	- 1. Une chute ou une utilisation accidentelle risque de provoquer des blessures corporelles graves.
- 2. N'enroulez jamais la courroie autour du cou sous peine de suffocation.
- 3. Afin d'éviter tout risque d'ingestion accidentelle de petits éléments tels que la batterie ou les cartes mémoire, maintenez ces éléments hors de portée des enfants en bas âge ; faites immédiatement appel à un médecin en cas d'ingestion accidentelle.

6

### Précautions d'utilisation

### Avant d'utiliser votre appareil photo

• Lorsque l'appareil n'a pas été utilisé pendant une longue période, vérifiez qu'il fonctionne toujours correctement, notamment avant de prendre des photos importantes (telles que des photos de mariage ou de voyages). Le contenu des enregistrements ne peut être garanti si l'enregistrement, la lecture ou le transfert des données vers un ordinateur, etc. n'est pas possible en raison d'un dysfonctionnement de votre appareil ou du support d'enregistrement (cartes mémoire), etc.

### À propos de la batterie et du chargeur

- Pour que la batterie reste en état de fonctionnement optimal, évitez de la stocker entièrement chargée ou à des températures élevées.
- Si la batterie reste insérée dans l'appareil et que celui-ci ne sert pas pendant longtemps, la batterie va se décharger de façon excessive, ce qui raccourcira sa durée de vie.
- Il est conseillé de charger la batterie la veille ou le jour même de son utilisation.
- Le cordon d'alimentation secteur fourni avec cet appareil est conçu exclusivement pour le chargeur de batterie D-BC68P. Ne l'utilisez pas avec un autre équipement.

### Précautions de transport et d'utilisation de votre appareil

- Évitez de soumettre l'appareil à des températures ou des taux d'humidité élevés. Ne le laissez pas à l'intérieur d'un véhicule où des températures très importantes sont possibles.
- Assurez-vous que l'appareil n'est pas soumis à des vibrations importantes, à des chocs ou à de fortes pressions. Protégez-le par un sac matelassé lorsque vous le transportez en voiture, moto ou bateau etc.
- La fourchette de température d'utilisation de l'appareil est comprise entre 0 °C et 40 °C.
- L'écran risque de s'assombrir à température élevée mais redevient normal à une température normale.
- L'écran peut réagir plus lentement par basse température. Cela fait partie des propriétés de tout écran à cristaux liquides et ne constitue pas un dysfonctionnement.
- Les brusques changements de température peuvent entraîner la formation de gouttelettes de condensation à l'intérieur comme à l'extérieur de l'appareil. Dans un tel cas, mettez l'appareil dans votre sac ou un sac en plastique. Sortez-le uniquement lorsque la différence entre température de l'appareil et température ambiante est stabilisée.
- Veillez à ce qu'aucun élément étranger (terre, sable, poussière, eau, gaz, sel, etc.) ne pénètre dans l'appareil car il pourrait l'endommager. Essuyez toute goutte d'eau éventuellement présente sur l'appareil.
- N'appuyez pas trop fortement sur l'écran car cela pourrait l'endommager ou conduire à un dysfonctionnement.
- Veillez à ne pas trop serrer la vis dans l'écrou de trépied lorsqu'un trépied est utilisé.

#### Nettoyage de l'appareil

• N'utilisez jamais de solvants tels que diluants, alcool et essence pour nettoyer l'appareil.

- Utilisez un pinceau pour dépoussiérer l'objectif. N'utilisez jamais d'aérosol pour le nettoyage car cela pourrait endommager l'objectif.
- Le capteur CMOS étant une pièce de précision, veuillez contacter le centre de réparation le plus proche pour un nettoyage professionnel. (Cette prestation est payante.)
- Pour que votre appareil conserve ses performances optimales, nous vous conseillons de le faire réviser tous les ans ou tous les deux ans.

#### Rangement de l'appareil

- Évitez de stocker l'appareil dans une pièce où se trouvent des conservateurs ou des produits chimiques. Le stockage à des températures ou des taux d'humidité élevés peut provoquer la formation de moisissures. Retirez l'appareil de son étui et rangez-le dans un endroit sec et bien aéré.
- Évitez d'utiliser ou de ranger l'appareil à proximité d'éléments générateurs d'électricité statique ou d'interférence électrique.
- Évitez d'utiliser ou de stocker l'appareil dans des endroits sujets à des variations de température brutales ou à la condensation, et veillez à ne pas le laisser exposé en plein soleil.

### À propos des cartes mémoire SD

• La carte mémoire SD est dotée d'un commutateur écritureprotection. Placez le commutateur en position LOCK (VERROUILLAGE) pour empêcher l'enregistrement de nouvelles données sur la carte, la suppression des données existantes et le formatage de la carte par l'appareil ou l'ordinateur.

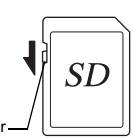

- Commutateurécriture-protection
- La carte mémoire SD peut être très chaude lorsqu'elle est retirée immédiatement après utilisation de l'appareil.
- Ne retirez pas la carte mémoire SD et ne mettez pas l'appareil hors tension lorsque vous utilisez la carte. Des données pourraient être perdues ou la carte endommagée.
- Ne déformez pas la carte mémoire SD et évitez-lui tout choc important. Veillez à ce qu'elle ne rentre pas en contact avec de l'eau et à ce qu'elle ne soit pas soumise à des températures élevées.
- Ne pas retirez la carte mémoire SD en cours de formatage, sous peine de l'endommager et de la rendre inutilisable.
- Il existe un risque de suppression des données contenues dans la carte mémoire SD dans les cas de figure suivants. En aucun cas, nous ne saurions être tenus responsables de la suppression des données.
	- 1. Mauvaise manipulation de la carte mémoire SD.
	- 2. Carte mémoire SD placée à proximité d'éléments susceptibles de générer de l'électricité statique ou des interférences électriques.
	- 3. Non-utilisation prolongée de la carte.
	- 4. Carte éjectée ou batterie extraite de l'appareil lors de la lecture de données.
- Les données sauvegardées peuvent être endommagées si la carte mémoire SD reste inutilisée pendant trop longtemps. Assurez-vous d'effectuer régulièrement les sauvegardes nécessaires sur un ordinateur.
- Formatez les cartes mémoire SD neuves comme celles utilisées auparavant avec d'autres appareils.
- Sachez que la suppression de données stockées sur une carte mémoire SD ou le formatage d'une carte mémoire SD n'efface pas totalement les données. Les données supprimées peuvent parfois être récupérées grâce à des logiciels disponibles dans le commerce. Si vous souhaitez jeter, donner ou vendre votre carte mémoire SD, vous devez vous assurer que les données qu'elle contient sont totalement effacées ou que la carte elle-même est détruite si elle contient des informations personnelles ou sensibles.
- Vous êtes pleinement responsable de la gestion des données présentes sur la carte.

### À propos des cartes Eye-Fi Marques de fabrique

- Une carte mémoire SD dotée de la fonctionnalité LAN sans fil (« carte Eye-Fi ») peut être utilisée avec cet appareil.
- L'utilisation d'un point d'accès et une connexion Internet sont requises pour le transfert d'images via le réseau local (LAN) sans fil. Pour plus de détails, rendez-vous sur le site Web d'Eye-Fi (http://www.eye.fi).
- Mettez votre carte Eye-Fi à jour avec le logiciel de mise à jour le plus récent avant de l'utiliser.
- Réglez [Communication Eye-Fi] de [Eye-Fi] sur [ARRÊT] ou n'utilisez pas de cartes Eye-Fi dans les lieux où l'utilisation d'appareils LAN sans fil est limitée ou interdite, dans les avions par exemple.
- Les cartes Eye-Fi ne peuvent être utilisées que dans le pays où elles ont été achetées. Veuillez respecter la réglementation locale régissant l'utilisation des cartes Eye-Fi.
- Cet appareil permet d'activer/désactiver la fonction de communication de la carte Eye-Fi ; nous ne pouvons cependant pas garantir l'exploitabilité de toutes les fonctions de la carte Eye-Fi.
- Reportez-vous au manuel de la carte Eye-Fi pour plus de détails sur son utilisation.
- Veuillez contacter le fabricant de cartes Eye-Fi concernant tout dysfonctionnement ou problème lié à ces cartes.

Microsoft, Windows et Windows Vista sont des marques déposées de Microsoft Corporation aux États-Unis ou dans d'autres pays. Macintosh, Mac OS et QuickTime sont des marques de fabrique d'Apple Inc., enregistrées aux États-Unis et dans d'autres pays.

Intel, Intel Core et Pentium sont des marques de fabrique d'Intel Corporation aux États-Unis et/ou dans d'autres pays.

Le logo SDXC est une marque de fabrique de SD-3C, LLC.

Eye-Fi, le logo Eye-Fi et Eye-Fi connected sont des marques de fabrique d'Eye-Fi, Inc.

Ce produit inclut la technologie DNG sous licence d'Adobe Systems Incorporated.

Le logo DNG est une marque déposée ou une marque de fabrique de Adobe Systems Incorporated aux États-Unis et/ou dans d'autres pays. HDMI, le logo HDMI et High-Definition Multimedia Interface sont des marques de fabrique ou des marques déposées de HDMI Licensing, LLC aux États-Unis et/ou dans d'autres pays.

Tous les produits et marques commerciales cités sont la propriété exclusive de leurs détenteurs respectifs.

Ce produit prend en charge PRINT Image Matching III. PRINT Image Matching permet aux appareils photo numériques, aux imprimantes et aux logiciels d'aider les photographes à produire des images plus fidèles à leurs intentions. Certaines fonctions ne sont pas disponibles sur les imprimantes ne prenant pas en charge PRINT Image Matching III. Copyright 2001 Seiko Epson Corporation. Tous droits réservés. PRINT Image Matching est une marque déposée par Seiko Epson Corporation. Le logo PRINT Image Matching est une marque déposée par Seiko Epson Corporation.

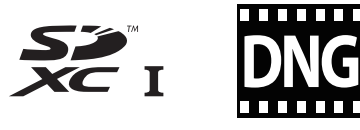

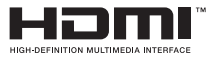

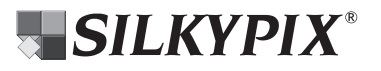

### AVC Patent Portfolio License

Ce produit est sous licence AVC Patent Portfolio License pour un usage personnel par le consommateur, ou pour d'autres usages ne donnant lieu à aucune rémunération, de (i) l'encodage vidéo en conformité avec la norme AVC ("AVC Video") et/ou du (ii) décodage d'une vidéo AVC encodée par un consommateur agissant dans le cadre d'une activité personnelle et/ou obtenue par un fournisseur vidéo autorisé à fournir des vidéos AVC. Aucun permis n'est accordé ou sera implicite pour n'importe quel autre usage.

Des informations supplémentaires peuvent être obtenues auprès de MPEG LA, LLC.Visiter le site http://www.mpegla.com.

### <span id="page-118-0"></span>GARANTIE

Tous nos appareils achetés chez des revendeurs autorisés sont garantis contre tout défaut de fabrication pendant une période de douze mois suivant la date de votre achat. Pendant cette période, les réparations et le remplacement des pièces défectueuses sont effectués gratuitement, sous réserve que l'appareil ne présente aucune trace de choc, de corrosion par des produits chimiques ou par fuite de batterie, de dommage dû à l'infiltration de sable ou de liquide, de mauvaise manipulation ou de manipulation contraire au mode d'emploi ou de modifications par un réparateur non agréé. Le fabricant et son représentant agréé ne sont pas responsables des réparations ou modifications n'ayant pas fait l'objet d'accord expressément écrit, ni des dommages liés au retard ou à la perte d'usage du matériel ni à leurs conséquences quelles qu'elles soient. directes ou indirectes, causées par la défectuosité du matériel ou par toutes autres causes. Il est expressément reconnu par l'acheteur que la responsabilité du fabricant ou de ses représentants en matière de garantie, implicite ou explicite, est strictement limitée au remplacement des pièces comme indiqué ci-dessus. Il ne sera effectué aucun remboursement d'une réparation faite par un service après-vente non agréé.

Procédure pendant la période de garantie de 12 mois Tout appareil reconnu défectueux pendant la période de 12 mois suivant son achat devra être retourné au revendeur chez lequel l'achat a été effectué ou chez le fabricant. S'il n'existe pas de représentant agréé du fabricant dans votre pays, envoyez votre appareil directement au fabricant, en port payé. Dans ce cas, la période d'immobilisation de l'appareil risque d'être très longue en raison des procédures requises. Si l'appareil est couvert par la garantie, la réparation sera

effectuée et les pièces remplacées gracieusement avant que l'appareil vous soit renvoyé en état de fonctionnement. Si l'appareil n'est plus sous garantie, la réparation sera facturée aux tarifs habituels du fabricant ou de son représentant. Les frais de port sont à la charge du propriétaire de l'appareil. Si votre appareil a été acheté dans un autre pays que celui où vous souhaitez faire appliquer la garantie, les frais de remise en état peuvent vous être facturés par le représentant du fabricant de ce pays. Cependant, si l'appareil est retourné au fabricant, il sera réparé gratuitement pendant la période de garantie, conformément à cette garantie. Dans tous les cas, les frais d'expédition et les taxes douanières seront à la charge de l'expéditeur. De façon à prouver la date de votre achat (si nécessaire), conservez la facture ou le reçu de cet achat pendant au moins un an. Avant d'expédier votre appareil en réparation, vérifiez d'abord que vous l'envoyez à un représentant officiel du fabricant ou à l'un de ses ateliers agréés, sauf s'il s'agit du fabricant lui-même. Demandez toujours un devis et ne faites procéder aux travaux de réparation qu'après accord écrit du devis.

- Cette garantie n'affecte en rien les droits fondamentaux du client.
- Les garanties locales disponibles chez nos distributeurs de certains pays peuvent remplacer cette garantie. Par conséquent, nous vous conseillons de lire attentivement la carte de garantie fournie avec votre produit au moment de l'achat ou de contacter notre distributeur de votre pays afin d'obtenir de plus amples informations et de recevoir une copie de la garantie.

#### For customers in USA STATEMENT OF FCC COMPLIANCE

This device complies with Part 15 of the FCC Rules. Operation is subject to the following two conditions: (1) This device may not cause harmful interference, and (2) this device must accept any interference received, including interference that may cause undesired operation.

Changes or modifications not approved by the party responsible for compliance could void the user's authority to operate the equipment.

This equipment has been tested and found to comply with the limits for a Class B digital device, pursuant to part 15 of the FCC Rules.

These limits are designed to provide reasonable protection against harmful interference in a residential installation. This equipment generates, uses and can radiate radio frequency energy and, if not installed and used in accordance with the instructions, may cause harmful interference to radio communications. However, there is no guarantee that interference will not occur in a particular installation. If this equipment does cause harmful interference to radio or television reception, which can be determined by turning the equipment off and on, the user is encouraged to try to correct the interference by one or more of the following measures:

- Reorient or relocate the receiving antenna.
- Increase the separation between the equipment and receiver.
- Connect the equipment into an outlet on a circuit different from that to which the receiver is connected.
- \* Consult the dealer or an experienced radio/TV technician for help.

### For customers in Canada/ Pour les clients au Canada

This Class B digital apparatus complies with Canadian ICES-003.

### Pour les utilisateurs au Canada

Cet appareil numérique de la classe B est conforme à la norme NMB-003 du Canada.

### FOR CALIFORNIA, U.S.A. ONLY

Perchlorate Material-special handling may apply. The lithium battery used in this camera contains perchlorate material, which may require special handling. See www.dtsc.ca.gov/hazardouswaste/perchlorate

### Declaration of Conformity According to 47CFR, Parts 2 and 15 for Class B Personal Computers and Peripherals

### We: RICOH IMAGING AMERICAS CORPORATION

### Located at: 633 17<sup>th</sup> Street, Suite 2600 Denver, Colorado 80202 U.S.A. Phone: 800-877-0155 FAX: 303-790-1131

Declare under sole responsibility that the product identified herein complies with 47CFR Parts 2 and 15 of the FCC rules as a Class B digital device. Each product marketed is identical to the representative unit tested and found to be compliant with the standards. Records maintained continue to reflect the equipment being produced can be expected to be within the variation accepted, due to quantity production and testing on the statistical basis as required by 47CFR §2.909. Operation is subject to the following two conditions: (1) This device may not cause harmful interference, and (2) This device must accept any interference received, including interference that may cause undesired operation. The above named party is responsible for ensuring that the equipment complies with the standards of 47CFR §15.101 to §15.109.

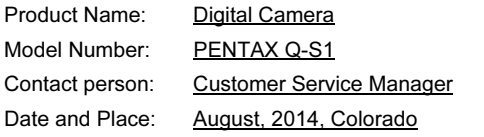

#### Informations sur la collecte et la mise au rebut des équipements et batteries usagés

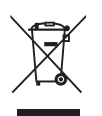

1. Au sein de l'Union européenne

Ces symboles sur les produits, les emballages et/ou les documents d'accompagnement signifient que les batteries et les équipements électriques et électroniques usagés ne doivent pas être mélangés avec les déchets ménagers ordinaires.

Les batteries et les équipements électriques et électroniques usagés doivent être traités séparément et conformément à la législation qui prévoit un traitement, une récupération et un recyclage spécifiques pour ces produits.

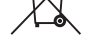

En jetant ces produits correctement, vous êtes sûr que ces déchets subiront le traitement, la récupération et le recyclage adéquats et vous aidez à prévenir les éventuels effets négatifs pour l'environnement et la santé publique qu'une mise au rebut inadaptée pourrait entraîner.

L'ajout d'un symbole chimique est ajouté sous le symbole affiché ci-dessus, conformément à la Directive sur les batteries, indique qu'un métal lourd (Hg = mercure, Cd = cadmium, Pb = plomb) est présent dans la batterie dans une concentration supérieure au seuil applicable spécifié dans la Directive sur les batteries.

Pour plus d'informations sur la collecte ou le recyclage des produits utilisés, veuillez contacter vos autorités locales, le service d'élimination des déchets ou le point de vente où vous avez acheté les produits.

#### 2. Hors de l'UE

Ces symboles ne sont valables qu'au sein de l'Union européenne. Si vous souhaitez mettre au rebut ces produits, veuillez contacter les autorités locales ou le vendeur pour connaître la méthode adéquate de mise au rebut.

En Suisse : les équipements électriques et électroniques usagés peuvent être retournés gratuitement au vendeur, même si vous n'achetez pas de nouveaux produits. Une liste des sites de collecte est disponible sur les sites www.swico.ch ou www.sens.ch.

Le marquage CE signifie que l'appareil est conforme aux directives de l'Union européenne.

OPQS1102-FR

 $\epsilon$ 

### RICOH IMAGING COMPANY, LTD.

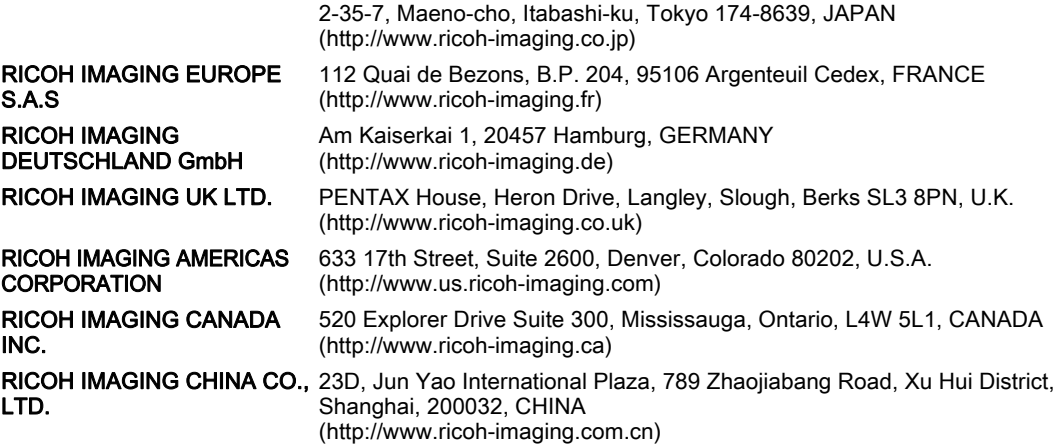

• Les caractéristiques et les dimensions extérieures peuvent être sujettes à modification sans préavis.